## **Folder Structure Overview**

The LMF uses a *<x>***:\***<lmf home directory>* folder that contains all of the essential data for installing and maintaining the BTS. The following list outlines the folder structure for LMF. Except for the *bts-nnn* folders, these folders are created as part of the LMF installation. Refer to the *CDMA LMF Operator's Guide* for a complete description of the folder structure.

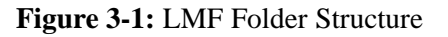

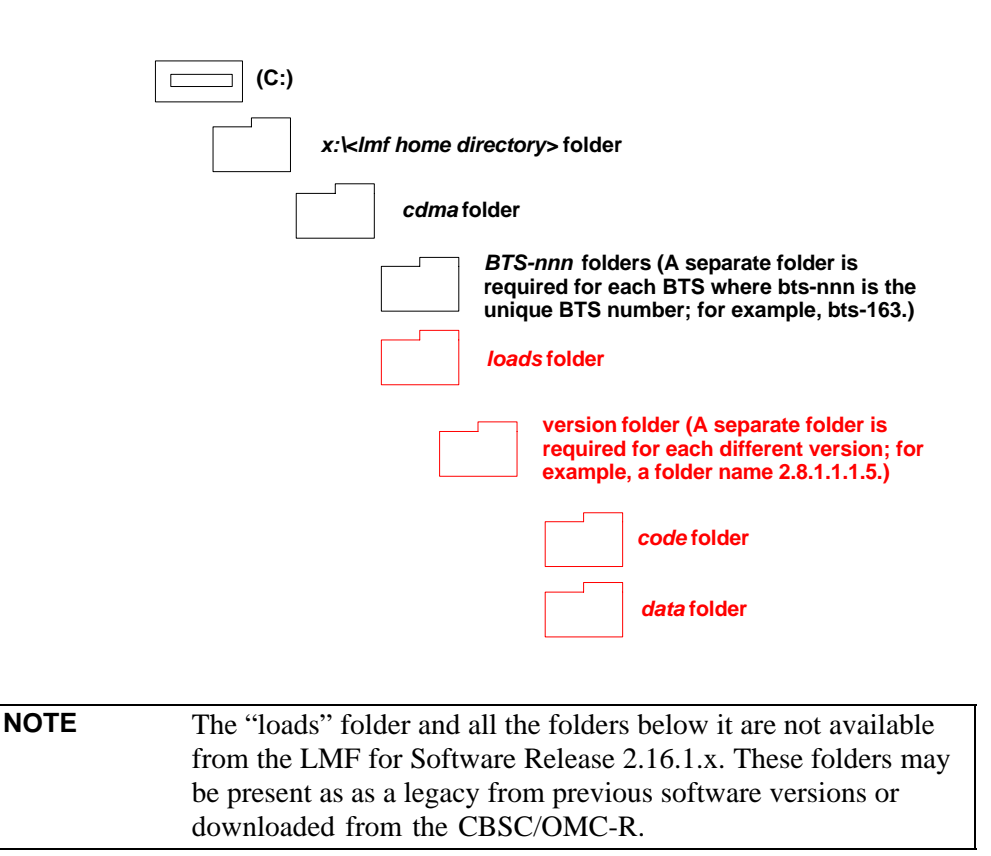

## **Span Lines - Interface and Isolation**

### **T1/E1 Span Interface**

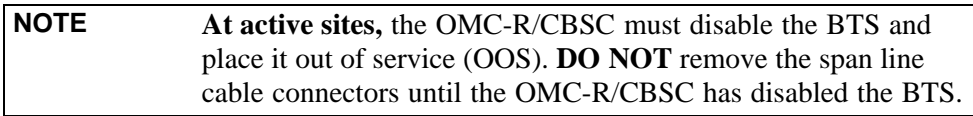

Each frame is equipped with one 50-pair punchblock for spans, customer alarms, remote GPS, and BTS frame alarms. See Figure 3-4 and refer to Table 3-6 for the physical location and punchdown location information.

Before connecting the LMF computer to the frame LAN, the OMC-R/CBSC must disable the BTS and place it OOS. This will allow the LMF to control the BTS, and prevent the CBSC from inadvertently sending control information to the BTS during LMF-based tests.

## **Isolate BTS from T1/E1 Spans**

Once the OMC-R/CBSC has disabled the BTS, the spans must be disabled to ensure the LMF will maintain control of the BTS. To disable the spans, disconnect the BTS-to-CBSC Transcoder span cable connectors from the Span I/O cards (Figure 3-2).

#### **Figure 3-2:** Disconnecting Span Lines

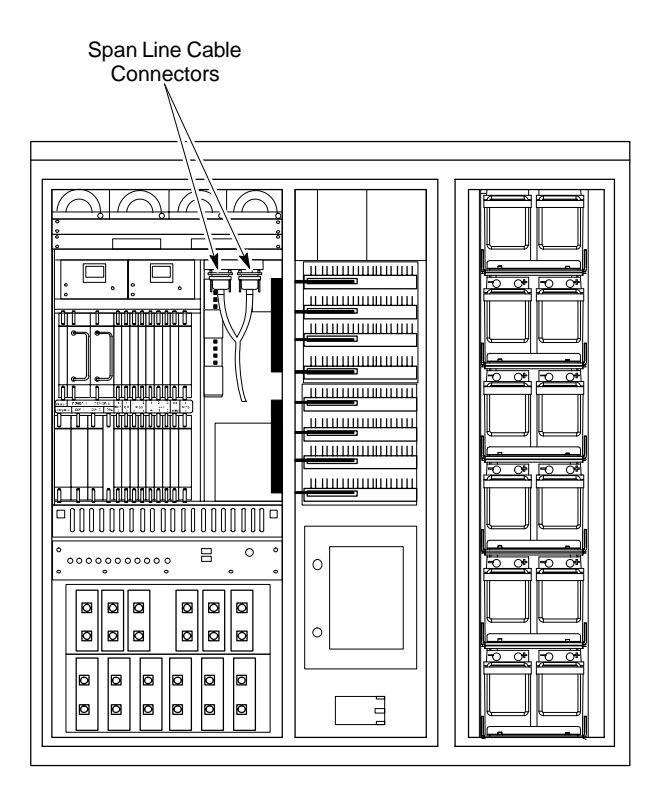

4812ETL0020-1

# **T1/E1 Span Isolation**

Table 3-5 describes the action required for span isolation.

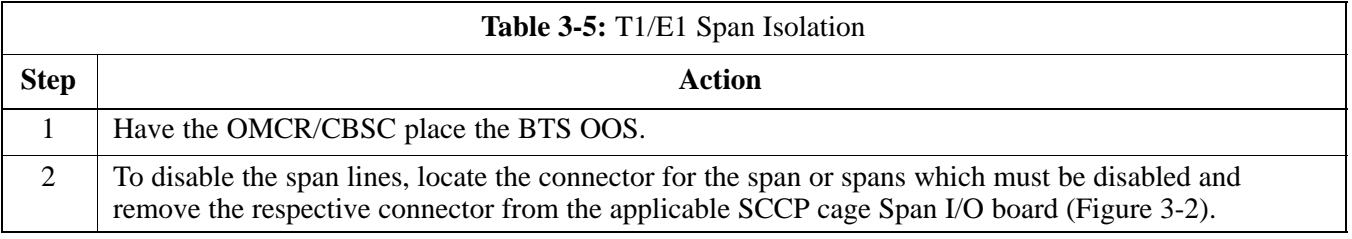

## **Configure Optional Channel Service Units**

The *M-PATH* 537 Channel Service Unit (CSU) module provides in-band SNMP-managed digital service access to T1 and fractional T1 lines. The *M-PATH* 437 Channel Service Unit (CSU) module provides in-band SNMP-managed digital service access to E1 and fractional E1 lines. CSU modules plug into the CSU shelf (see Figure 3-3).

The CSU shelf can support two *M-PATH* 537 or two *M-PATH 437* CSU modules. A 537 CSU module supports a single T1 span connection. A 437 CSU module supports a single E1 span connection.

Remote *M-PATH* management is available through SNMP over an in-band data link on the span line (using a facility data link or 8-64 Kbps of a DS0 channel). The unit at the near end of the management path can be an SNMP manager or another *M-PATH* CSU.

Programming of the *M-PATH* is accomplished through the DCE 9-pin connector on the front panel of the CSU shelf. Manuals and an *MS Windows* programming disk are supplied with each unit.

For more information refer to *M-PATH* T1 Channel Service Unit User's Guide, *Kentrox* part number 65-77538101 or the *ADC M-PATH* E1 Channel Service Unit User's Guide, *Kentrox* part number 1174139.

### **Setting the Control Port**

Whichever control port is chosen, it must first be configured so the control port switch settings match the communication parameters being used by the control device. If using the rear-panel DTE control port, set the SHELF ADDRESS switch SA5 to "up." If using the rear-panel DCE control port, position the SHELF ADDRESS switch down.

For more information, refer to the 2-Slot Universal Shelf Installation Guide, *Kentrox* part number 65-78070001, the *M-PATH* T1 Channel Service Unit Installation Guide, *Kentrox* part number 65-77538001, or the *M-PATH* E1 Channel Service Unit Installation Guide, *Kentrox* part number 1174662, depending on installed equipment.

Plug one of the cables listed below into the Control Port connectors:

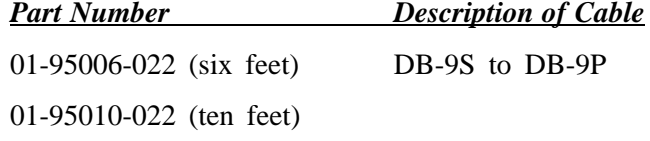

The control port cables can be used to connect the shelf to:

- A PC using the AT 9-pin interface
- A modem using the 9-pin connector
- Other shelves in a daisy chain

**Figure 3-3:** Rear and Front View of CSU Shelf

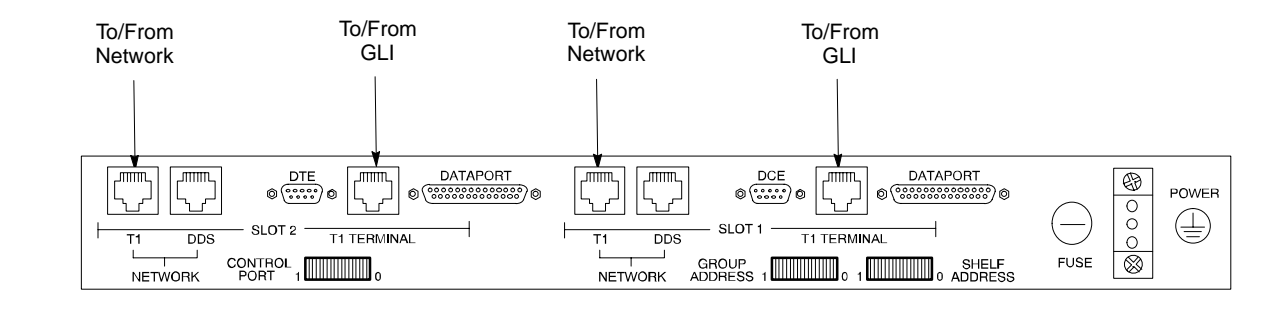

#### **Rear View**

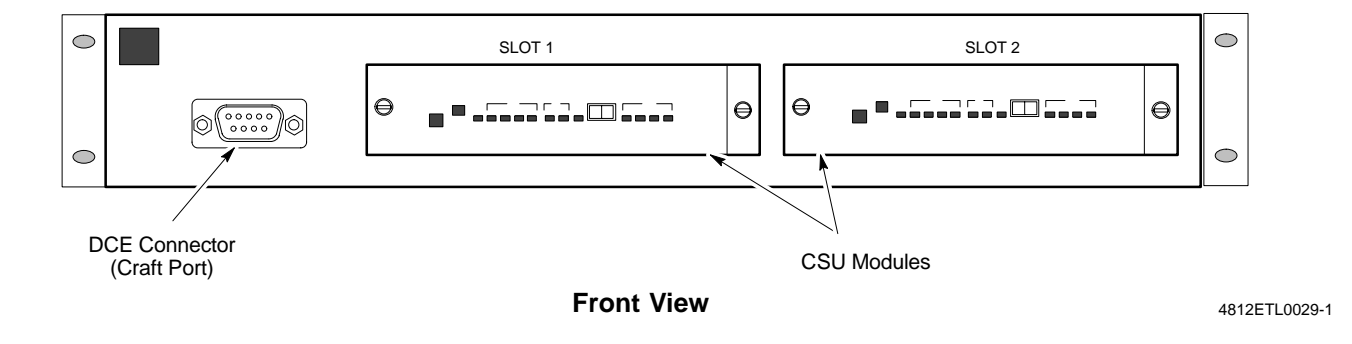

# **Alarm, Span Line, and RGPS Cable Pin/Signal Information**

See Figure 3-4 and refer to Table 3-6 for the physical location and punchdown location information for the 50-pair punchblock.

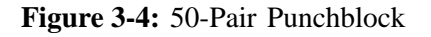

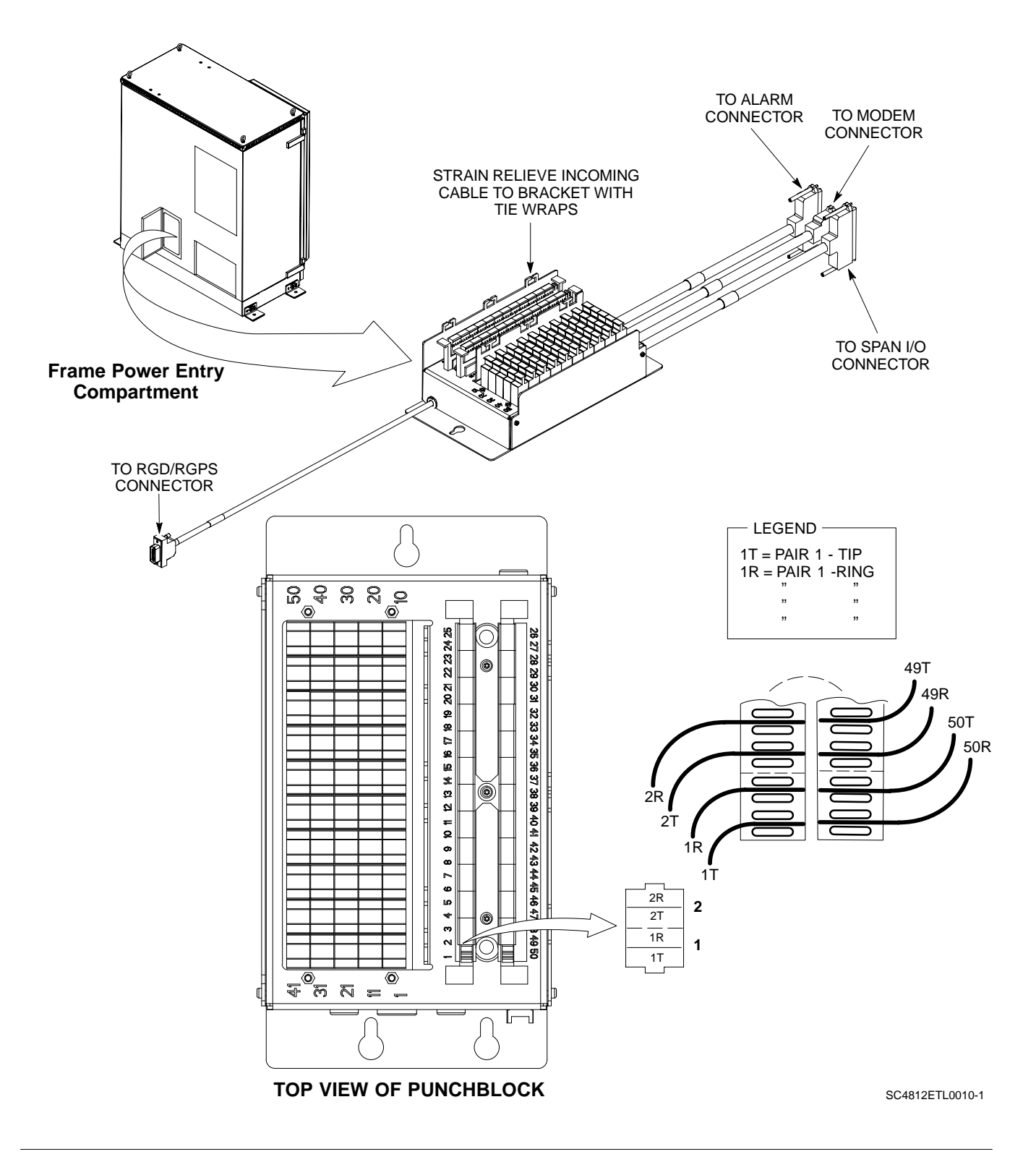

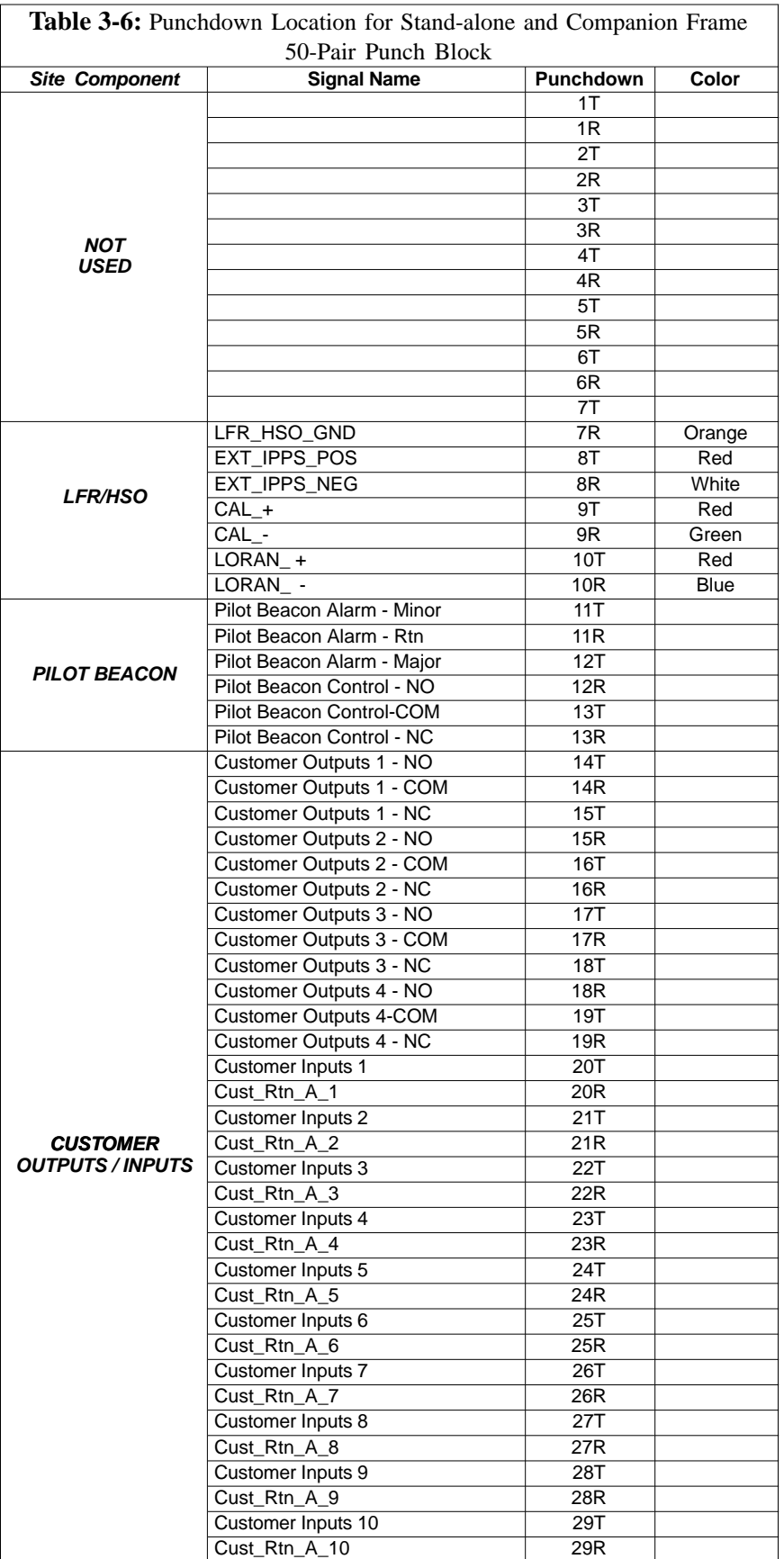

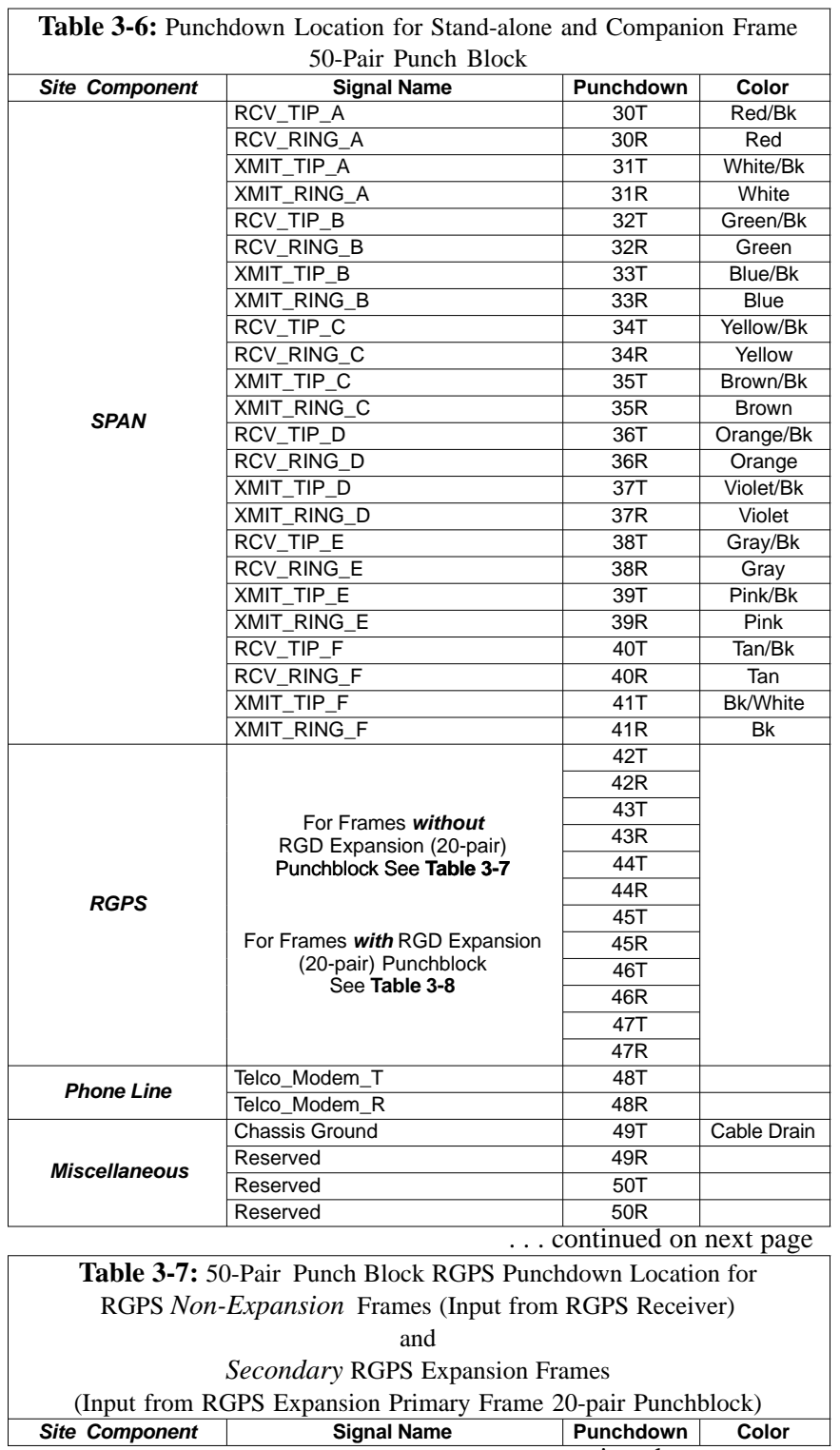

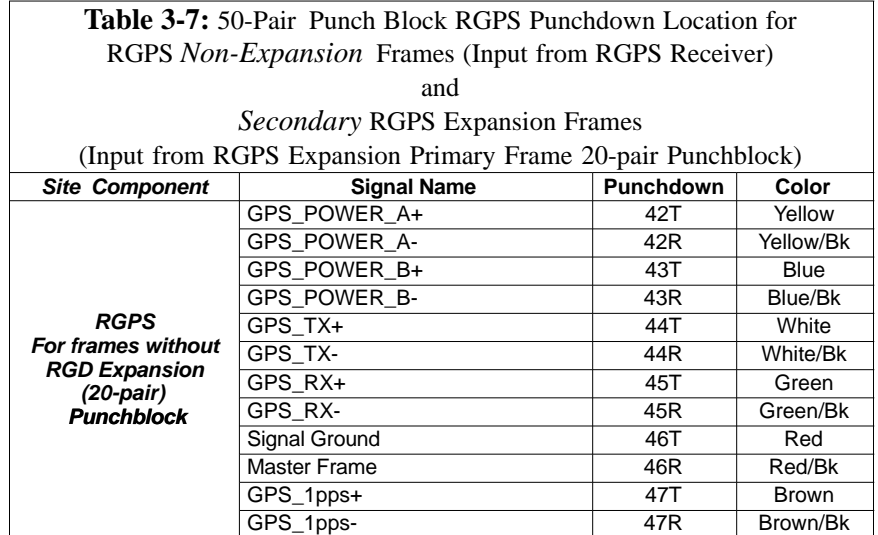

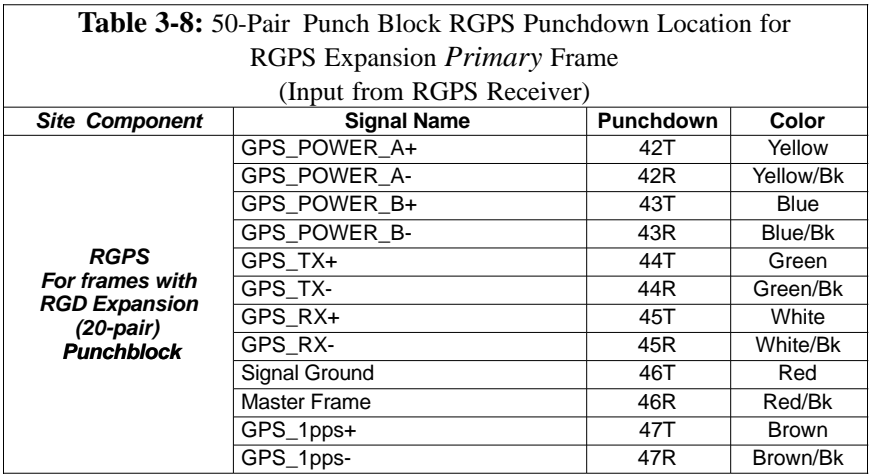

## **Remote GPS Distribution Punchdown Information**

See Figure 3-5 and refer to Table 3-9 for the physical location and RGPS distribution 20-pair punchblock punchdown information for the RGPS distribution cabling to the the RGPS expansion *secondary* frame.

#### **Figure 3-5:** 20-pair Punchblock with RGD Module Punchdowns

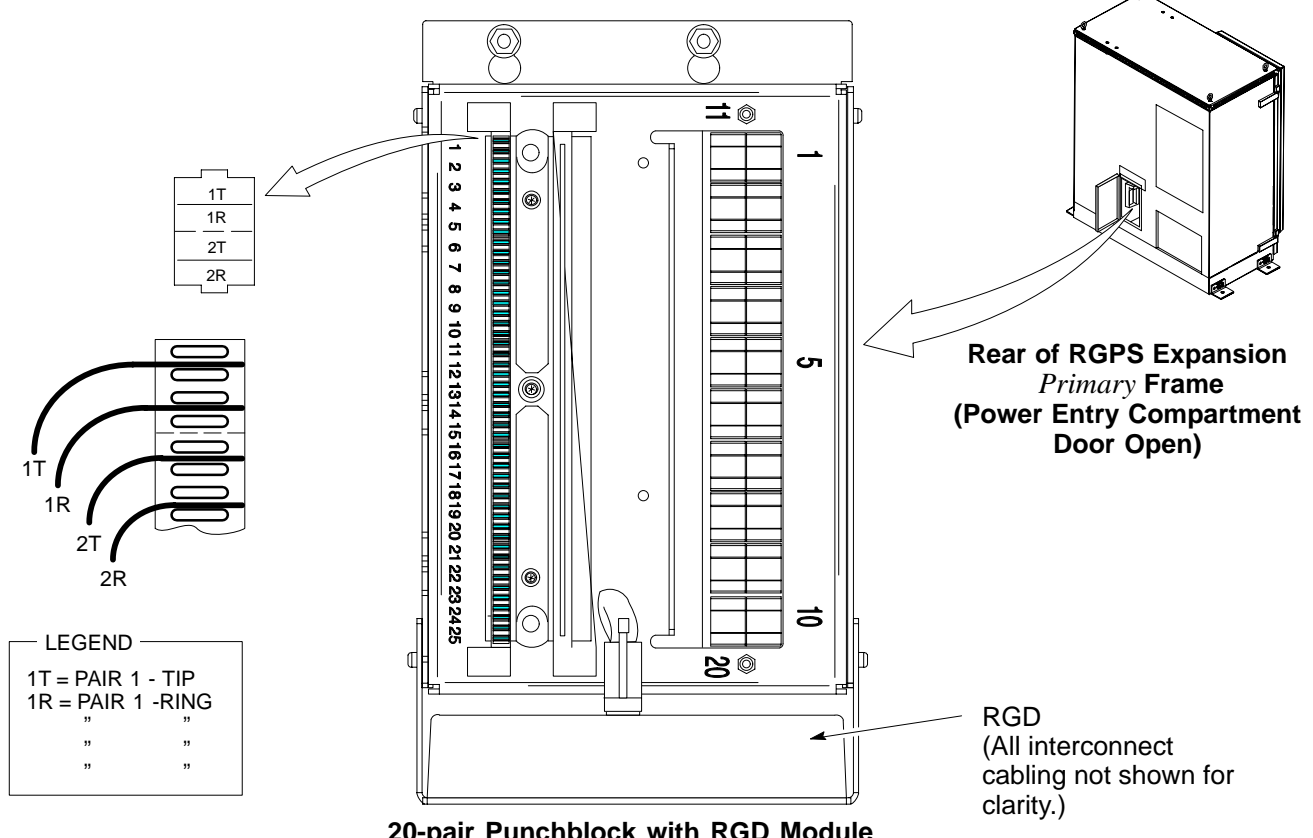

**20-pair Punchblock with RGD Module (Rotated 30<sup>°</sup> Left)** ETL0032-1

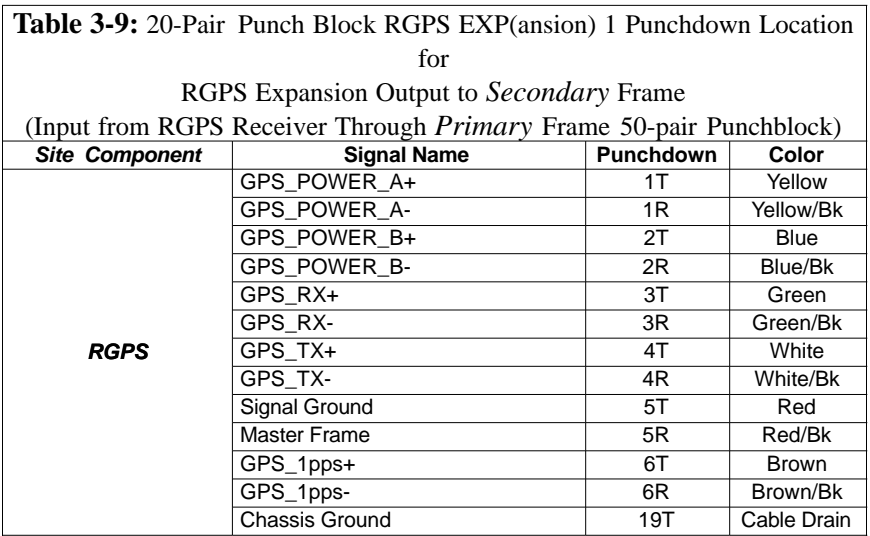

# **LMF to BTS Connection**

## **Connect the LMF to the BTS**

The LMF computer may be connected to the LAN A or B connector located behind the frame lower air intake grill. Figure 3-6 below shows the general location of these connectors. LAN A is considered the primary LAN.

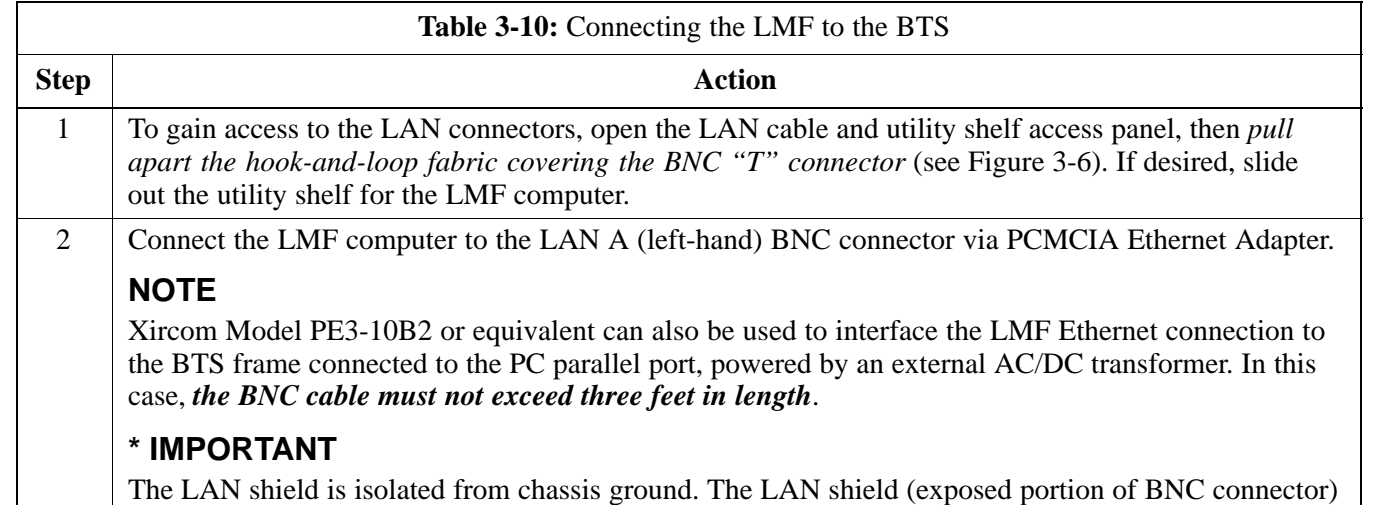

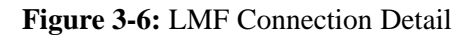

**must not touch the chassis** during optimization.

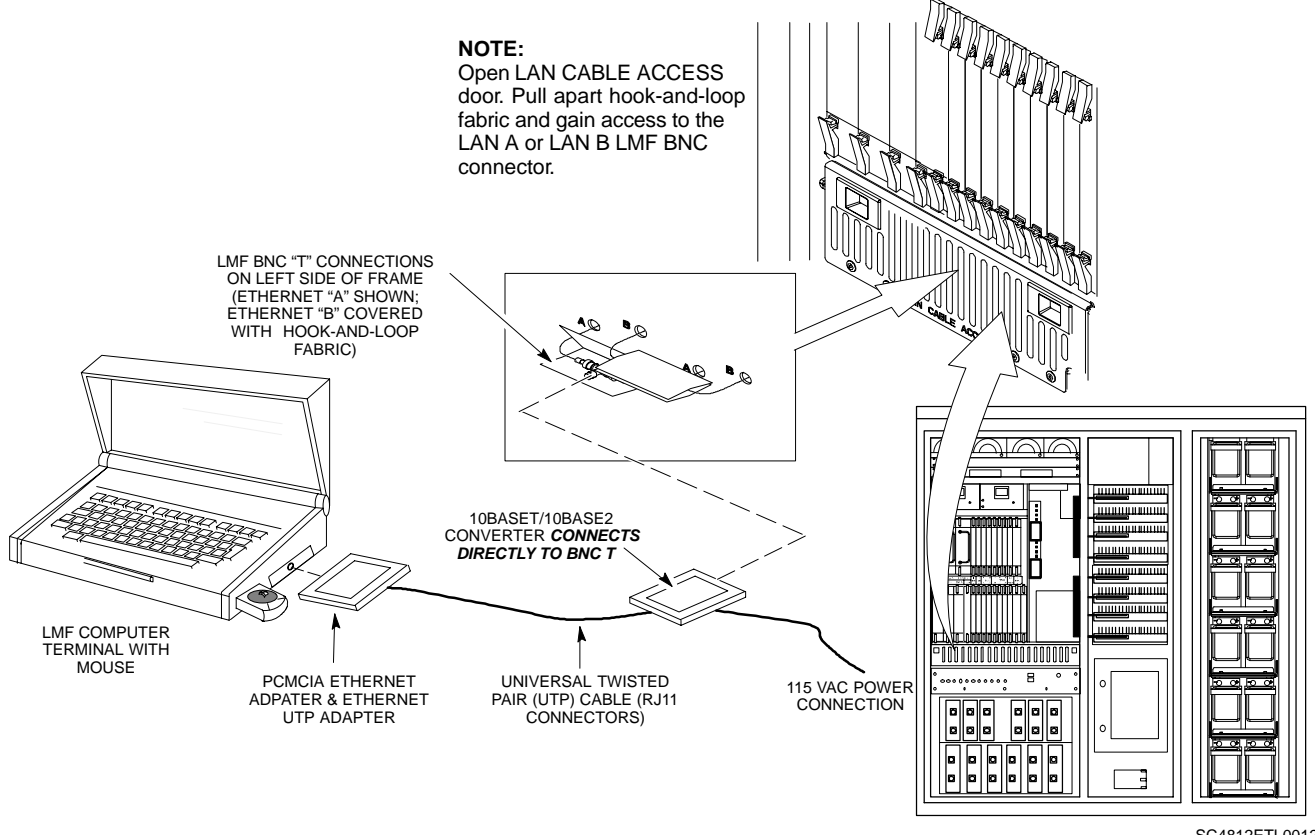

SC4812ETL0012-2

# **Using the LMF**

## **Basic LMF Operation**

**LMF Coverage in This Publication -** The LMF application program supports maintenance of both CDMA and SAS BTSs. All references to the LMF in this publication are to the CDMA portion of the program.

**Operating Environments -** The LMF application program allows the user to work in the two following operating environments which are accessed using the specified desktop icons:

- Graphical User Interface (GUI) using the **WinLMF** icon
- Command Line Interface (CLI) using the **WinLMF CDMA CLI** icon

The GUI is the *primary* optimization and acceptance testing operating environment. The CLI environment provides additional capability to the user to perform manually controlled acceptance tests and audit the results of optimization and calibration actions.

**Basic Operation -** Basic operation of the LMF in either environment includes performing the following:

- Selecting and deselecting BTS devices
- Enabling devices
- Disabling devices
- Resetting devices
- Obtaining device status

The following additional basic operation can be performed in a GUI environment:

- Sorting a status report window

For detailed information on performing these and other LMF operations, refer to the *LMF Help function on-line documentation*.

**NOTE** *Unless otherwise noted*, LMF procedures in this manual are performed using the GUI environment.

### **The LMF Display and the BTS**

**BTS Display -** When the LMF is logged into a BTS, a frame tab is displayed for each RF modem frame (RFMF). For SC4812-series BTSs, the BTS frames are considered the RFMFs. The frame tab will be labeled with "CDMA" and the BTS number, a dash, and the frame number (for example, **BTS-812-1** for BTS 812, RFMF 1). If, as with a single-frame SC4812ET Lite, there is only one frame for the BTS, there will only be one tab.

**CDF Requirements -** For the LMF to recognize the devices installed in the BTS, a BTS CDF file which includes equipage information for all the devices in the BTS must be located in the applicable *<x>***:\***<lmf home directory*>\cdma\bts-# folder. To provide the necessary channel assignment data for BTS operation, a CBSC CDF file which includes channel data for all BTS RFMFs is also required in the folder.

**RFDS Display -** If an RFDS is included in the CDF file, an **RFDS** tab labeled with "RFDS," a dash and the BTS number-frame number combination (for example, **RFDS-812-1** ) will be displayed.

## **Logging Into a BTS**

Logging into a BTS establishes a communication link between the BTS and the LMF. An LMF session can be logged into only one BTS at a time.

### **Prerequisites**

*Before attempting to log into a BTS*, ensure the following have been completed:

- The LMF is correctly installed on the LMF computer.
- $\bullet$  A *bts-nnn* folder with the correct CDF and CBSC files exists.
- The LMF computer was connected to the BTS before starting the *Windows* operating system and the LMF software. If necessary, restart the computer after connecting it to the BTS in accordance with Table 3-10 and Figure 3-6.

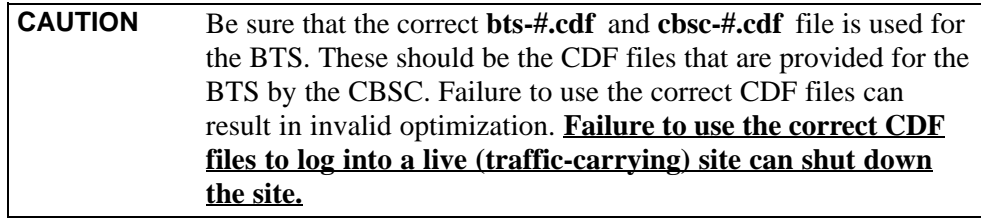

### **BTS Login from the GUI Environment**

Follow the procedures in Table 3-11 to log into a BTS when using the GUI environment.

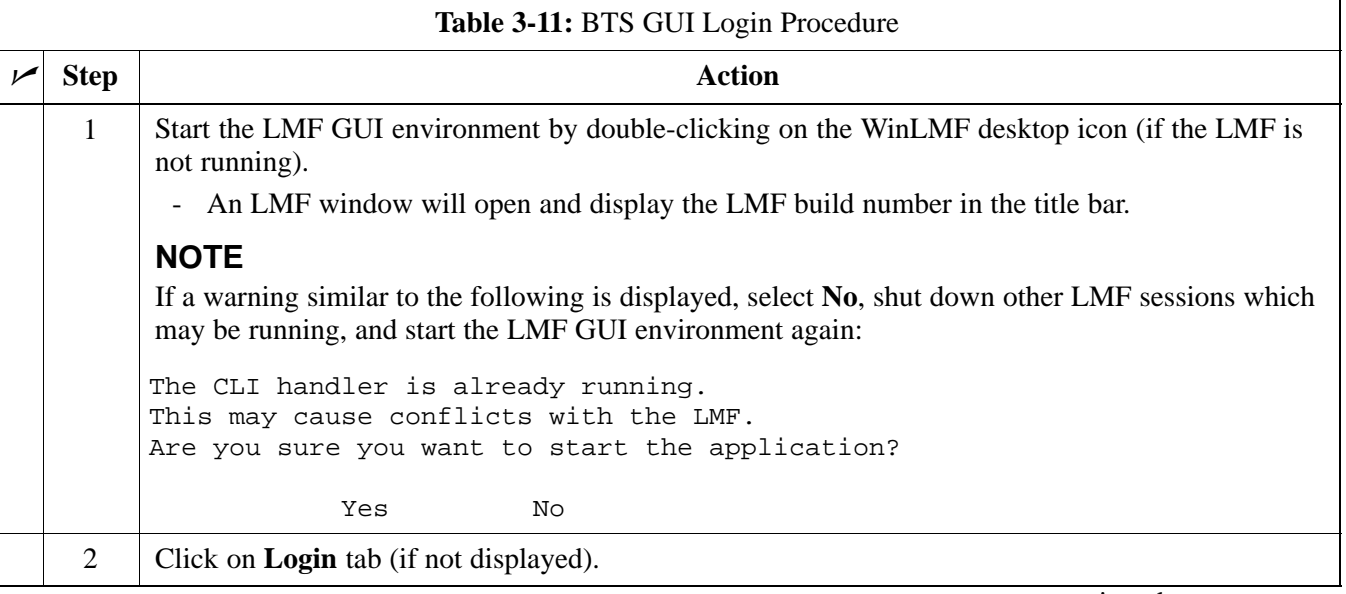

. . . continued on next page

3-22

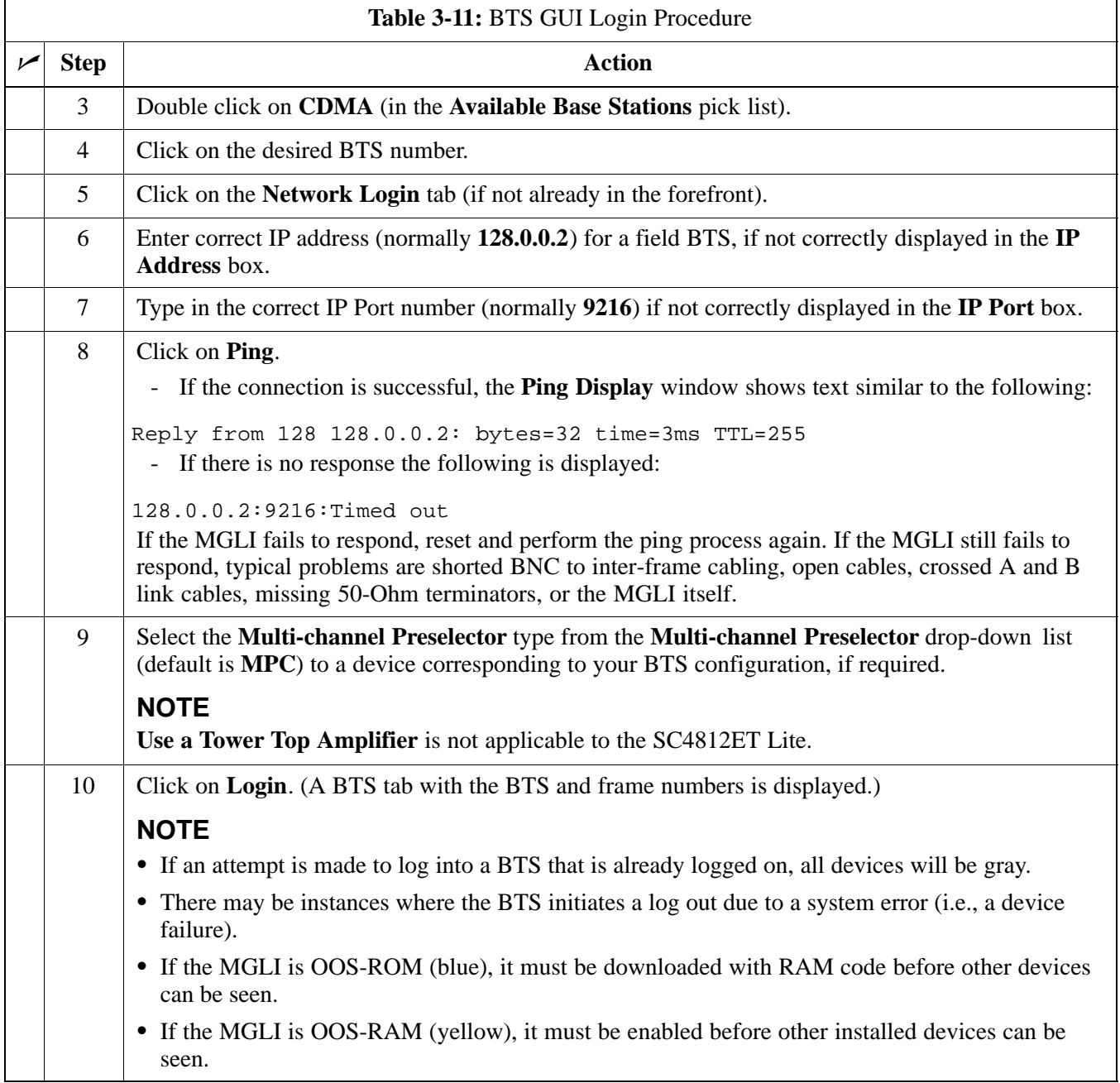

### **BTS Login from the CLI Environment**

Follow the procedures in Table 3-12 to log into a BTS when using the CLI environment.

#### **NOTE** If the CLI and GUI environments are to be used at the same time, the *GUI must be started first and BTS login must be performed from the GUI*. Refer to Table 3-11 to start the GUI environment and log into a BTS.

**3**

| Table 3-12: BTS CLI Login Procedure |              |                                                                                                    |
|-------------------------------------|--------------|----------------------------------------------------------------------------------------------------|
| مما                                 | <b>Step</b>  | <b>Action</b>                                                                                                    |
|                                     | $\mathbf{1}$ | Double-click the WinLMF CLI desktop icon (if the LMF CLI environment is not already<br>running).                                                                      |
|                                     | 2            | <b>NOTE</b>                                                                                                    |
|                                     |              | If a BTS was logged into under a GUI session before the CLI environment was started, the CLI<br>session will be logged into the same BTS, and step 2 is not required. |
|                                     |              | At the /wlmf prompt, enter the following command:                                                                                                    |
|                                     |              | login bts- <bts#> host=<host> port=<port></port></host></bts#>                                                                                                    |
|                                     |              | where:                                                                                                    |
|                                     |              | host = MGLI card IP address (defaults to address last logged into for this BTS or $128.0.0.2$ if this<br>is first login to this BTS)                                  |
|                                     |              | port = IP port of the BTS (defaults to port last logged into for this BTS or $9216$ if this is first login<br>to this BTS)                                            |
|                                     |              | A response similar to the following will be displayed:                                                                                                    |
|                                     |              | LMF                                                                                                    |
|                                     |              | 13:08:18.882 Command Received and Accepted<br>COMMAND=login bts-33                                                                                                    |
|                                     |              | 13:08:18.882 Command In Progress                                                                                                    |
|                                     |              | 13:08:21.275 Command Successfully Completed<br>REASON_CODE="No Reason"                                                                                                |

# **Logging Out**

Logging out of a BTS is accomplished differently for the GUI and CLI operating environments.

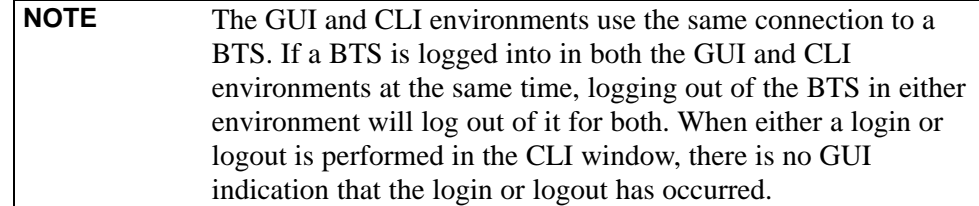

### **Logging Out of a BTS from the GUI Environment**

Follow the procedure in Table 3-13 to logout of a BTS when using the GUI environment.

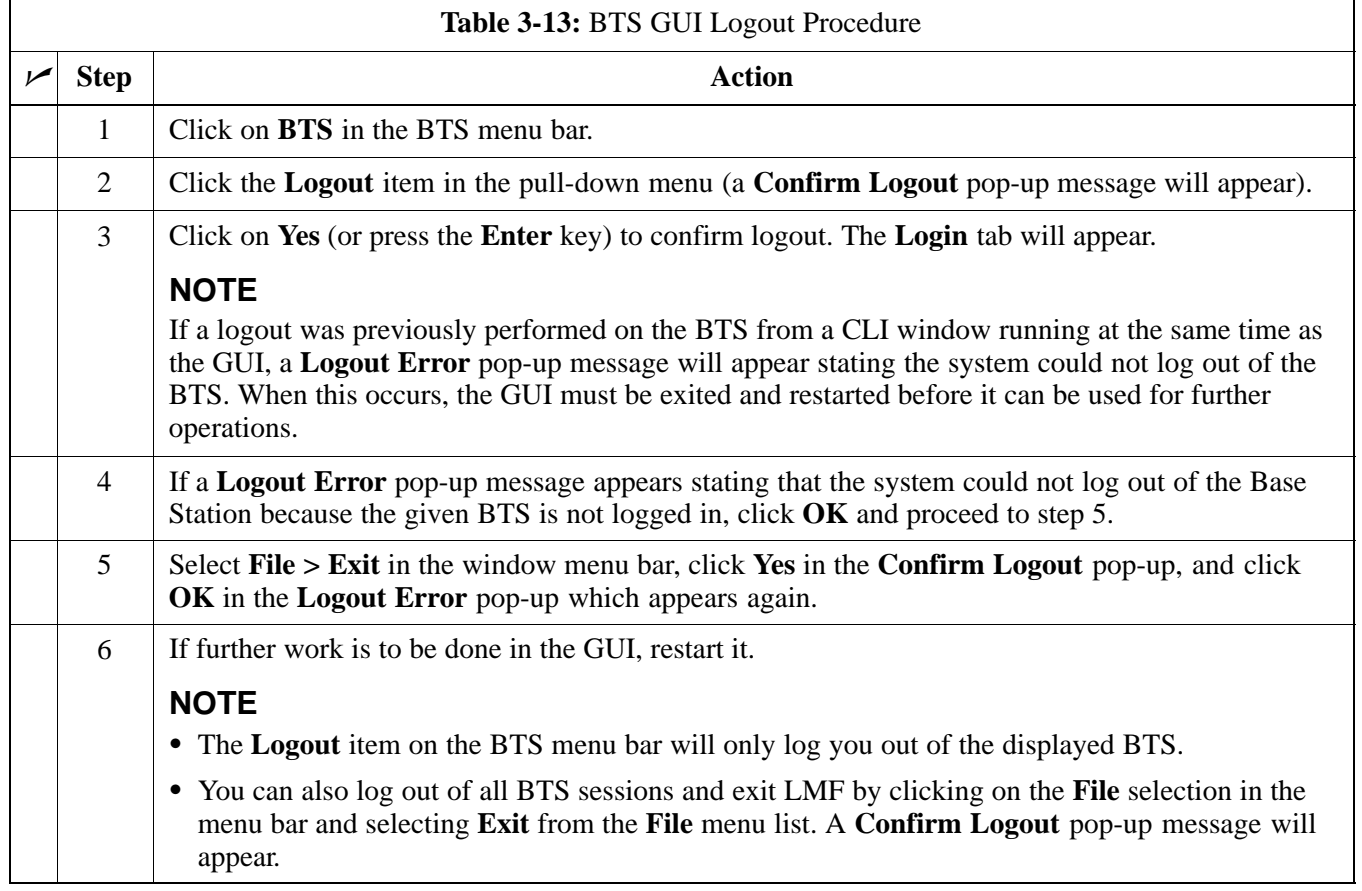

### **Logging Out of a BTS from the CLI Environment**

Follow the procedure in Table 3-14 to logout of a BTS when using the CLI environment.

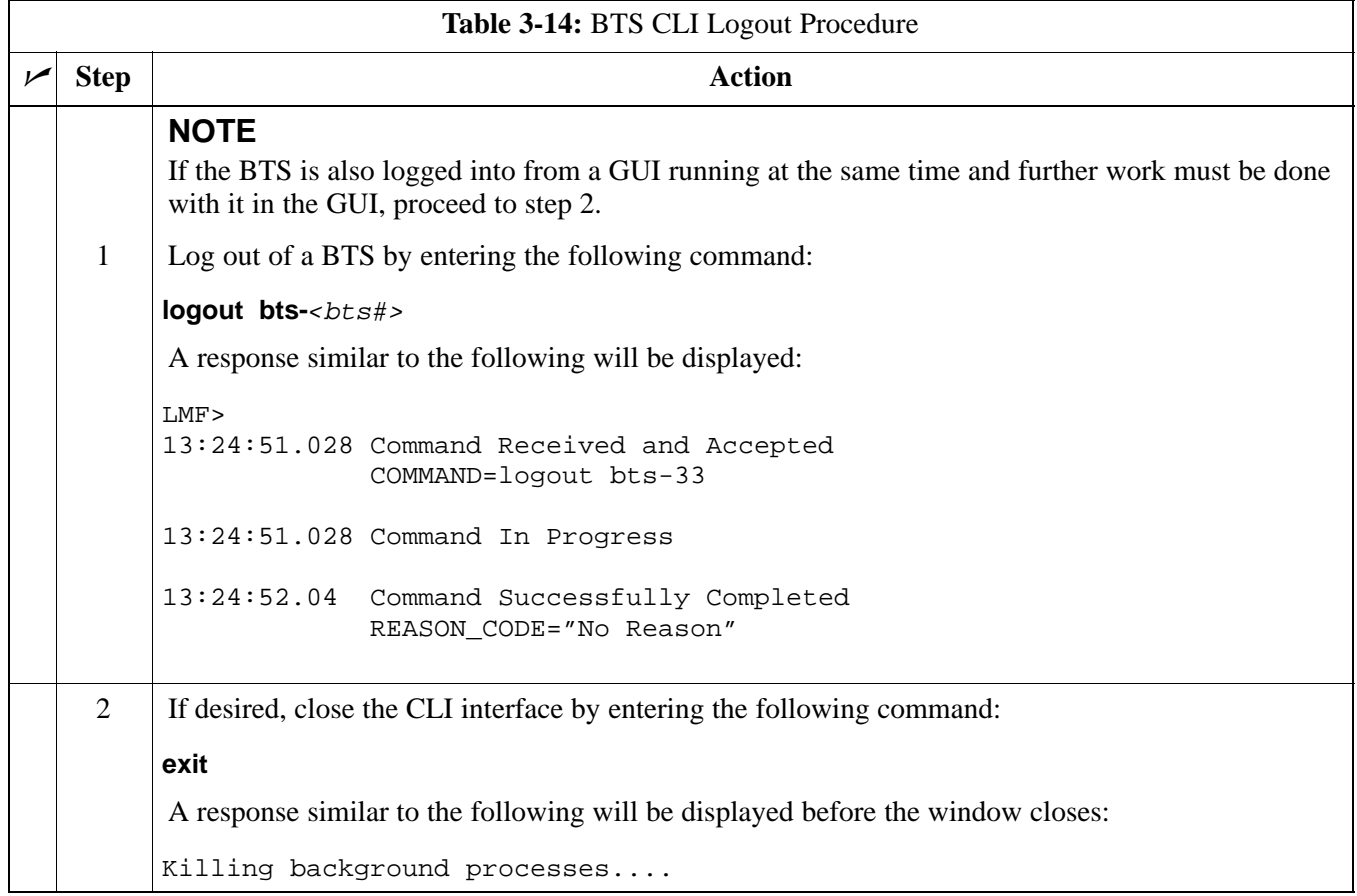

## **Establishing an MMI Communication Session**

**Equipment Connection -** Figure 3-7 illustrates common equipment connections for the LMF computer. For specific connection locations on FRUs, refer to the illustration accompanying the procedures which require the MMI communication session.

**Initiate MMI Communication -** For those procedures which require MMI communication between the LMF and BTS FRUs, follow the procedures in Table 3-15 to initiate the communication session.

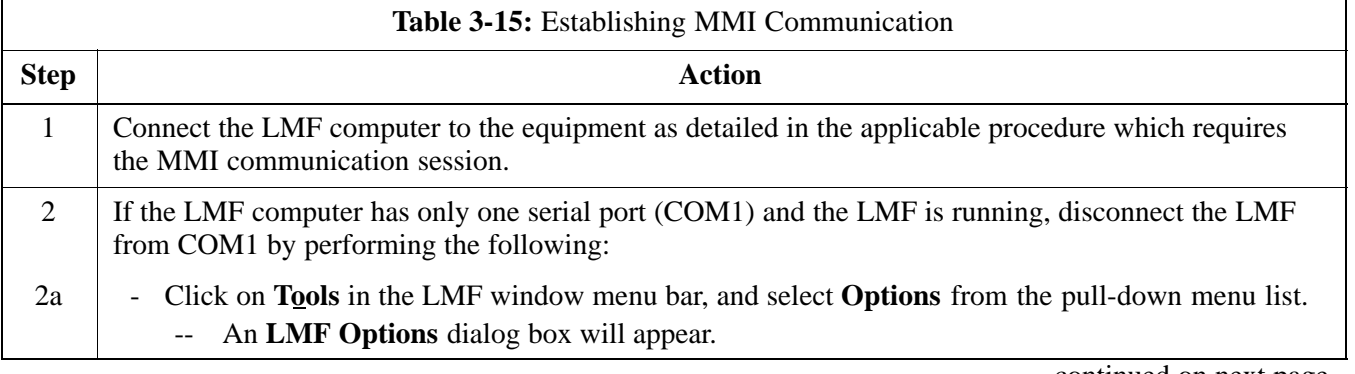

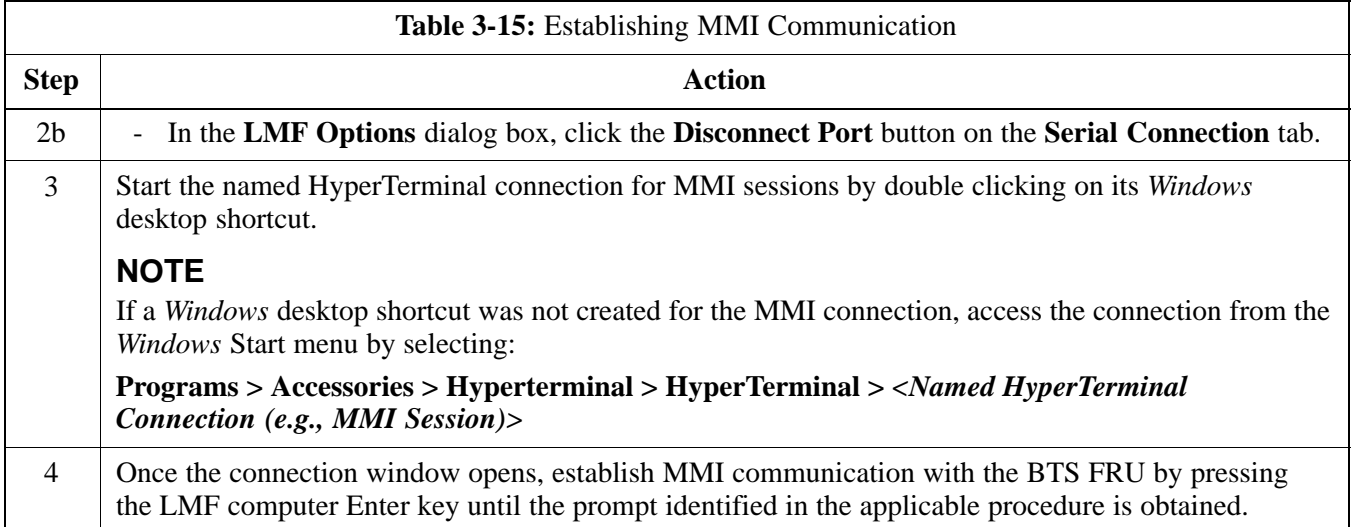

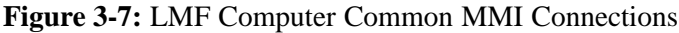

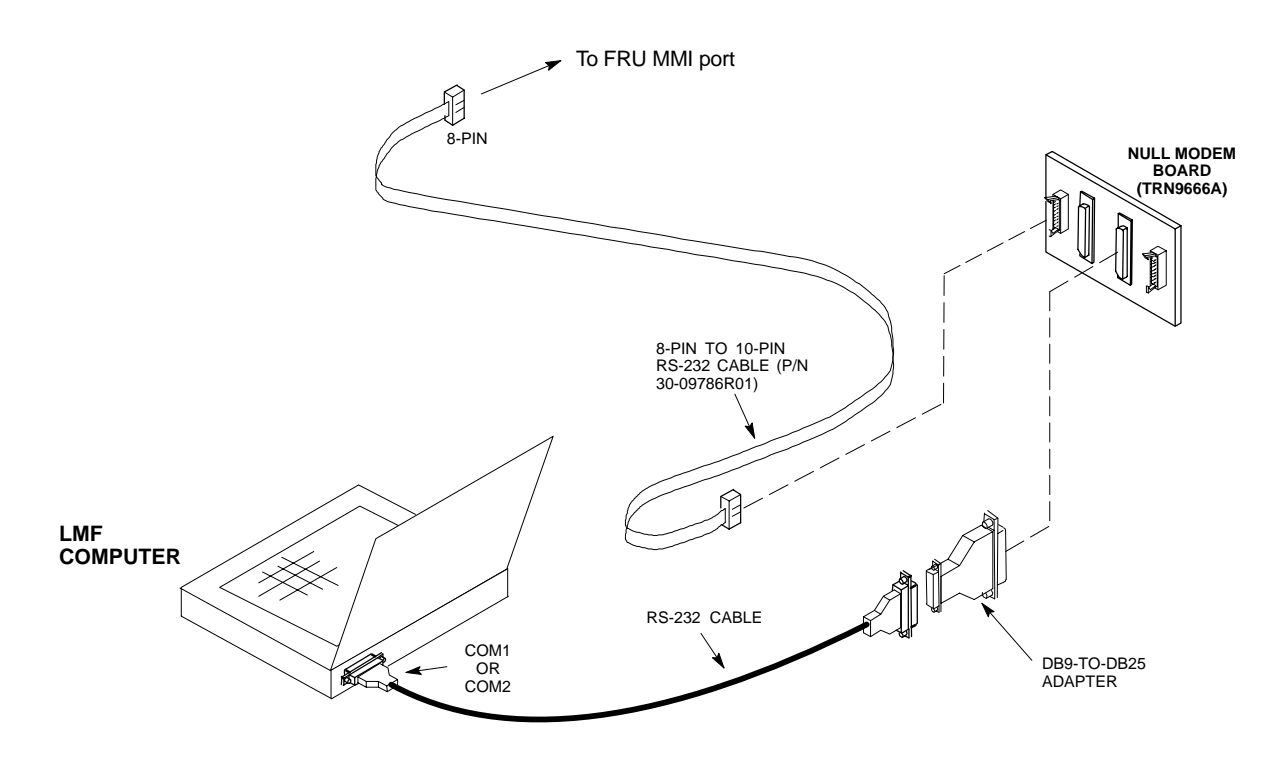

# **Online Help**

Task oriented online help is available in the LMF by clicking on **Help** in the window menu bar, and selecting **LMF Help** from the pull-down menu.

# **Pinging the Processors**

## **Pinging the BTS**

For proper operation, the integrity of the Ethernet LAN A and B links must be verified. Figure 3-8 represents a typical BTS Ethernet configuration for an SC4812ET Lite stand-alone or companion frame. The drawing depicts cabling and termination for both the A and B LANs.

Ping is a program that sends request data packets to hosts on a network, in this case GLI modules on the BTS LAN, to obtain a response from the "target" host specified by an IP address.

Follow the steps in Table 3-16 to ping each processor (on both LAN A and LAN B) and verify LAN redundancy is working properly.

**CAUTION** Always wear an approved anti-static wrist strap while handling any circuit card/module to prevent damage by Electro-Static Discharge (ESD).

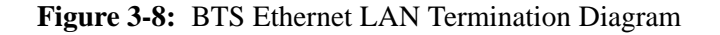

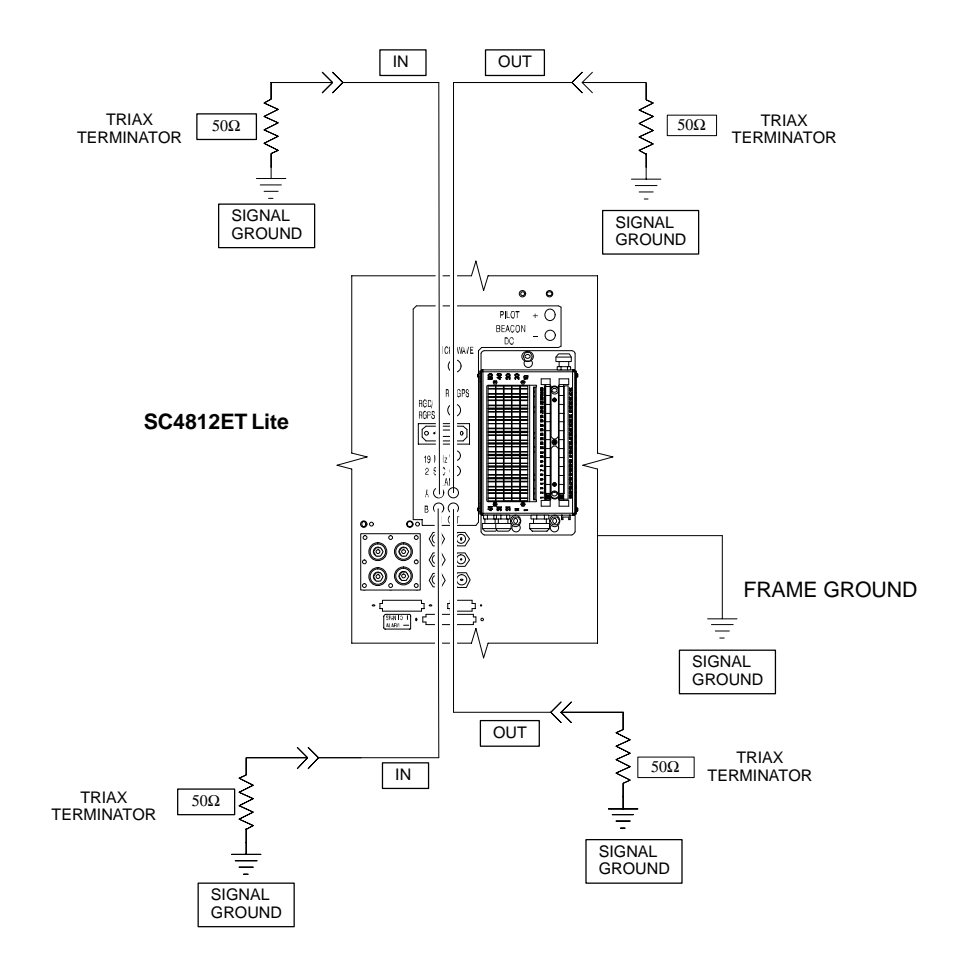

SC4812ETL0013-5

**NOTE** The Ethernet LAN A and B cables and/or terminations must be installed on each frame/enclosure external LAN connector before performing this test*.* All other processor board LAN connections are made through the backplanes.

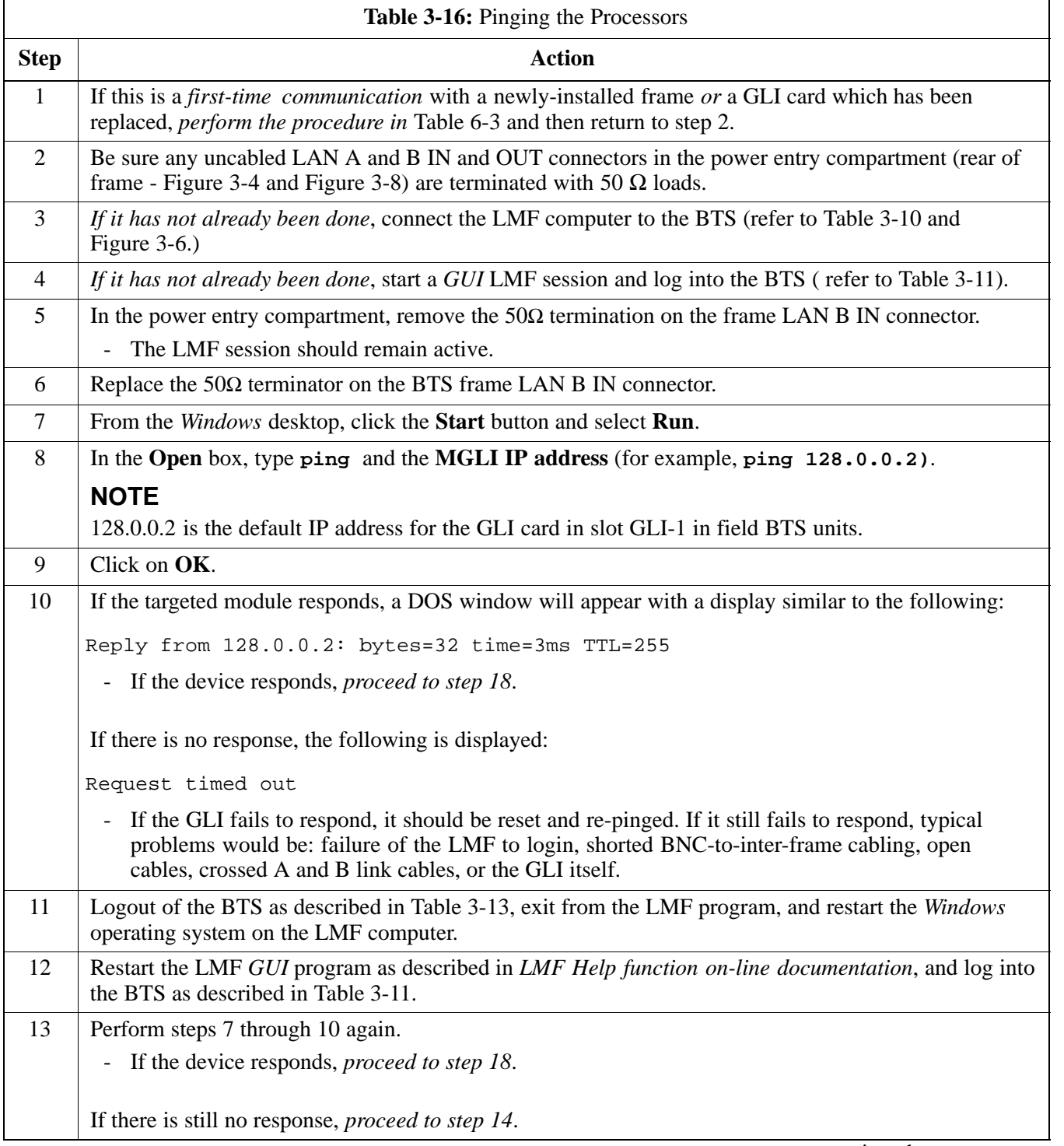

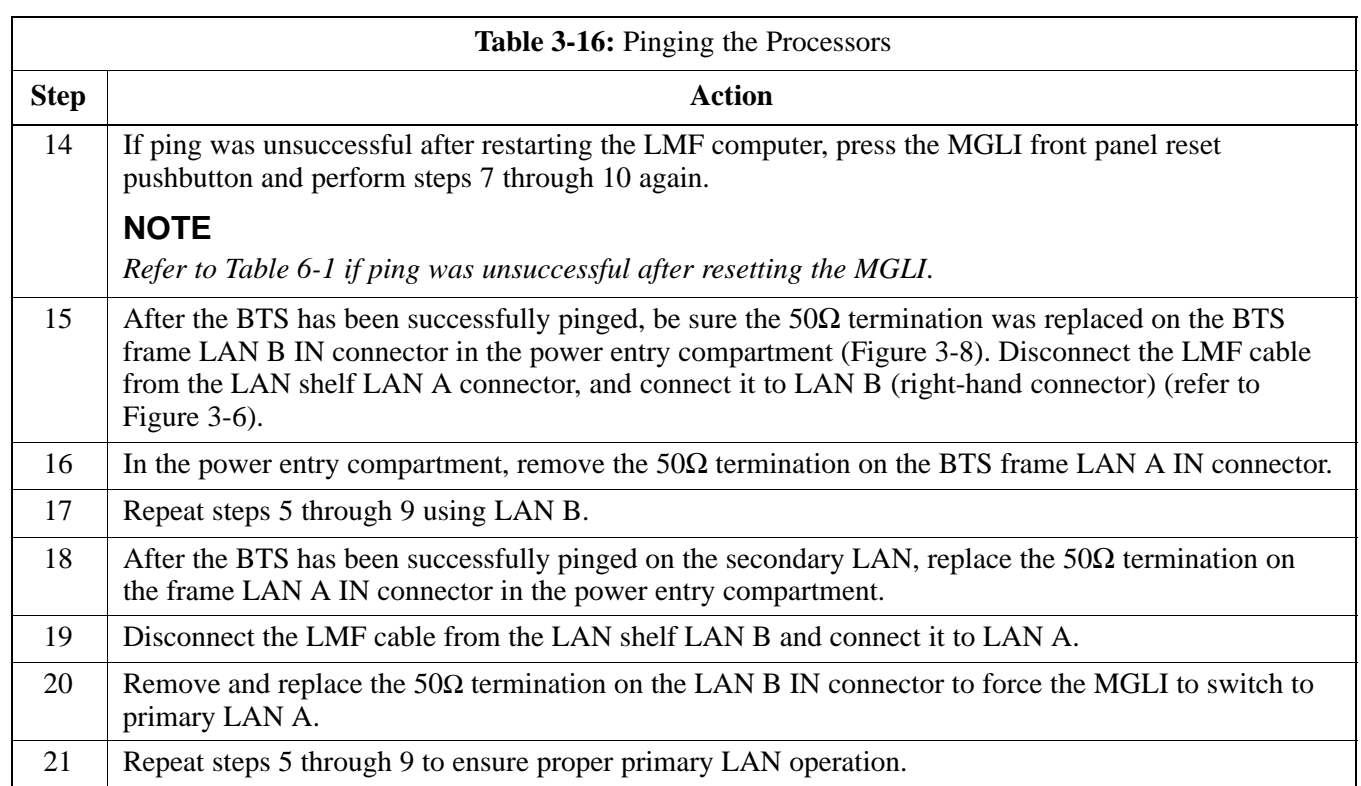

# **Download the BTS**

## **Overview**

Before a BTS can operate, each equipped device must contain device initialization (ROM) code. ROM code is loaded in all devices during manufacture, factory repair, or, for software upgrades, from the CBSC using the DownLoad Manager (DLM). Device application (RAM) code and data must be downloaded to each equipped device by the user before the BTS can be made fully functional for the site where it is installed.

### **ROM Code**

Downloading ROM code to BTS devices from the LMF is *NOT routine maintenance or a normal part of the optimization process.* It is only done in unusual situations where the resident ROM code release level in the device is not compatible with the required release level of the site operating software *and* the CBSC can not communicate with the BTS to perform the download. An example would be a BTS loaded with R16.0 software where a GLI which is factory-loaded with R9.2.x or earlier ROM code must be installed to replace a malfunctioning GLI.

Before ROM code can be downloaded from the LMF, the correct ROM code file for each device to be loaded must exist on the LMF computer. ROM code *must be manually selected* for download.

**NOTE** The ROM code file is not available for GLI3s. GLI3s are ROM code loaded at the factory.

> ROM code can be downloaded to a device that is in any state. After the download is started, the device being downloaded will change to OOS ROM (blue). The device will remain OOS ROM (blue) when the download is completed. A *compatible revision-level* RAM code must then be downloaded to the device. Compatible code loads for ROM and RAM must be used for the device type to ensure proper performance. The compatible device code release levels for the BSS software release being used are listed in the Version Matrix section of the  $SC^{\omega}$  CDMA Release Notes (supplied on the tape or CD-ROM containing the BSS software).

Procedures to load ROM code are located in Appendix G.

### **RAM Code**

Before RAM code can be downloaded from the LMF, the correct RAM code file for each device must exist on the LMF computer. RAM code can be automatically or manually selected depending on the **Device** menu item chosen and where the RAM code file for the device is stored in the LMF file structure. The RAM code file will be selected automatically if the file is in the *<x>***:\***<lmf home directory>\cdma\loads\n.n.n.n\code* folder (where *n.n.n.n* is the download code version number that matches the "NextLoad" parameter of the CDF file). The RAM code file in the code folder must have the correct hardware bin number for the device to be loaded.

RAM code can be downloaded to a device that is in any state. After the download is started, the device being loaded will change to OOS\_ROM (blue). When the download is completed successfully, the device will change to OOS\_RAM (yellow).

When code is downloaded to an MGLI or GLI, the LMF automatically also downloads data and then enables the MGLI. When enabled, the MGLI will change to INS\_ACT (bright green). A redundant GLI will not be automatically enabled and will remain OOS\_RAM (yellow). When the redundant GLI is manually commanded to enable through the LMF, it will change state to INS\_SBY (olive green).

For non-GLI devices, data must be downloaded after RAM code is downloaded. To download data, the device state must be OOS\_RAM (yellow).

The devices to be loaded with RAM code and data are:

- $\bullet$  Master Group Line Interface (MGLI)
- Redundant GLI
- Clock Synchronization Module (CSM) (*Only if new revision code must be loaded*)
- $\bullet$  Multi Channel CDMA (MCC24E, MCC8E, or MCC-1X) cards
- Broadband Transceiver (BBX2 or BBX-1X) cards
- RFDS Test Subscriber Interface Card (TSIC) or RFDS-1X RFDS PROCessor (RPROC) card, if RFDS is installed

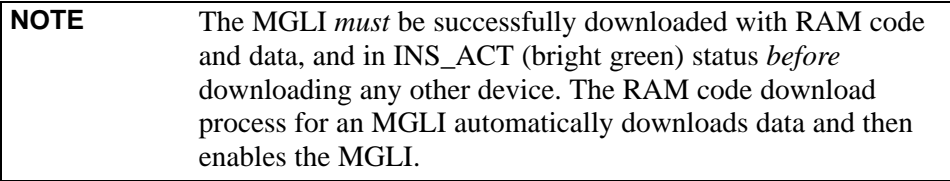

## **Verify GLI ROM Code Loads**

Devices should not be loaded with a RAM code version which is not compatible with the ROM code with which they are loaded. Before downloading RAM code and data to the processor cards, follow the procedure in Table 3-17 to verify the GLI devices are loaded with the correct ROM code for the software release used by the BSS.

### **Prerequisite**

Identify the correct GLI ROM code load for the software release being used on the BSS by referring to the Version Matrix section of the SC<sup>™</sup> CDMA Release Notes (supplied on the tapes or CD-ROMs containing the BSS software).

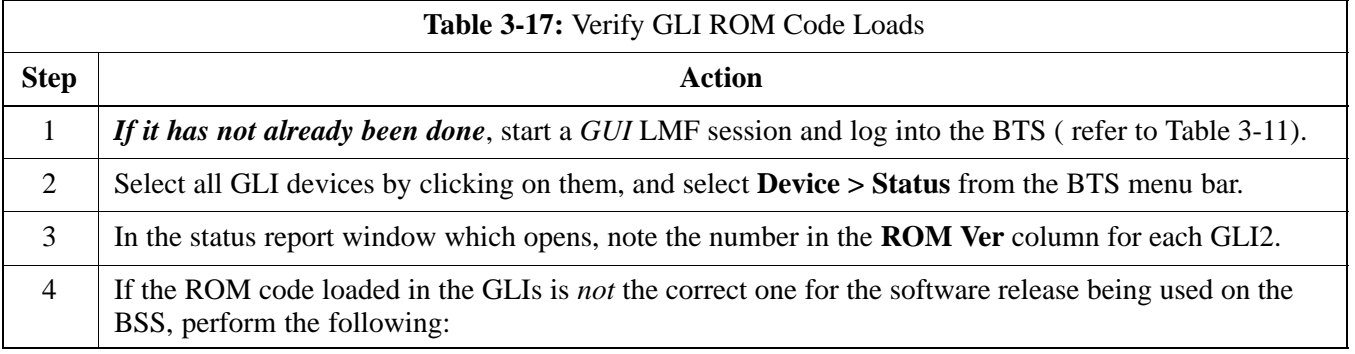

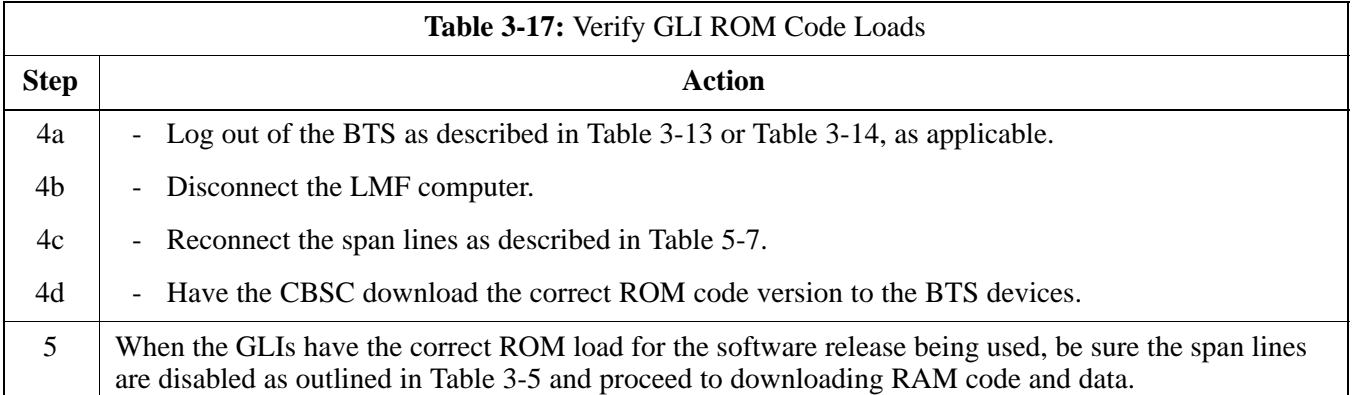

## **Download RAM Code and Data to MGLI and GLI**

Follow the steps outlined in Table 3-18 to download the RAM code and data to the MGLI and other installed GLI devices.

#### **Prerequisites**

- Prior to performing these procedures, ensure a code file exists for each of the devices to be loaded (refer to Table 3-3).
- The LMF computer is connected to the BTS (refer to Table 3-10), and is logged in using the *GUI* environment (refer to Table 3-11).

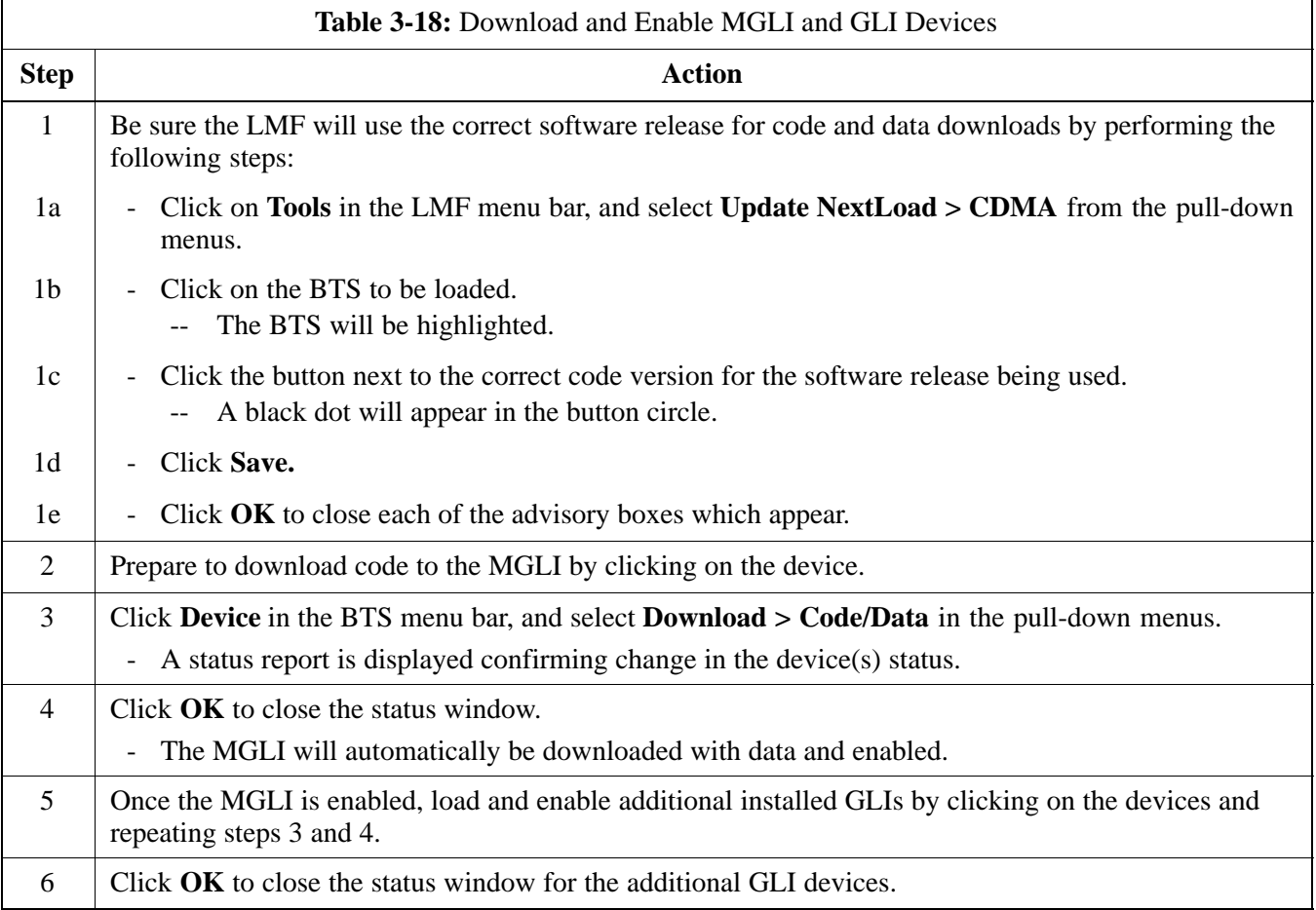

## **Download RAM Code and Data to Non-GLI Devices**

Downloads to non-GLI devices can be performed individually for each device or all installed devices can be downloaded with one action.

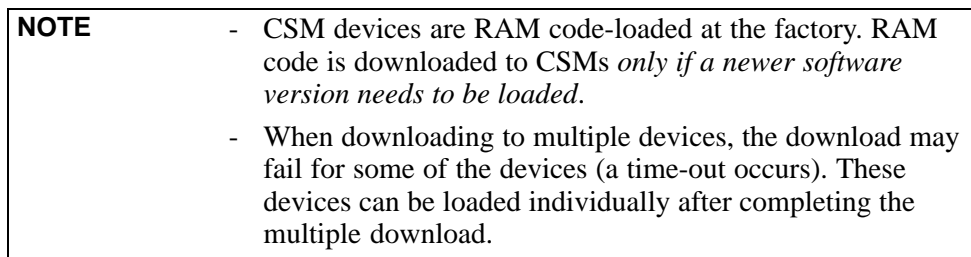

Follow the steps in Table 3-19 to download RAM code and data to non-GLI devices.

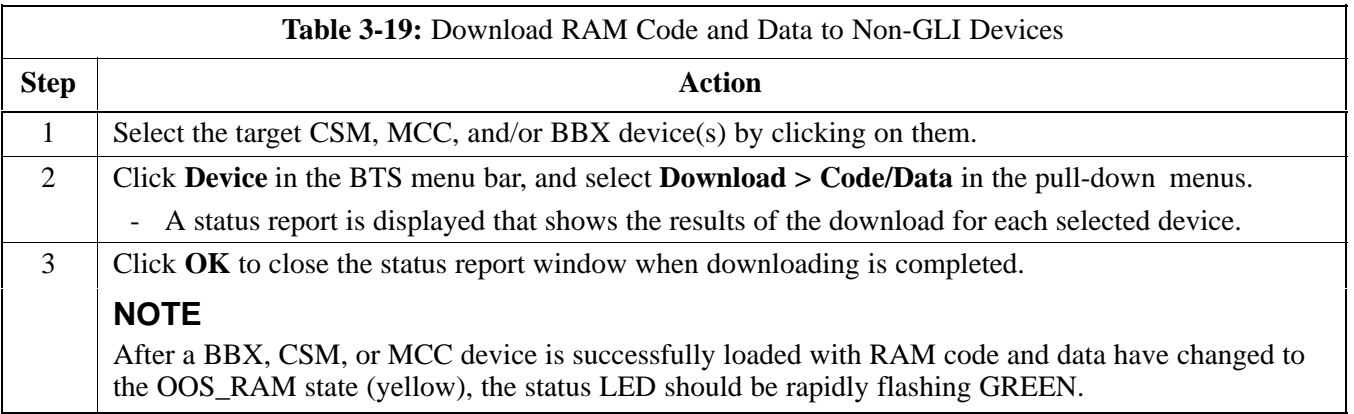

## **BBX Cards Remain OOS\_ROM**

If BBX cards remain OOS\_ROM (blue) after power-up or following code load, refer to Table 6-7, steps 8 and 9.

## **Selecting CSM Clock Source and Enabling CSMs**

CSMs must be enabled prior to enabling the MCCs. Procedures in the following two sub-sections cover the actions to accomplish this. For additional information on the CSM sub-system, see "Clock Synchronization Manager (CSM) Sub-system Description" in the CSM System Time - GPS & LFR/HSO Verification section of this chapter.

**Select CSM Clock Source -** A CSM can have three different clock sources. The Select CSM Source function can be used to select the clock source for each of the three inputs. This function is only used if the clock source for a CSM needs to be changed. The Clock Source function provides the following clock source options:

- Local GPS
- Mate GPS
- Remote GPS
- HSO (only for source 2 & 3)
- HSO Extender

- LFR (only for source 2 & 3)
- 10 MHz (only for source 2 & 3)
- NONE (only for source 2 & 3)

#### **Prerequisites**

- MGLI is INS\_ACT (bright green)
- CSM is OOS\_RAM (yellow) or INS\_ACT (bright green)

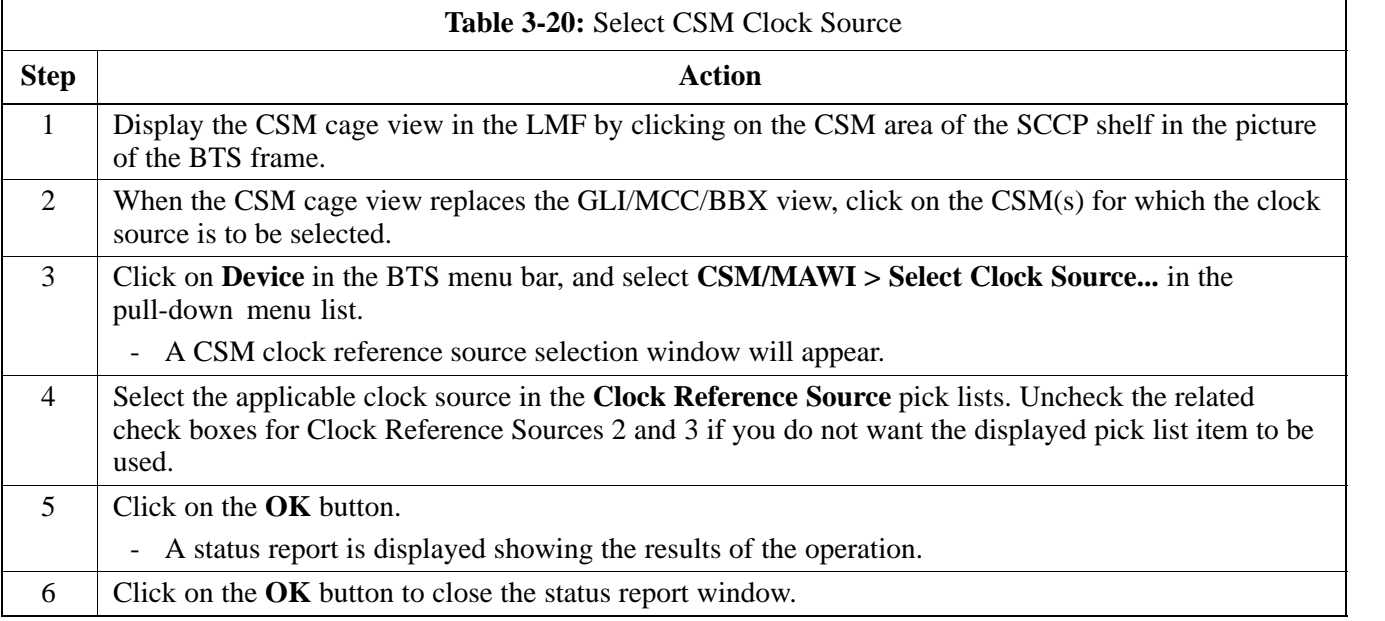

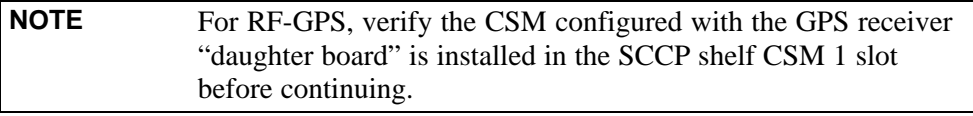

**Enable CSMs -** Follow the steps outlined in Table 3-21 to enable the CSMs installed in the SCCP shelves.

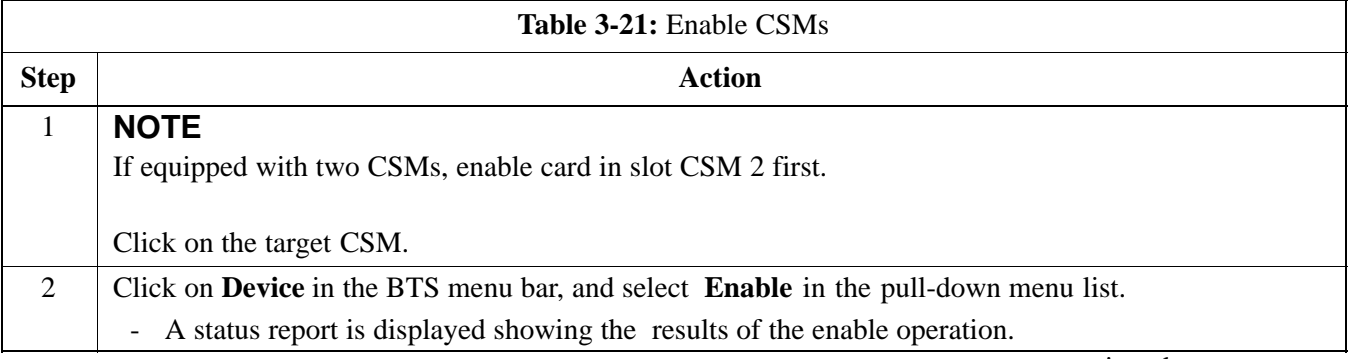

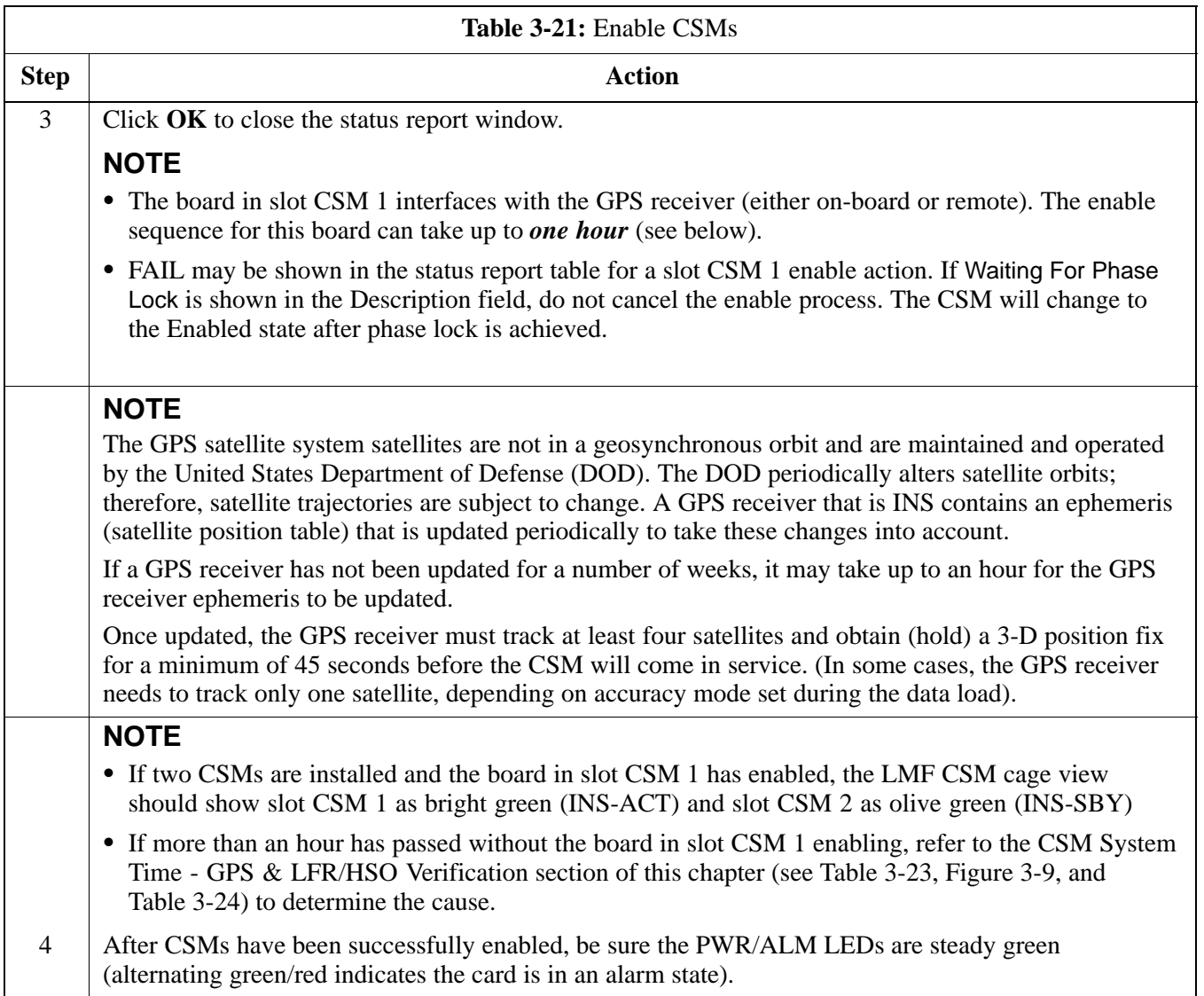

# **Enable MCCs**

This procedure configures the MCC and sets the "tx fine adjust" parameter. The "tx fine adjust" parameter is not a transmit gain setting, but a timing adjustment that compensates for the processing delay in the BTS (approximately  $3 \mu S$ ).

Follow the steps outlined in Table 3-22 to enable the MCCs installed in the SCCP shelves.

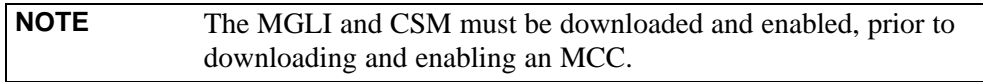

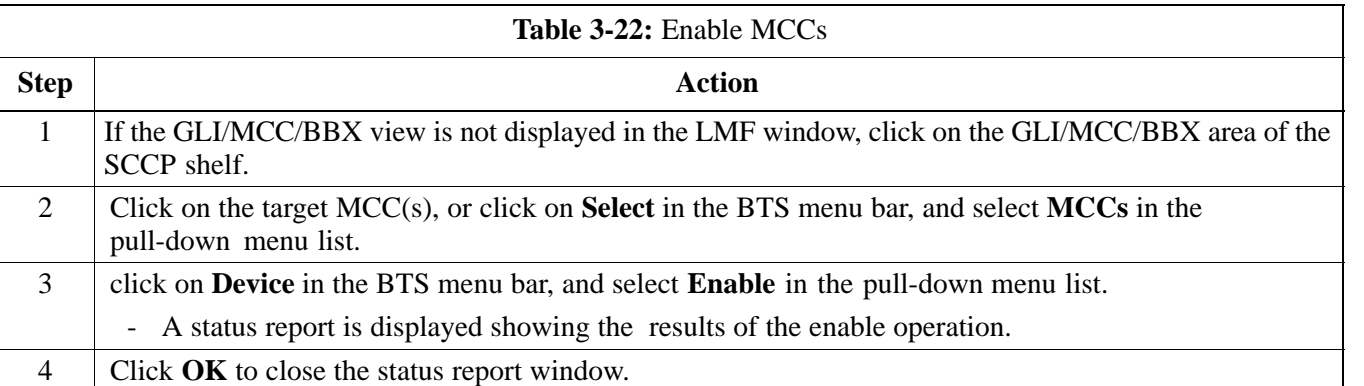

## **CSM System Time - GPS & LFR/HSO Verification**

### **Clock Synchronization Manager (CSM) Sub-system Description**

**Overview -** Each BTS CSM sub-system features two CSM boards per RFMF. The primary function of the CSM cards is to maintain CDMA system time. GPS is used as the primary timing reference and synchronizes the entire cellular system. In typical operation, the primary CSM locks its Digital Phase Locked Loop (DPLL) circuits to GPS signals. These signals are provided by either an on-board GPS receiver module (RF-GPS) or a remote GPS receiver (RGPS). RGPS uses a GPS receiver in the antenna head that has a digital output. The second generation CSM card (CSM-II) is required when using the RGPS. A CSM-II card can also be equipped with a local GPS receiver daughter card to support an RF-GPS signal.

**SCCP Shelf CSM Card Slot Assignments -** The GPS receiver is interfaced to the board in SCCP shelf slot CSM 1. This card is the primary timing source, while the card in slot CSM 2 provides redundancy. The redundant card, does not have a GPS receiver.

**CSM-II Card Type Description -** Each CSM-II card features a temperature-stabilized crystal oscillator that provides 19.6608 MHz clock, even second pulse, and 3 MHz reference signals to the synchronization source selected from the following (refer to Table 3-24 for source selection/verification procedures):

- GPS: local/RF-GPS or remote/RGPS
- LORAN-C Low Frequency Receiver (LFR) or High Stability Oscillator (HSO)
- External reference oscillator sources

**CDMA Clock Distribution Card (CCD) Description -** CCD cards buffer and distribute even-second reference and 19.6608 MHz clock signals from the CSM cards. CCD 1 is married to the card in slot CSM 1, and CCD 2 is married to the card in slot CSM 2.

**CSM Card Redundancy -** The BTS switches between the primary and redundant units (card slots CSM 1 and CSM 2, respectively) upon failure or command. A failure in CSM 1 or CCD 1 will cause the system to switch to the CSM 2-CCD 2 redundant card pair. GPS timing synchronization is continually maintained between the primary and redundant CSM-CCD pairs.

**Secondary Timing References -** The BTS may be equipped with a LORAN-C Low Frequency Receiver (LFR), a High Stability Oscillator (HSO), or external 10 MHz Rubidium source which the CSM can use as a secondary timing reference. Continuous GPS synchronization is maintained for the LFR or HSO secondary timing references. The CSM monitors and determines what reference to use at a given time.

**Timing Source Fault Management -** Fault management has the capability of switching between the GPS synchronization source and the LFR/HSO backup source in the event of a GPS receiver failure. During normal operation, the card in slot CSM 1 selects GPS as the primary timing source (Table 3-24). The source selection can also be overridden via the LMF or by the system software.

## **Low Frequency Receiver/ High Stability Oscillator**

#### **General**

**The CSM and the LFR/HSO -** The CSM performs the overall configuration and status monitoring functions for the LFR/HSO. In the event of GPS failure, the LFR/HSO is capable of maintaining synchronization initially established by the GPS reference signal.

**LFR -** The LFR requires an active external antenna to receive LORAN-C RF signals. Timing pulses are derived from this signal, which is synchronized to Universal Time Coordinates (UTC) and GPS time. The LFR can maintain system time indefinitely after initial GPS lock.

**HSO -** The HSO is a high stability 10 MHz oscillator with the necessary interface to the CSMs. The HSO is typically installed in those geographical areas not covered by the LORAN-C system. Since the HSO is a free-standing oscillator, system time can only be maintained for 24 hours after 24 hours of GPS lock

### **Upgrades and Expansions: LFR2/HSO2/HSOX**

The LFR2 and HSO2 (second generation cards) both can export a timing signal to other BTS frames located at a site. These *secondary* frames require an HSO-expansion (HSOX) module whether the *primary* frame has an LFR2 or an HSO2. The HSOX accepts input from the primary frame and interfaces with the CSM cards in the secondary frames. LFR and LFR2 use the same source code in source selection (Table 3-24). HSO, HSO2, and HSOX use the same source code in source selection (Table 3-24).

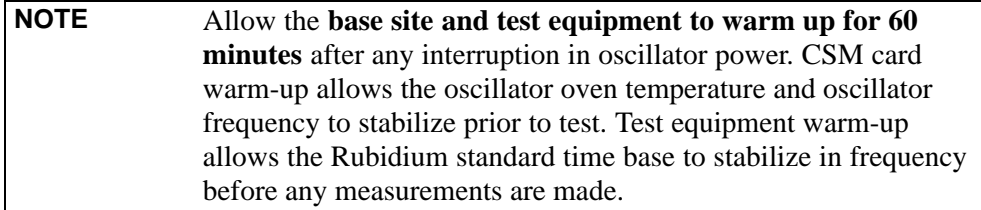

## **CSM Frequency Verification**

The objective of this procedure is the initial verification of the Clock Synchronization Module (CSM) cards before performing the RF path verification tests.

## **Test Equipment Setup (GPS & LFR/HSO Verification)**

Follow the steps outlined in Table 3-23 to set up test equipment.

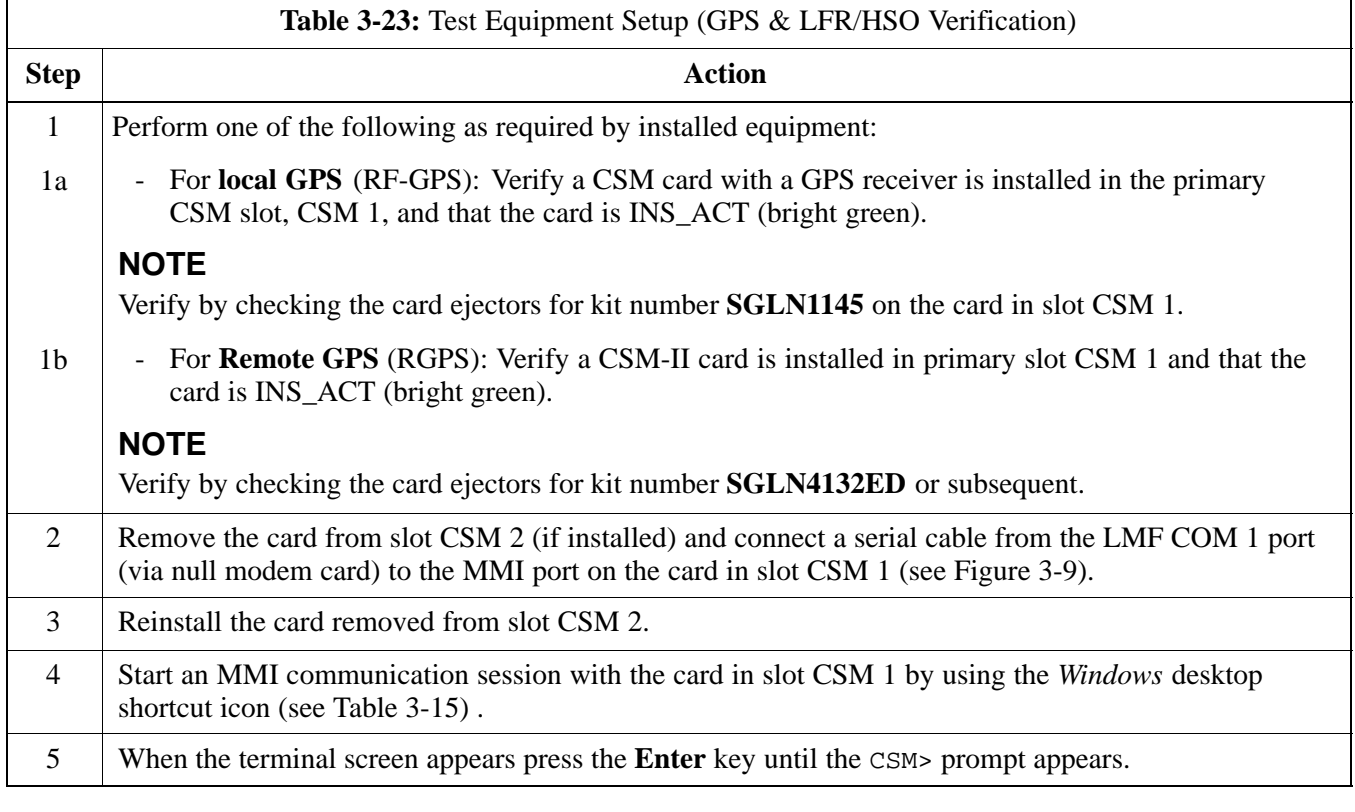

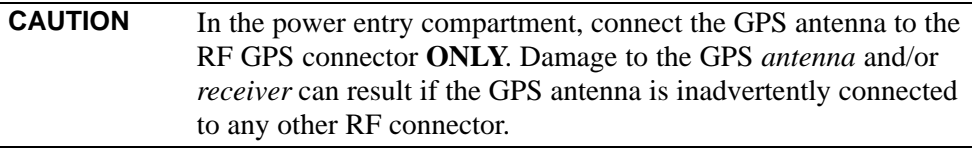

#### **Figure 3-9:** CSM MMI Terminal Connection

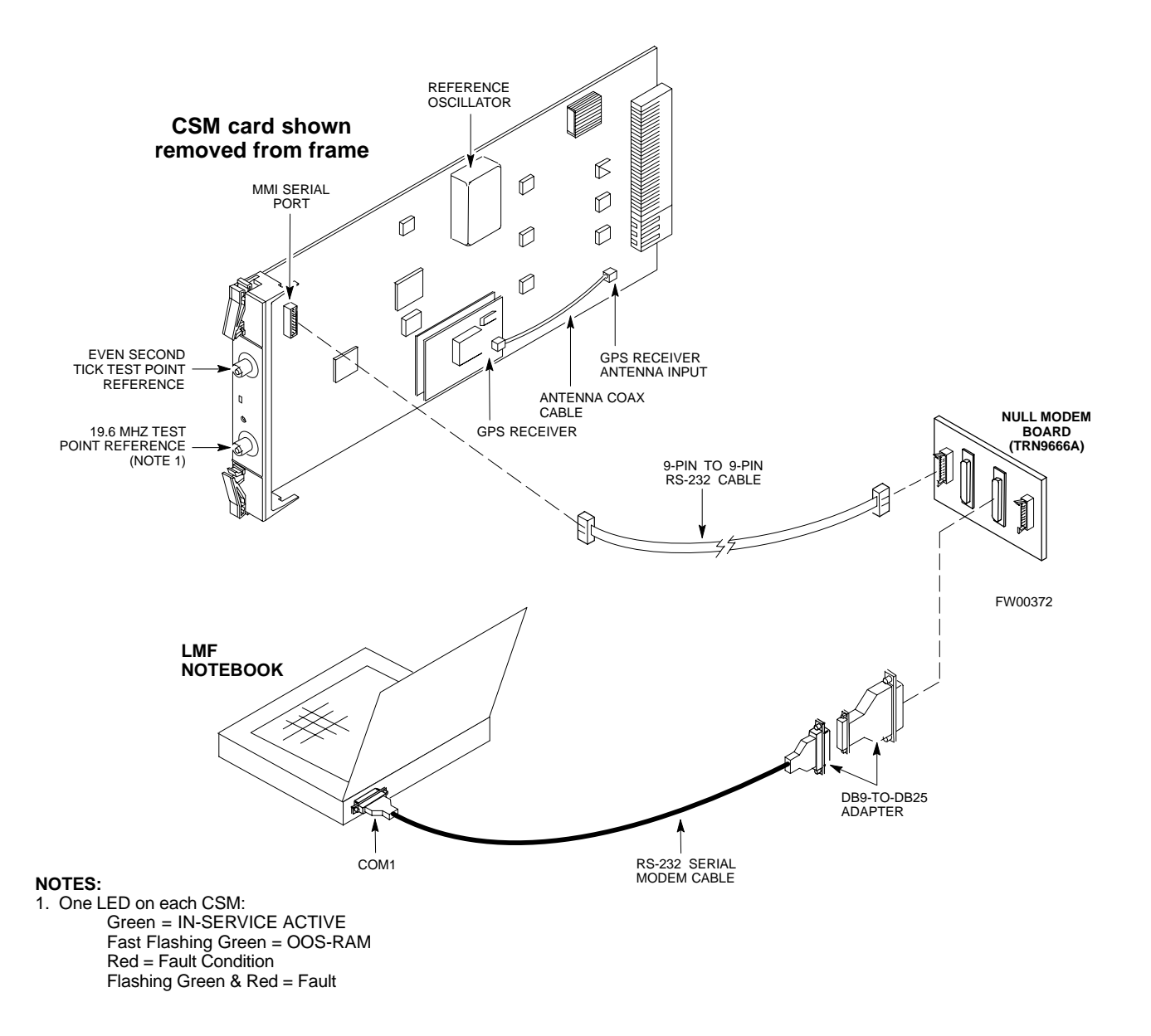

## **GPS Initialization/Verification**

#### **Prerequisites**

Ensure the following prerequisites have been met before proceeding:

- The primary CSM and HSO (if equipped) has been warmed up for at least 15 minutes.
- The LMF computer is connected to the MMI port of the primary CSM as shown in Figure 3-9.
- An MMI communication session has been started (Table 3-15), and the CSM> prompt is present in the HyperTerminal window (Table 3-23).

Follow the steps outlined in Table 3-24 to initialize and verify proper GPS receiver functioning.

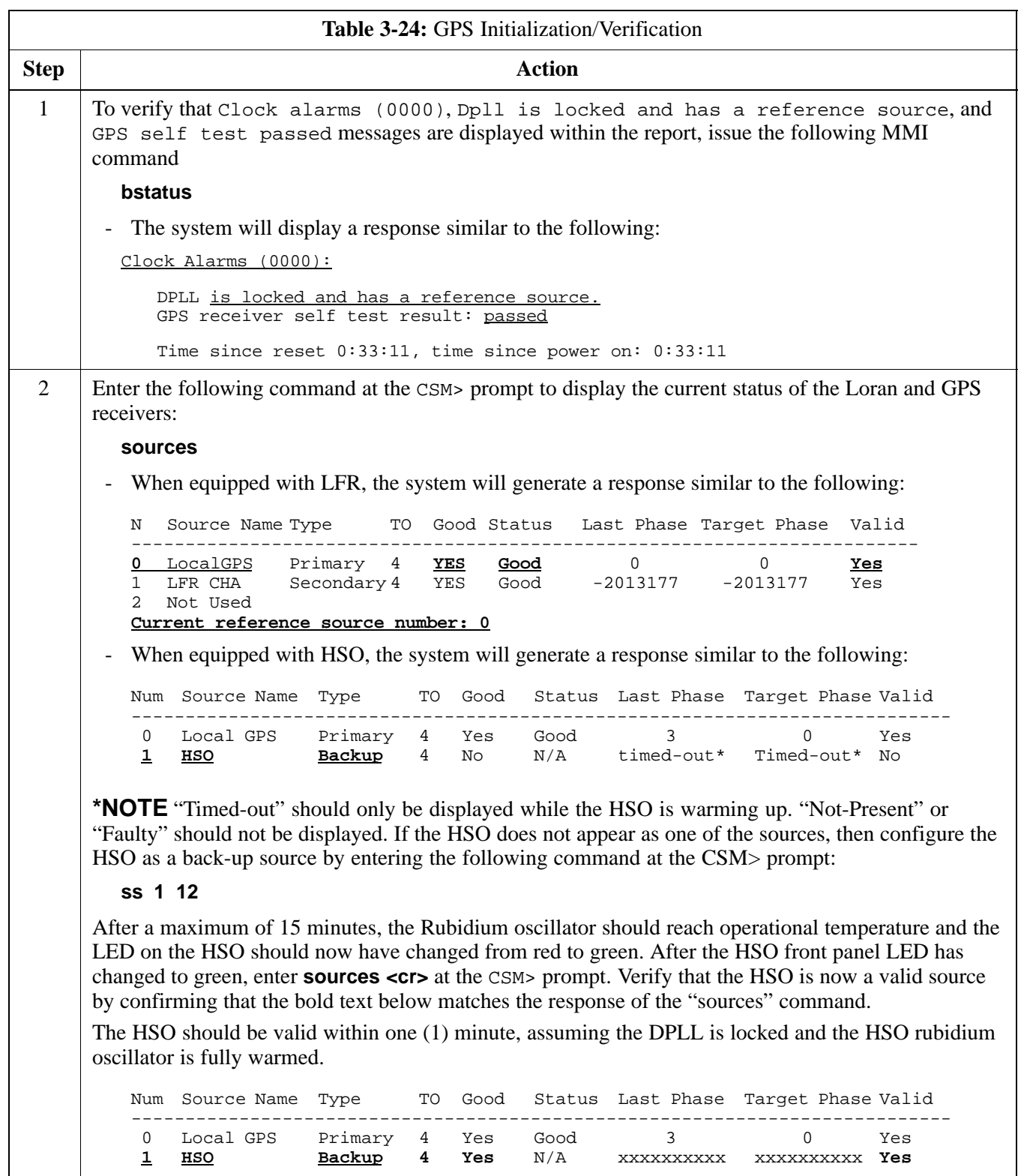

... continued on next page

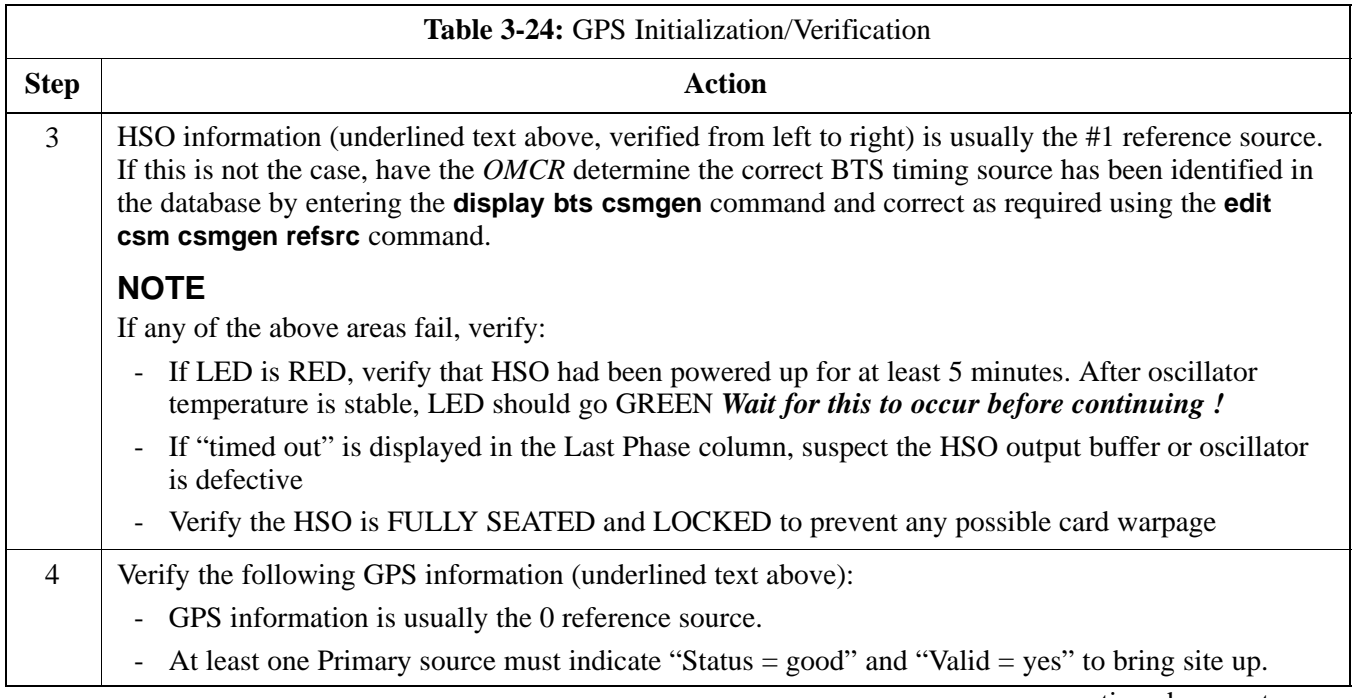

. . . continued on next page

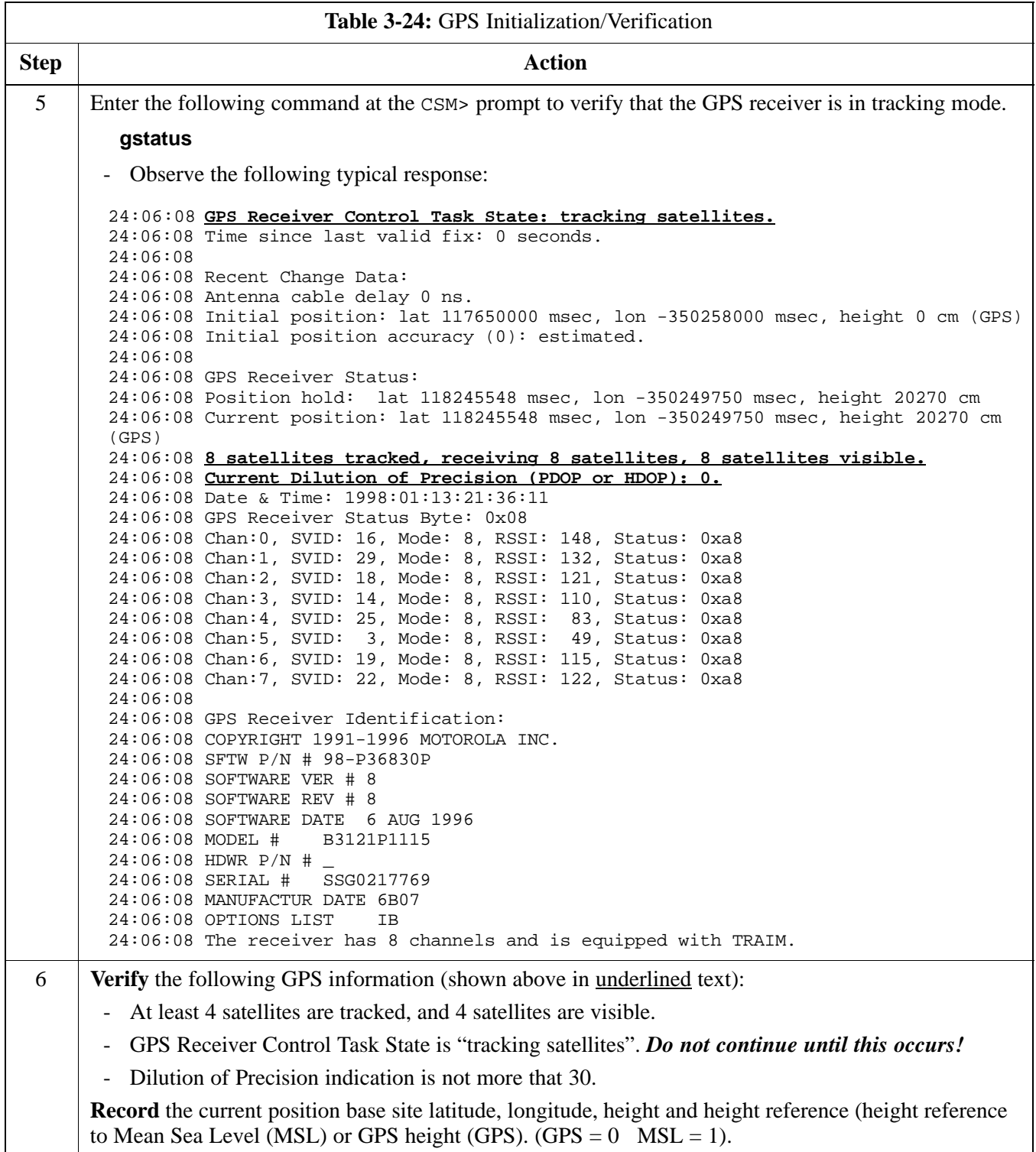

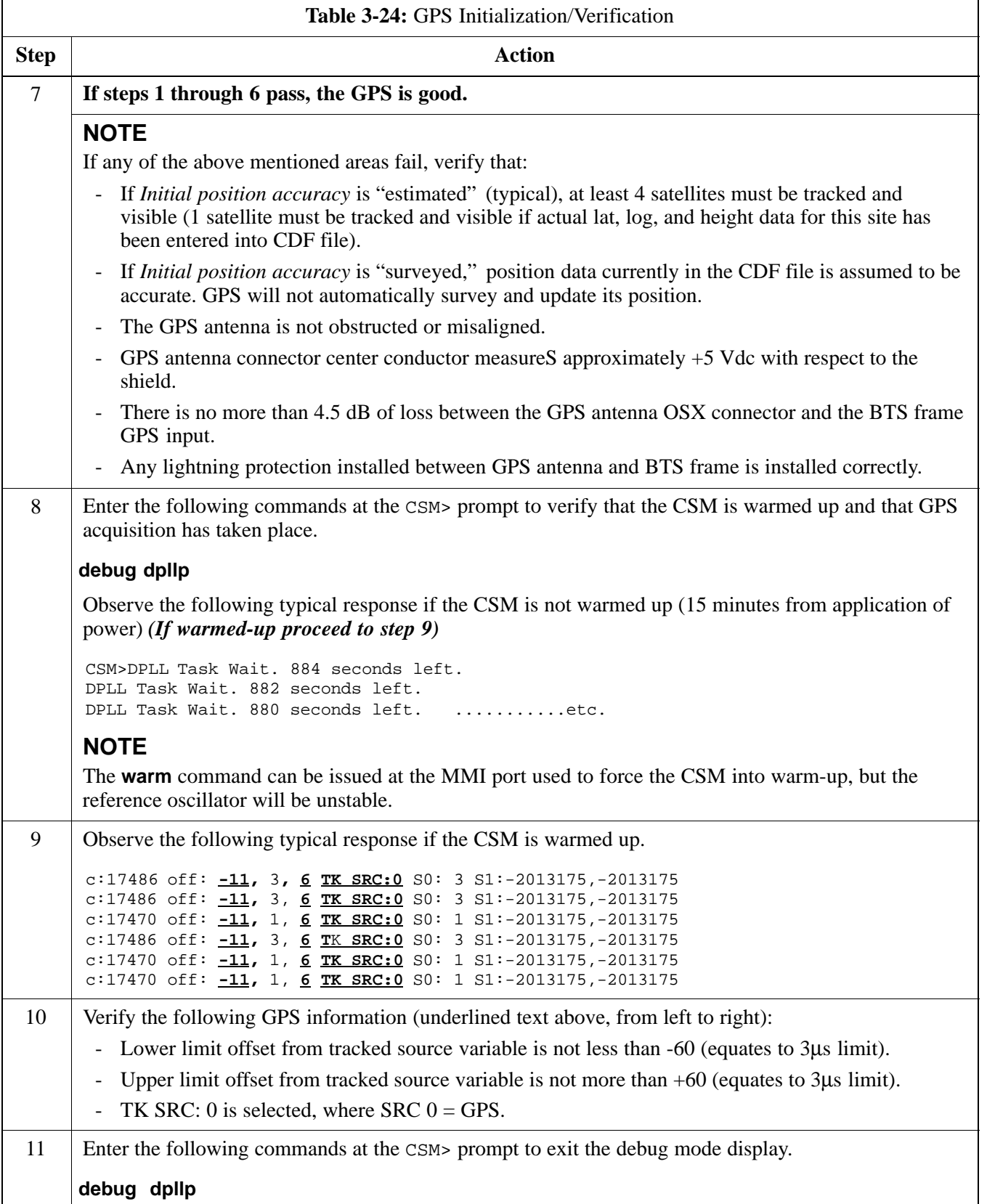

# **LORAN-C Initialization/Verification**

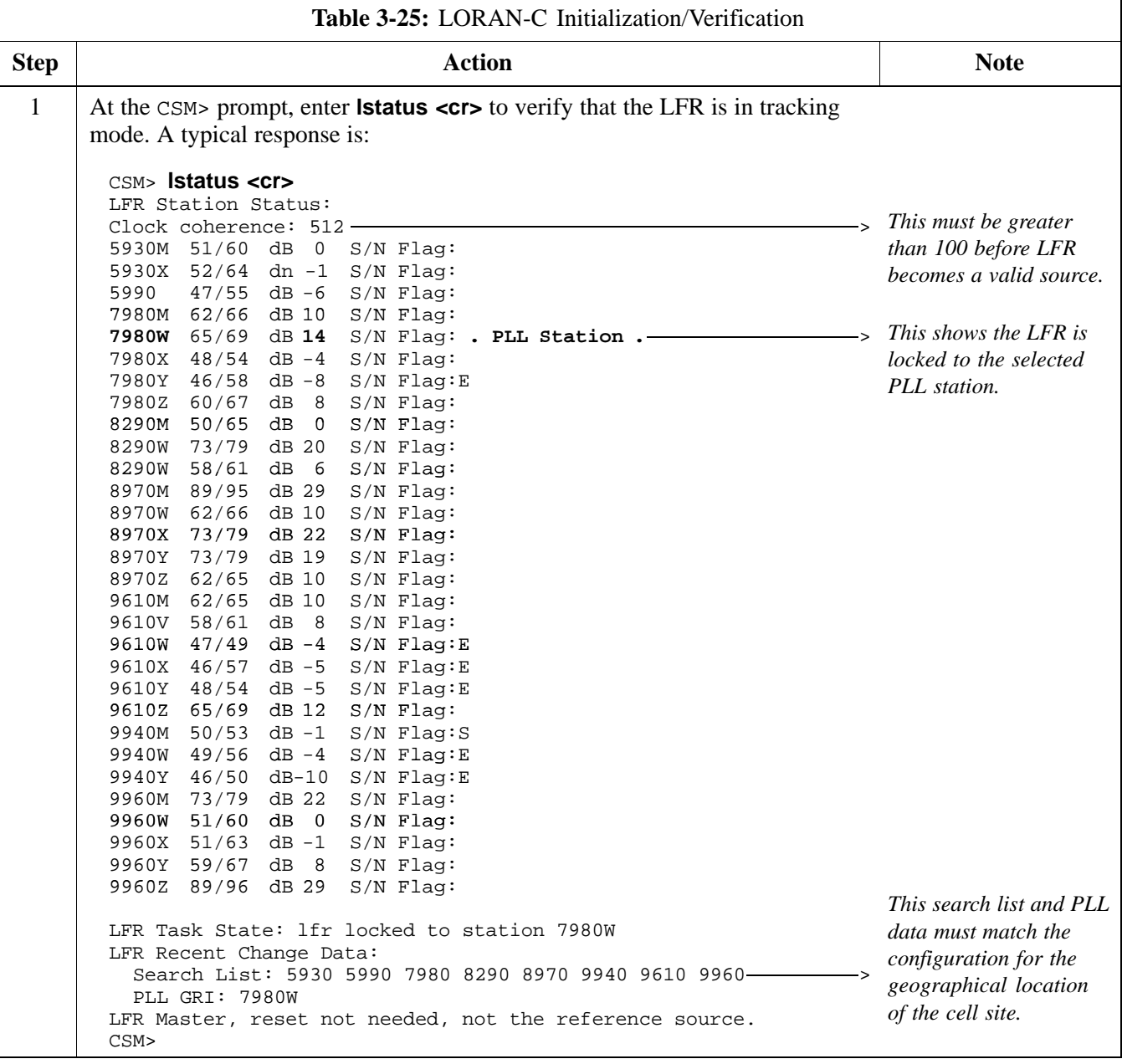
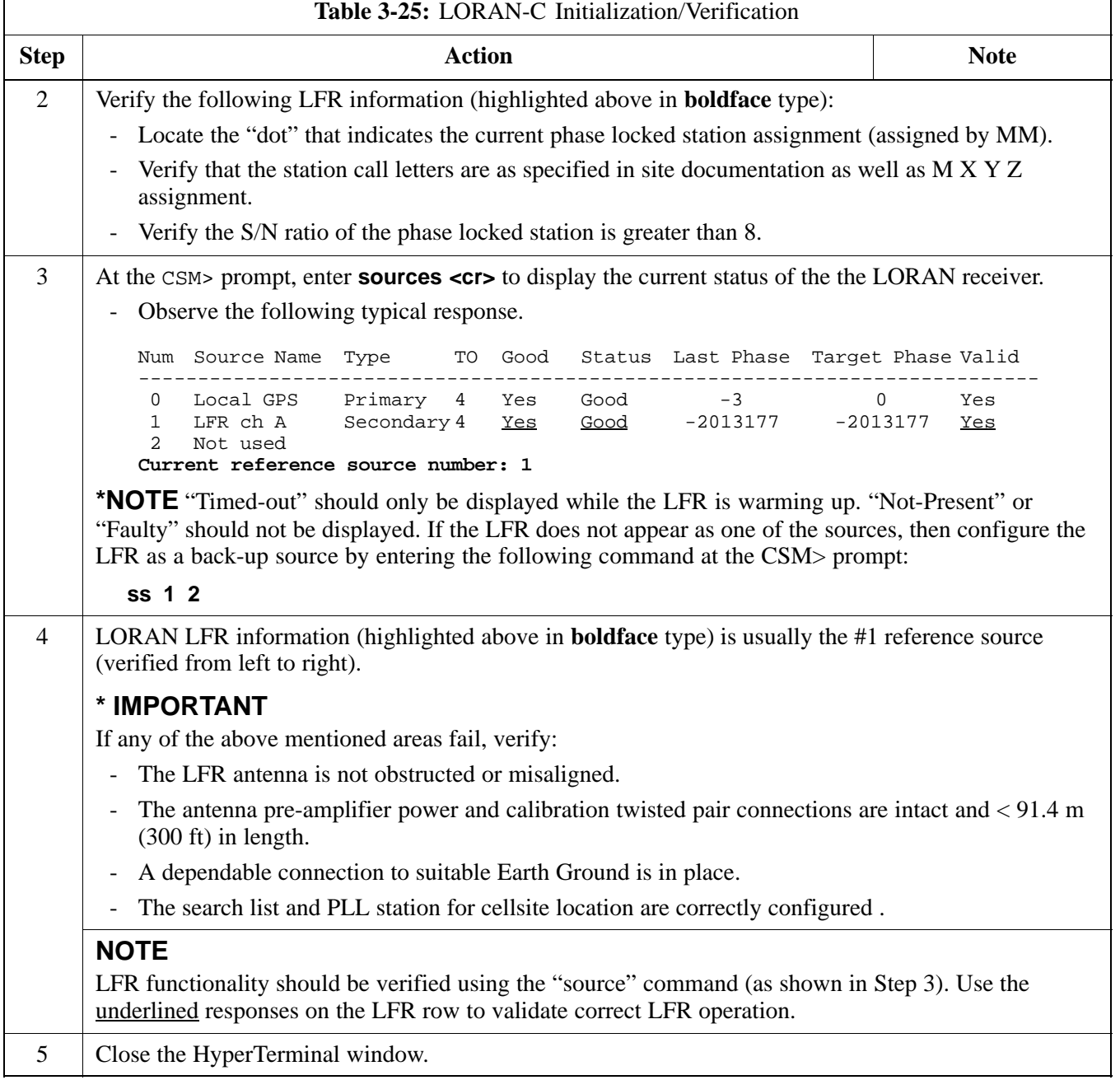

# **Test Equipment Set-up**

## **Connecting Test Equipment to the BTS**

The following types of test equipment are required to perform calibration and ATP tests:

- LMF
- Communications system analyzer model supported by the LMF
- Power meter model supported by the LMF (required when using the HP 8921A/600 and Advantest R3465 analyzers)
- Non-radiating transmit line termination load
- Directional coupler and in-line attenuator
- RF cables and adapters

Refer to Table 3-26 for an overview of connections for test equipment currently supported by the LMF. In addition, see the following figures:

- Figure 3-13, Figure 3-14, and Figure 3-15 show the test set connections for TX calibration
- Figure 3-16 through Figure 3-21 show the test set connections for optimization/ATP tests

### **Test Equipment GPIB Address Settings**

All test equipment is controlled by the LMF through an IEEE-488/GPIB bus. To communicate on the bus, each piece of test equipment must have a GPIB address set which the LMF will recognize. The standard address settings used by the LMF for the various types of test equipment items are as follows:

- Signal generator address: **1**
- Power meter address: **13**
- Communications system analyzer: **18**

Using the procedures included in the Setting GPIB Addresses section of Appendix NO TAG, verify and, if necessary, change the GPIB address of each piece of employed test equipment to match the applicable addresses above.

## **Supported Test Equipment**

**CAUTION** To prevent damage to the test equipment, all transmit (TX) test connections must be through a 30 dB directional coupler *plus* a 20 dB in-line attenuator for both the 800 MHz and 1.9 GHz BTSs.

### **IS-95A/B Operation**

Optimization and ATP testing for IS-95A/B sites or carriers may be performed using the following test equipment:

- CyberTest
- Advantest R3267 spectrum analyzer with R3562 signal generator
- Advantest R3465 spectrum analyzer with R3561L signal generator and HP-437B or Gigatronics Power Meter
- Agilent E4406A transmitter test set with E4432B signal generator
- Agilent 8935 series E6380A communications test set (formerly HP 8935)
- Hewlett-Packard HP 8921 (with CDMA interface and, for 1.9 GHz, PCS Interface) and HP-437B or Gigatronics Power Meter
- Spectrum Analyzer (HP8594E) *optional*
- Rubidium Standard Timebase *optional*

### **CDMA2000 1X Operation**

Optimization and ATP testing for CDMA2000 1X sites or carriers may be performed using the following test equipment:

- Advantest R3267 spectrum analyzer with R3562 signal generator
- Agilent E4406A transmitter test set with E4432B signal generator
- Agilent 8935 series E6380A communications test set (formerly HP 8935) with option 200 or R2K and with E4432B signal generator for 1X FER

### **Test Equipment Preparation**

See Appendix F for specific steps to prepare each type of test set and power meter to perform calibration and ATP .

**3**

# **Test Equipment Connection Charts**

To use the following charts to identify necessary test equipment connections, locate the communications system analyzer being used in the **COMMUNICATIONS SYSTEM ANALYZER** columns, and read down the column. Where a dot appears in the column, connect one end of the test cable to that connector. Follow the horizontal line to locate the end connection(s), reading up the column to identify the appropriate equipment and/or BTS connector.

### **IS-95A/B-only Test Equipment Connections**

Table 3-26 depicts the interconnection requirements for currently available test equipment *supporting IS-95A/B only* which meets Motorola standards and is supported by the LMF.

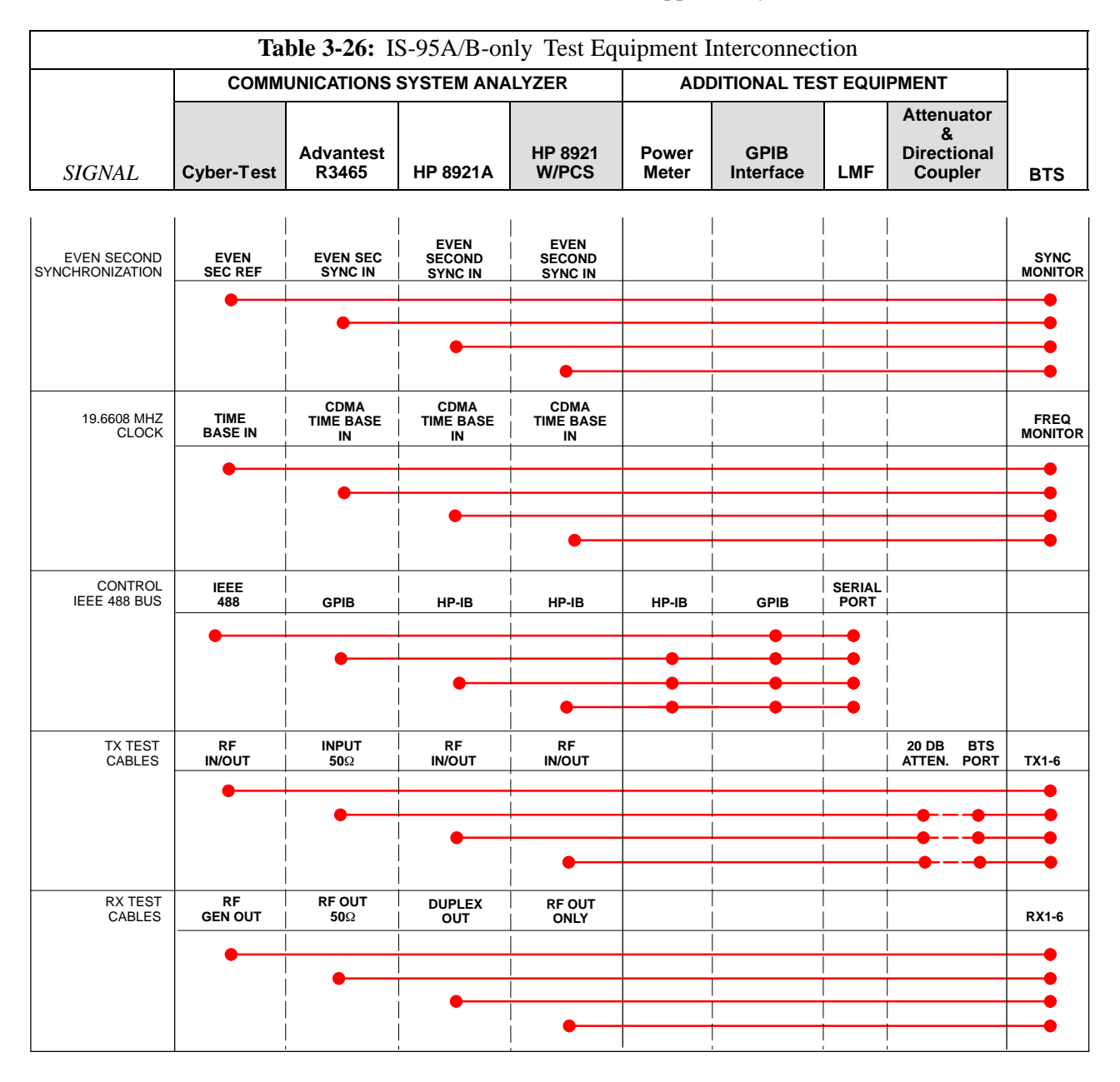

### **CDMA2000 1X/IS-95A/B-capable Test Equipment Connections**

Table 3-27 depicts the interconnection requirements for currently available test equipment supporting *both* CDMA 2000 1X *and* IS-95A/B which meets Motorola standards and is supported by the LMF.

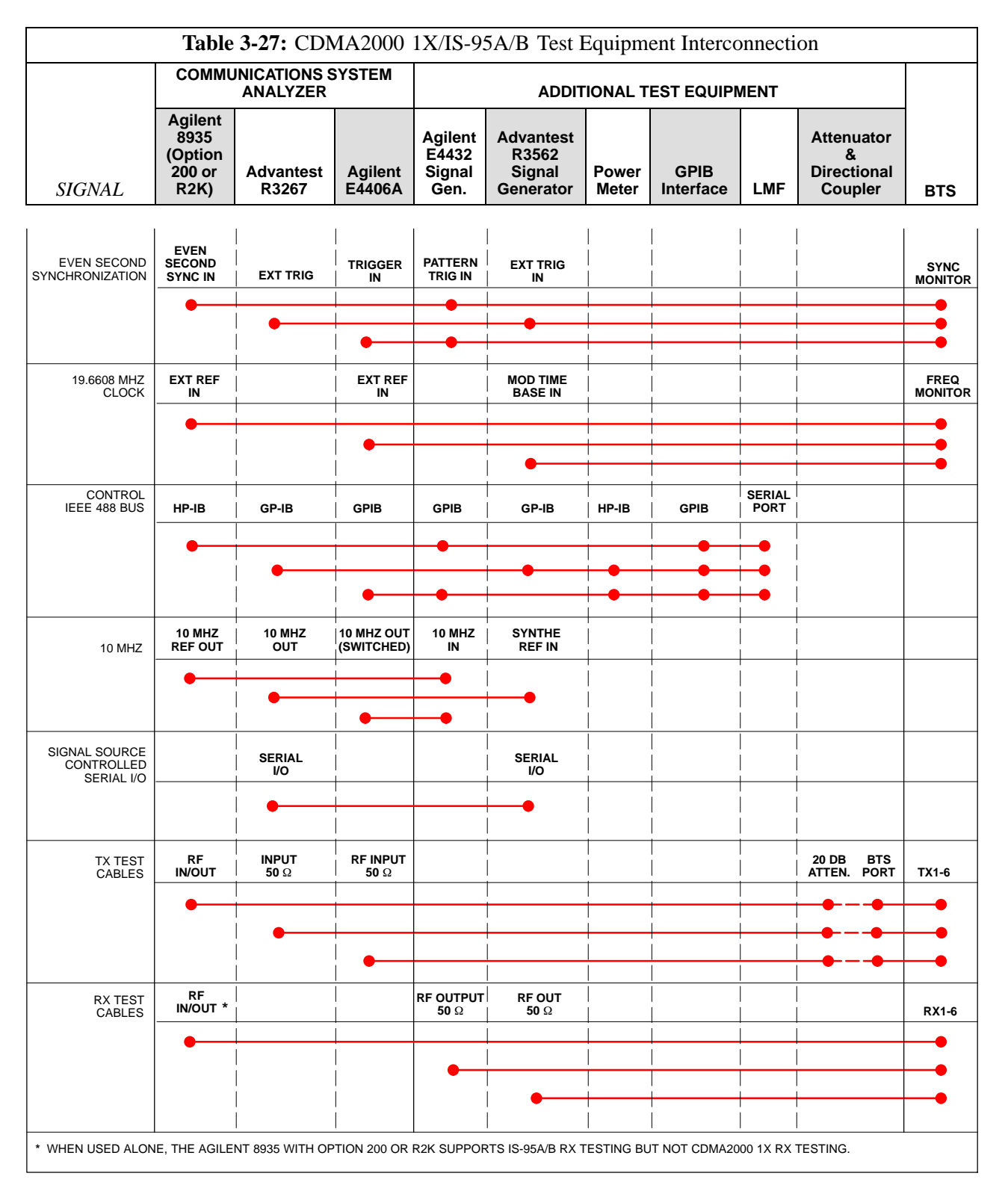

# **Equipment Warm-up**

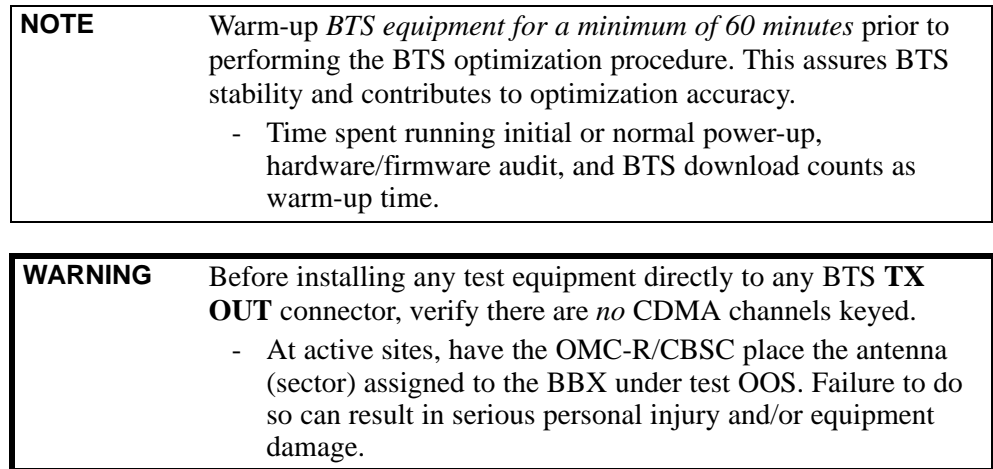

# **Automatic Cable Calibration Set-up**

Figure 3-10 and Figure 3-11 show the cable calibration setup for the test sets supported by the LMF. The left side of the diagram depicts the location of the input and output connectors of each test equipment item, and the right side details the connections for each test. Table 3-31 provides a procedure for performing automatic cable calibration.

## **Manual Cable Calibration**

If manual cable calibration is required, refer to the procedures in Appendix F.

**Figure 3-10:** IS- 95A/B Cable Calibration Test Setup - CyberTest, Agilent 8935, Advantest R3465, and HP 8921A

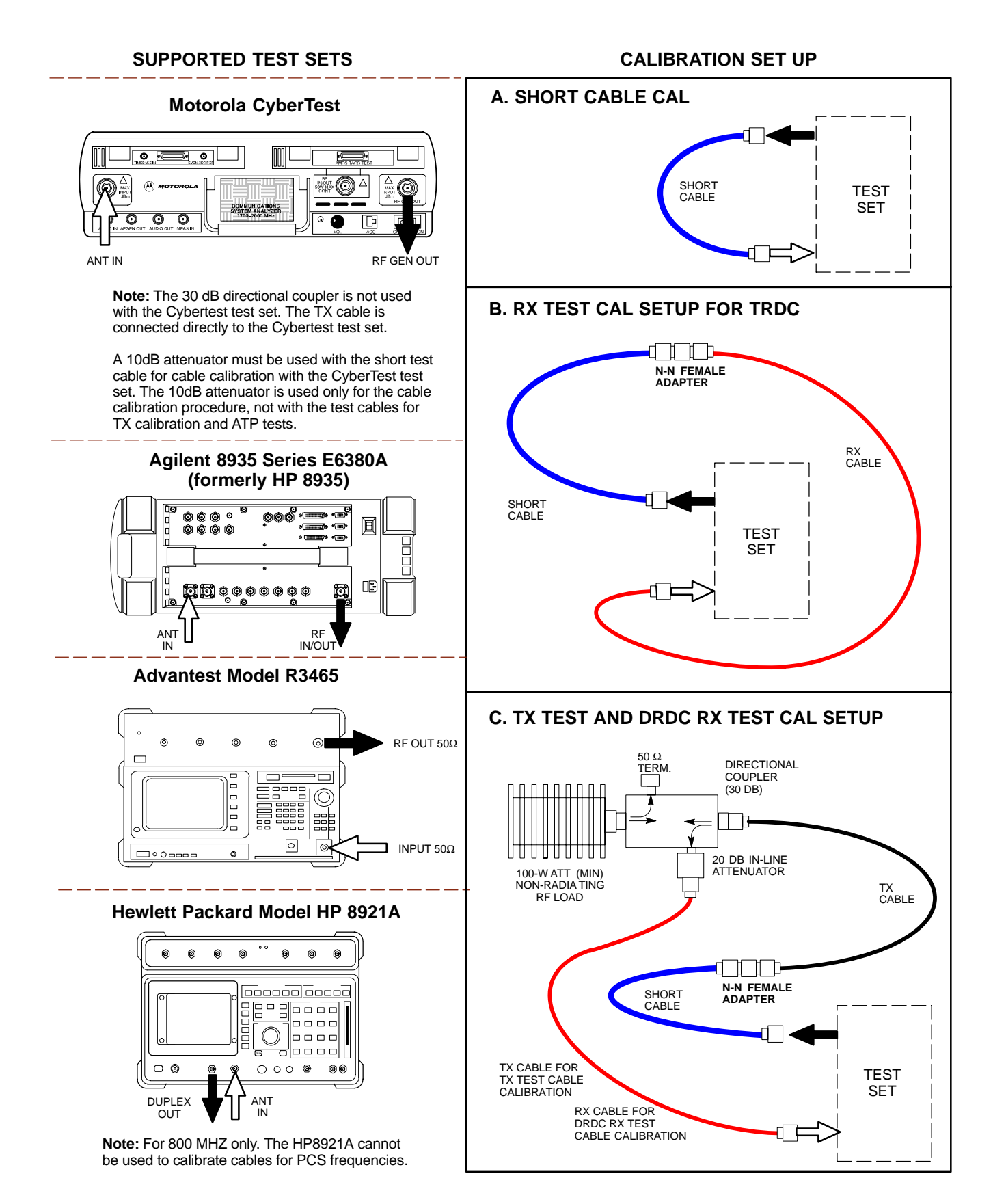

**Figure 3-11:** IS-95A/B and CDMA 2000 1X Cable Calibration Test Setup - Agilent E4406A/E4432B and Advantest R3267/R3562

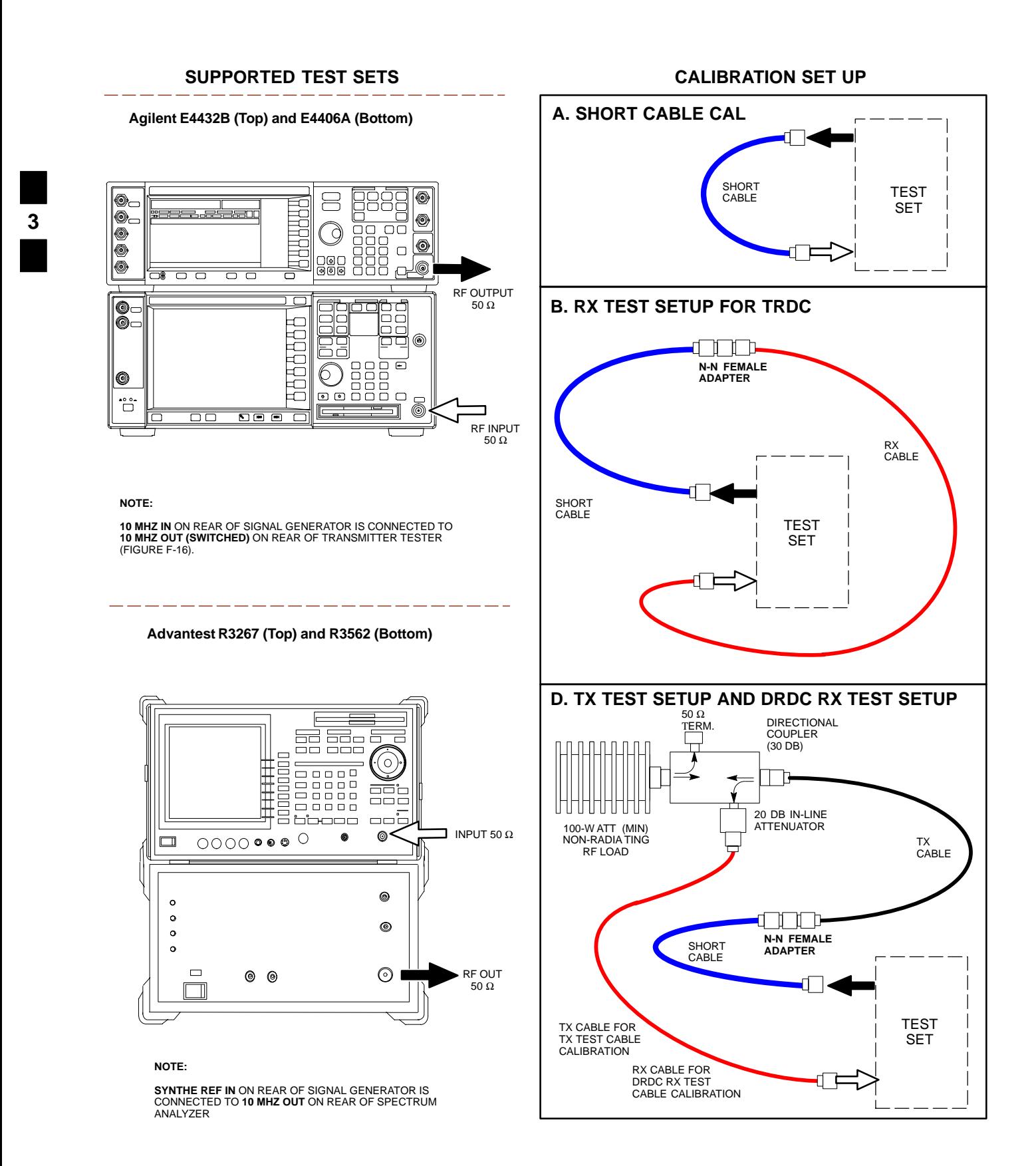

3-54

### **Figure 3-12:** CDMA2000 1X Cable Calibration Test Setup - Agilent 8935/E4432B

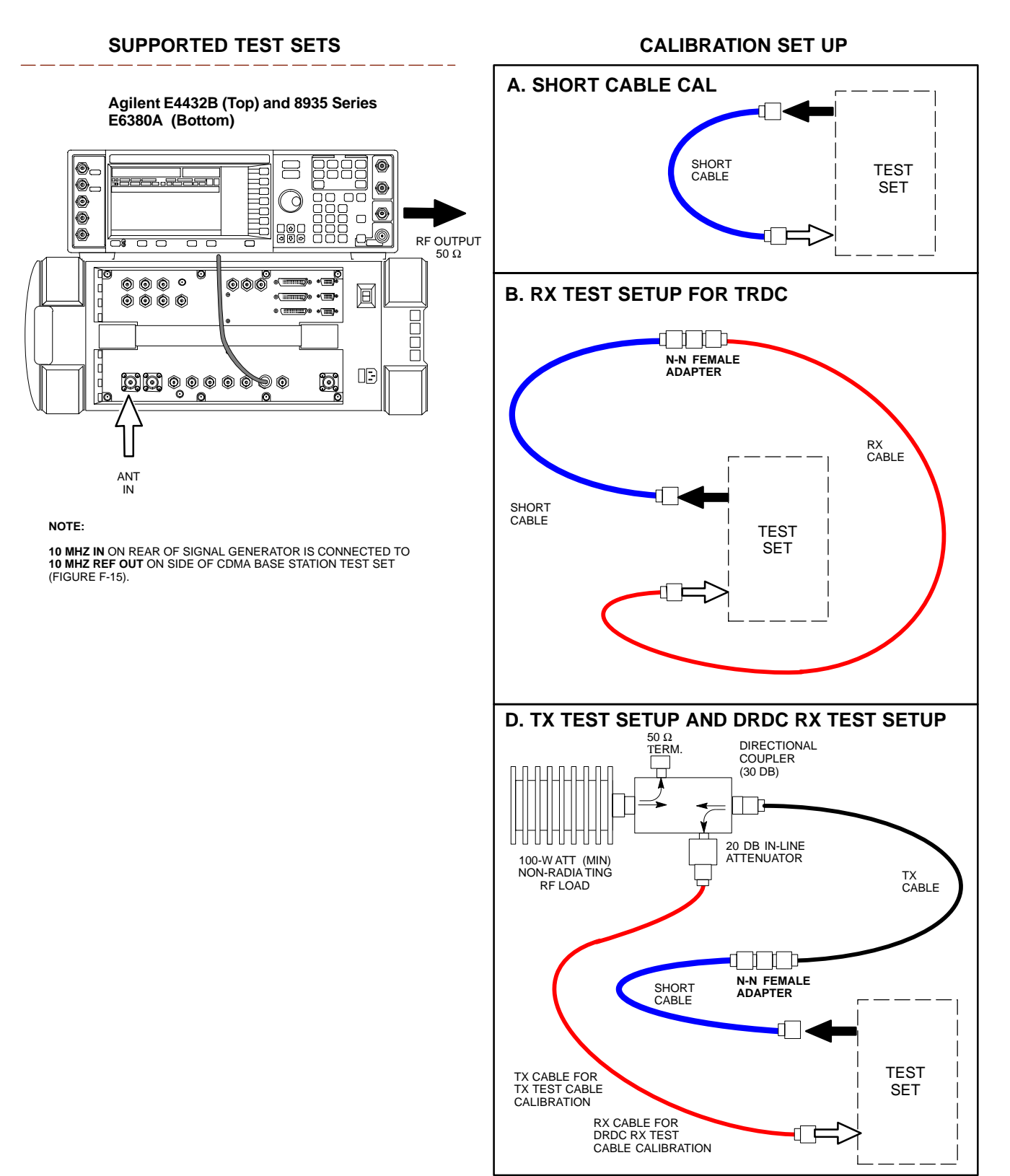

# **Set-up for TX Calibration**

Figure 3-13 and Figure 3-14 show the test set connections for TX calibration.

**Figure 3-13:** TX Calibration Test Setup - CyberTest (IS-95A/B) and Agilent 8935 (IS-95A/B and CDMA2000 1X)

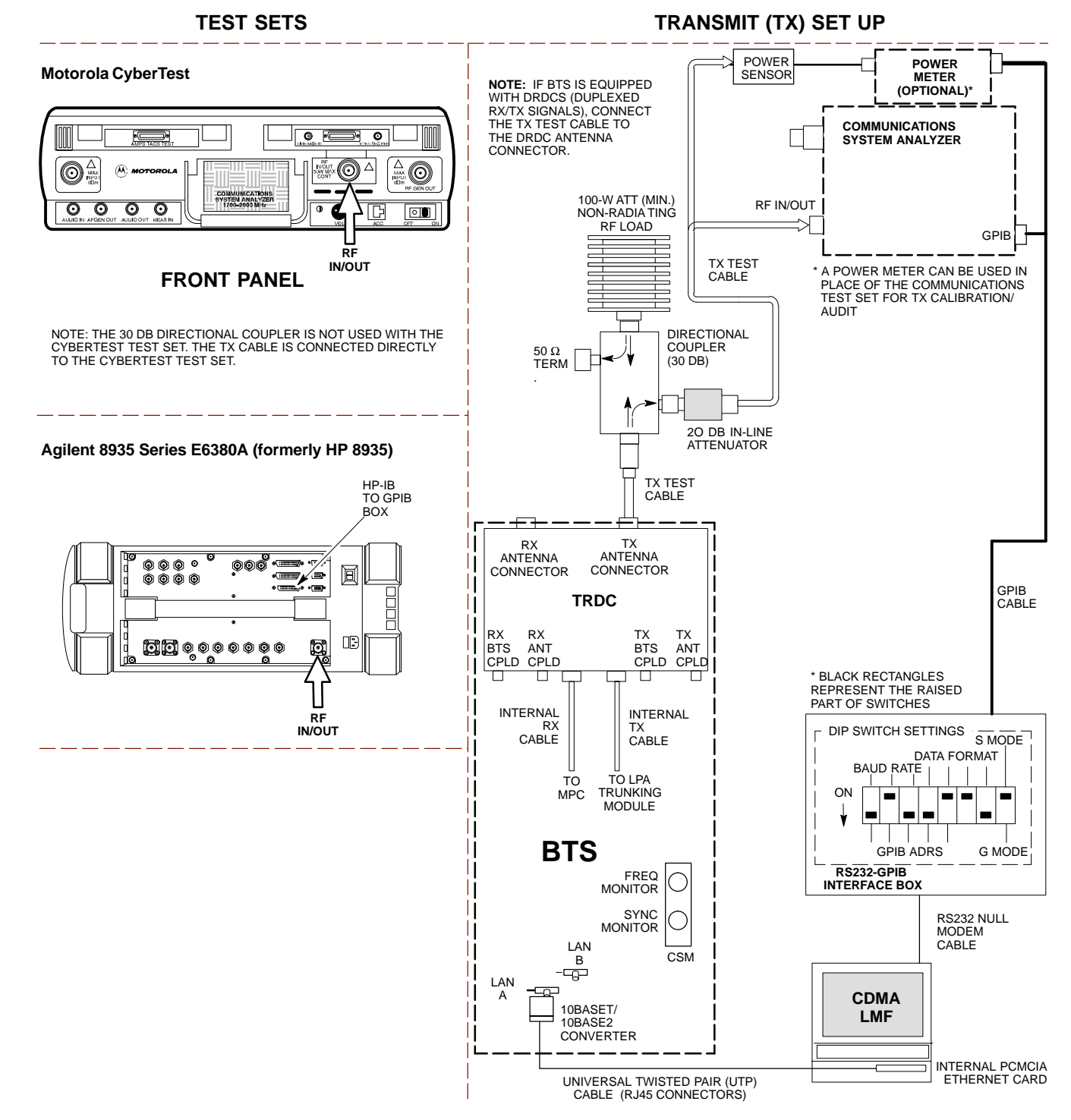

**3**

3-56

#### **Figure 3-14:** TX Calibration Test Setup - Using Power Meter

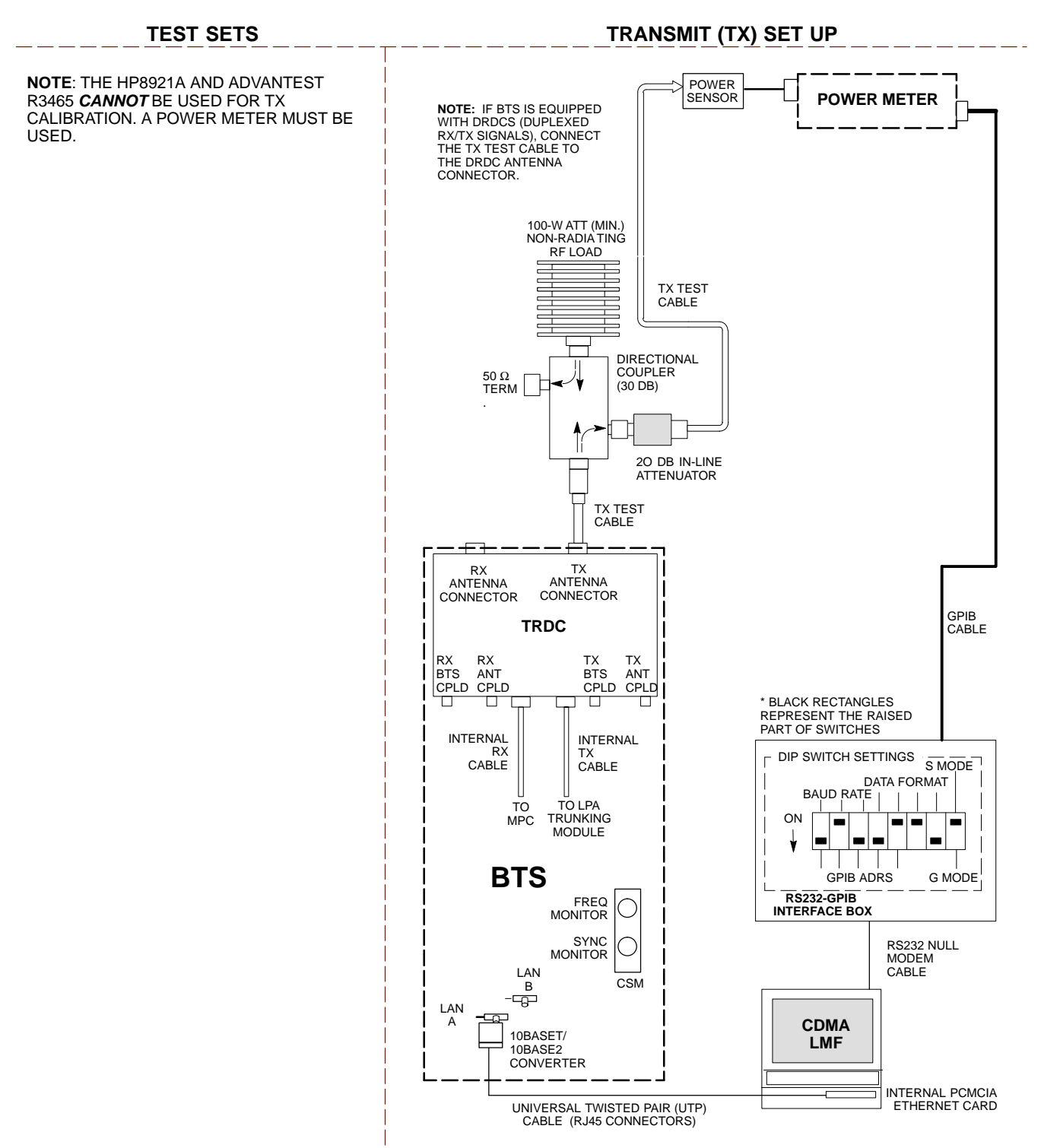

**Figure 3-15:** TX Calibration Test Setup - Agilent E4406A and Advantest R3567 (IS-95A/B and CDMA2000 1X)

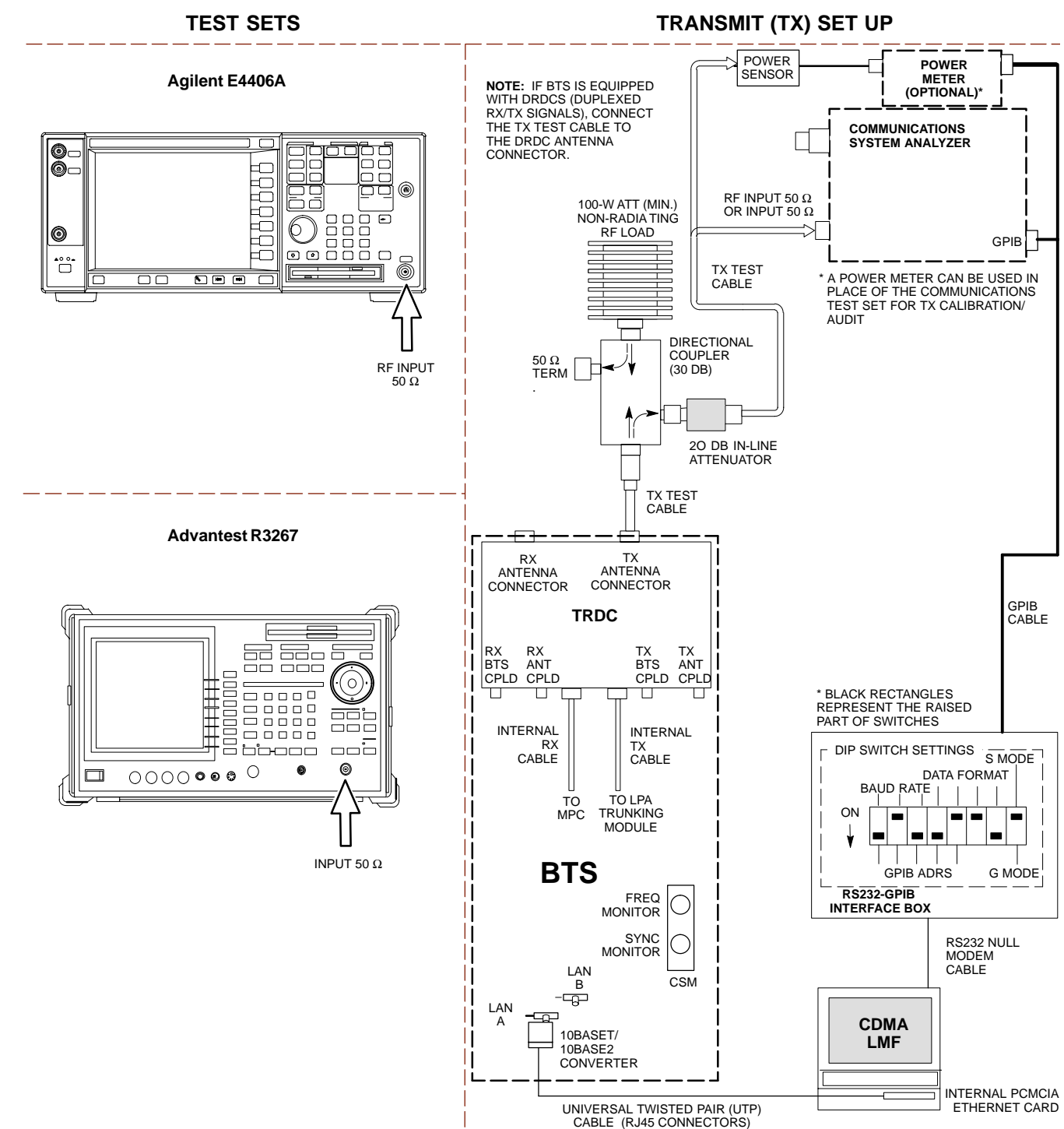

# **Set-up for ATP**

Figure 3-16 and Figure 3-17 show the test set connections for ATP tests.

**Figure 3-16:** IS-95A/B ATP Test Set-up, TRDC Shown - CyberTest, Advantest R3465, and Agilent 8935 **TEST SETS** Optimization/ATP SET UP

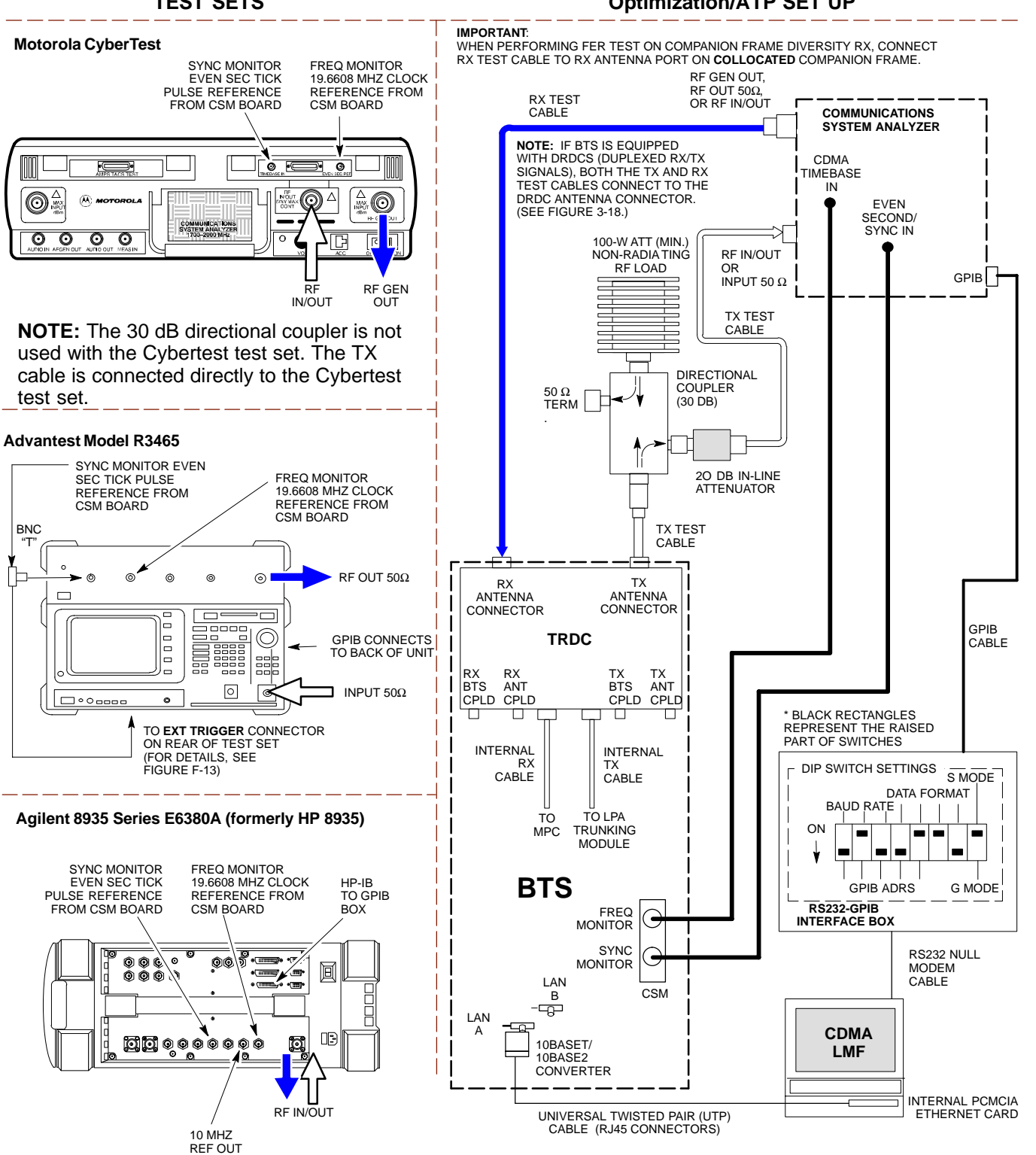

#### **Figure 3-17:** IS-95A/B ATP Test Setup - HP 8921A

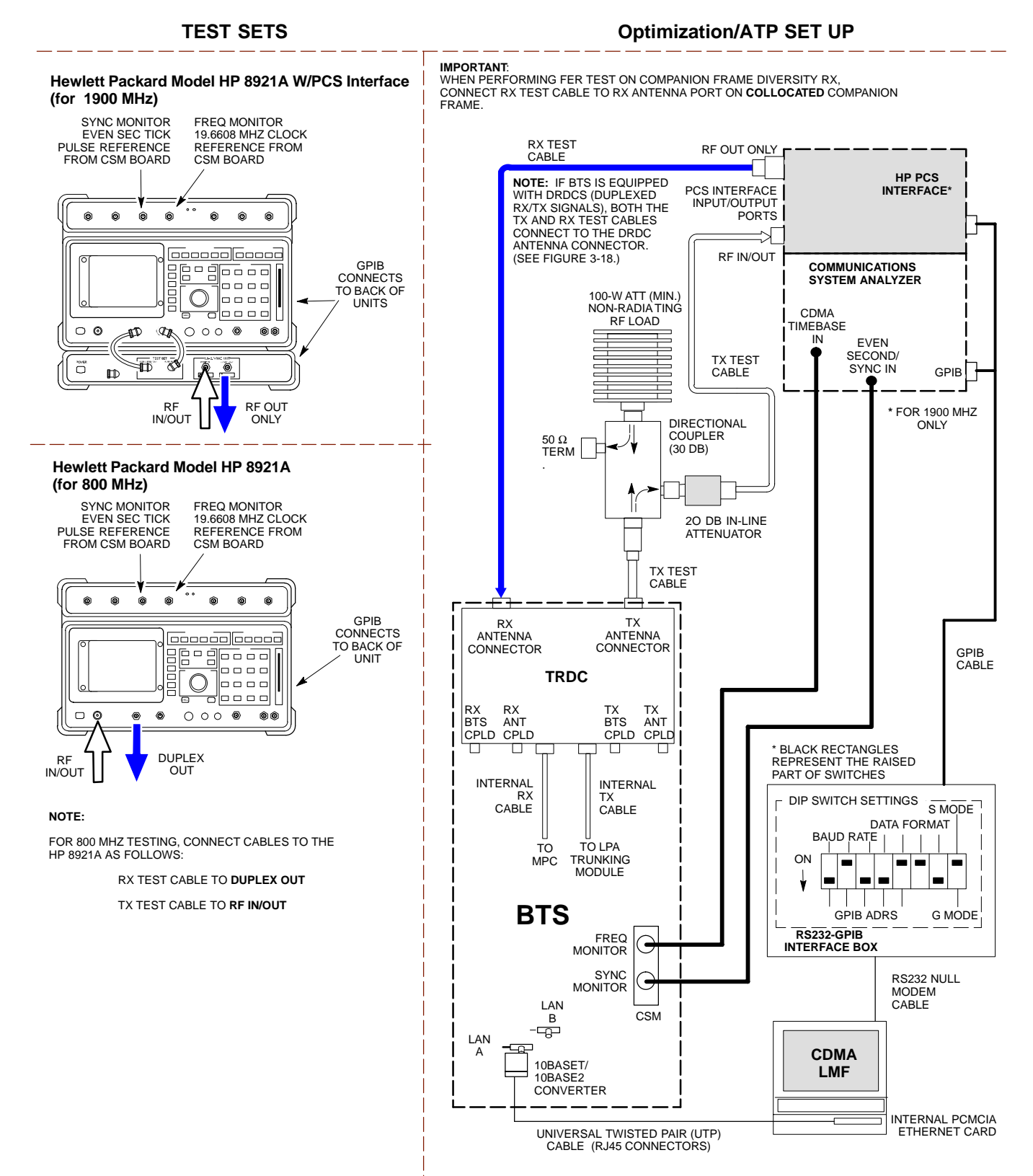

**Figure 3-18:** IS-95A/B and CDMA2000 1X ATP Test Setup With DRDCs - Agilent Test Equipment

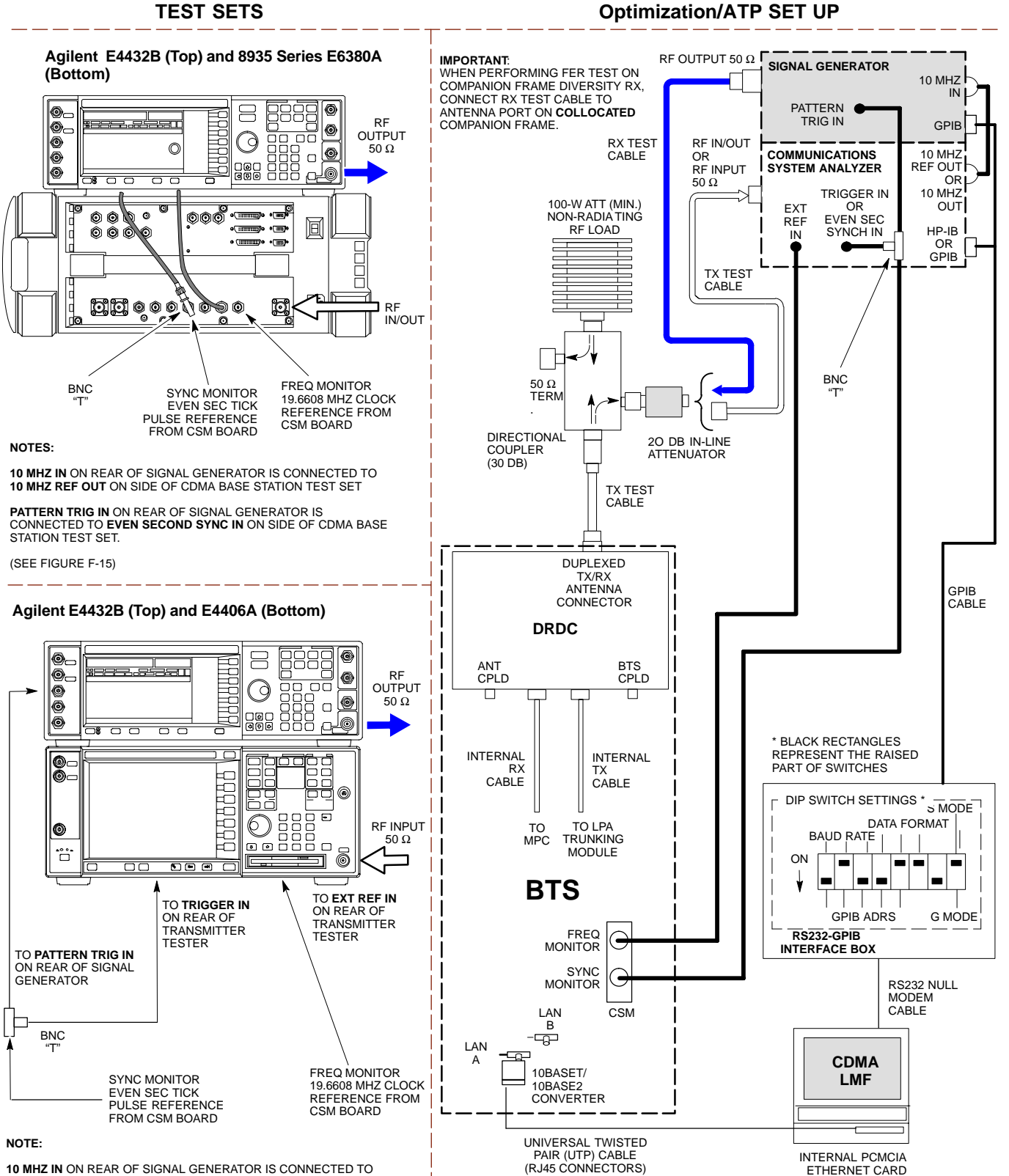

**10 MHZ IN** ON REAR OF SIGNAL GENERATOR IS CONNECTED TO **10 MHZ OUT (SWITCHED)** ON REAR OF TRANSMITTER TESTER (SEE FIGURE F-16).

**Figure 3-19:** IS-95A/B and CDMA2000 1X ATP Test Setup With DRDCs - Advantest R3267/3562 Test Equipment

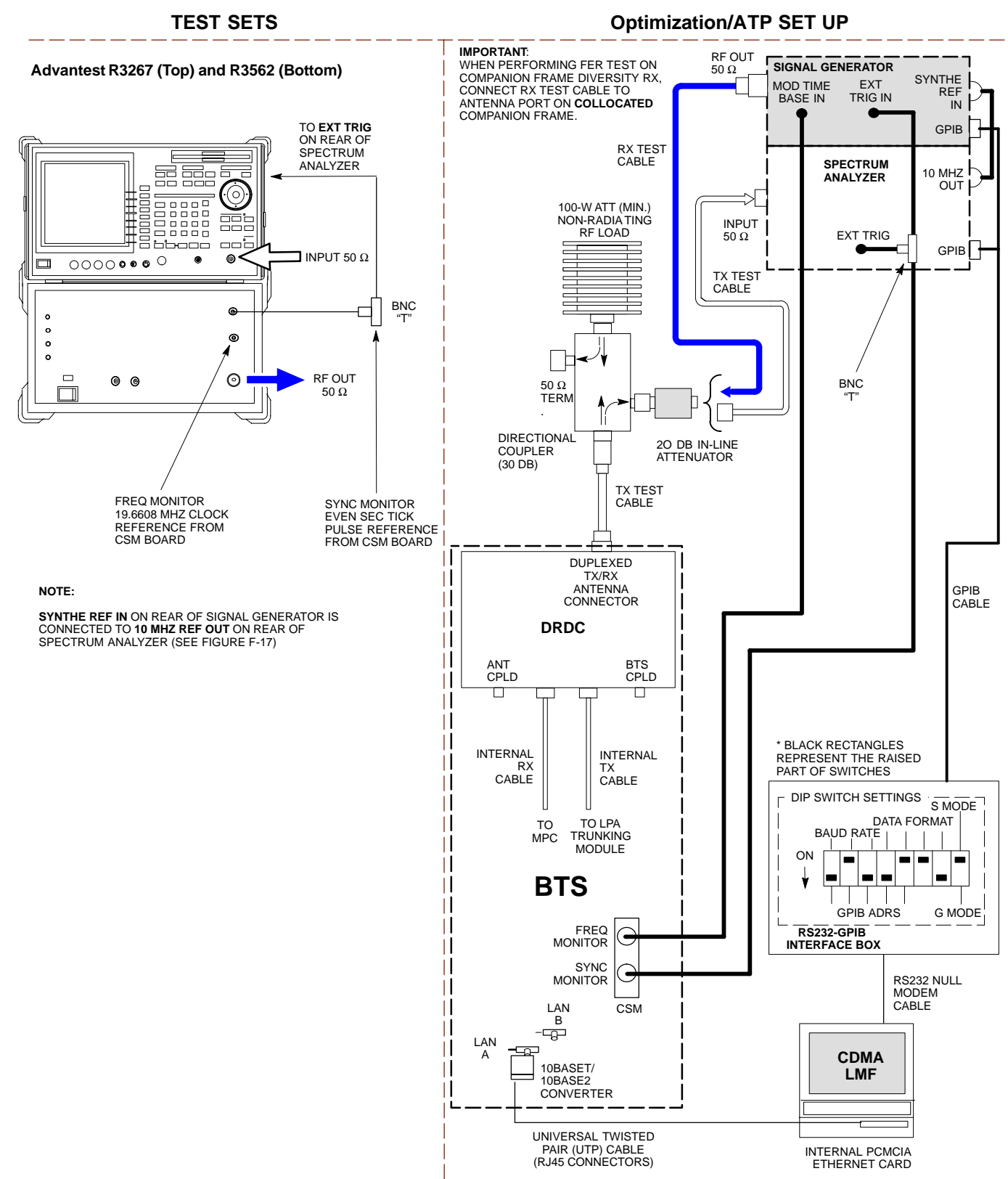

**Figure 3-20:** IS-95A/B and CDMA2000 1X ATP Test Setup With TRDCs - Agilent Test Equipment

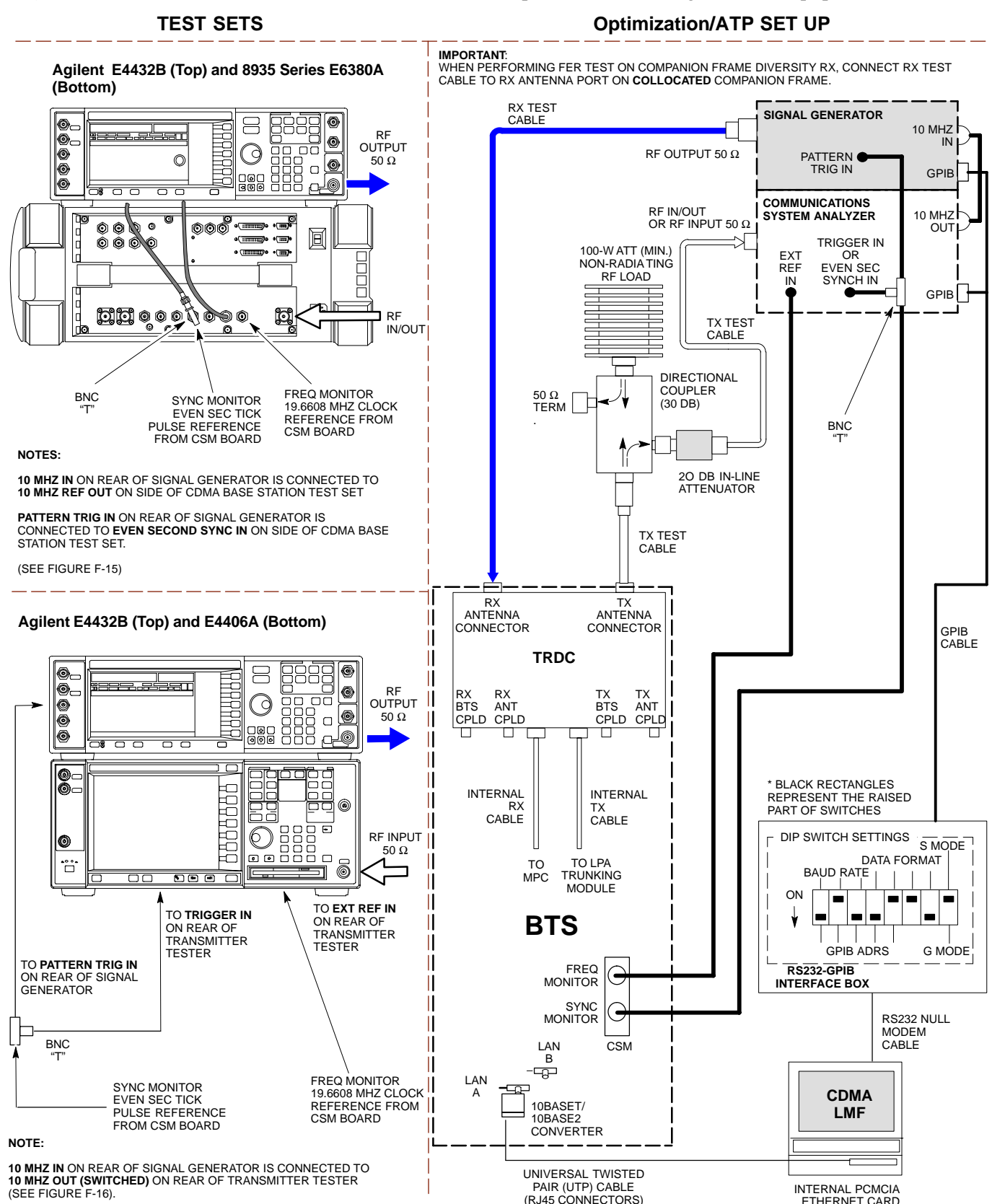

**Figure 3-21:** IS-95A/B and CDMA2000 1X ATP Test Setup With TRDCs - Advantest R3267/3562 Test Equipment

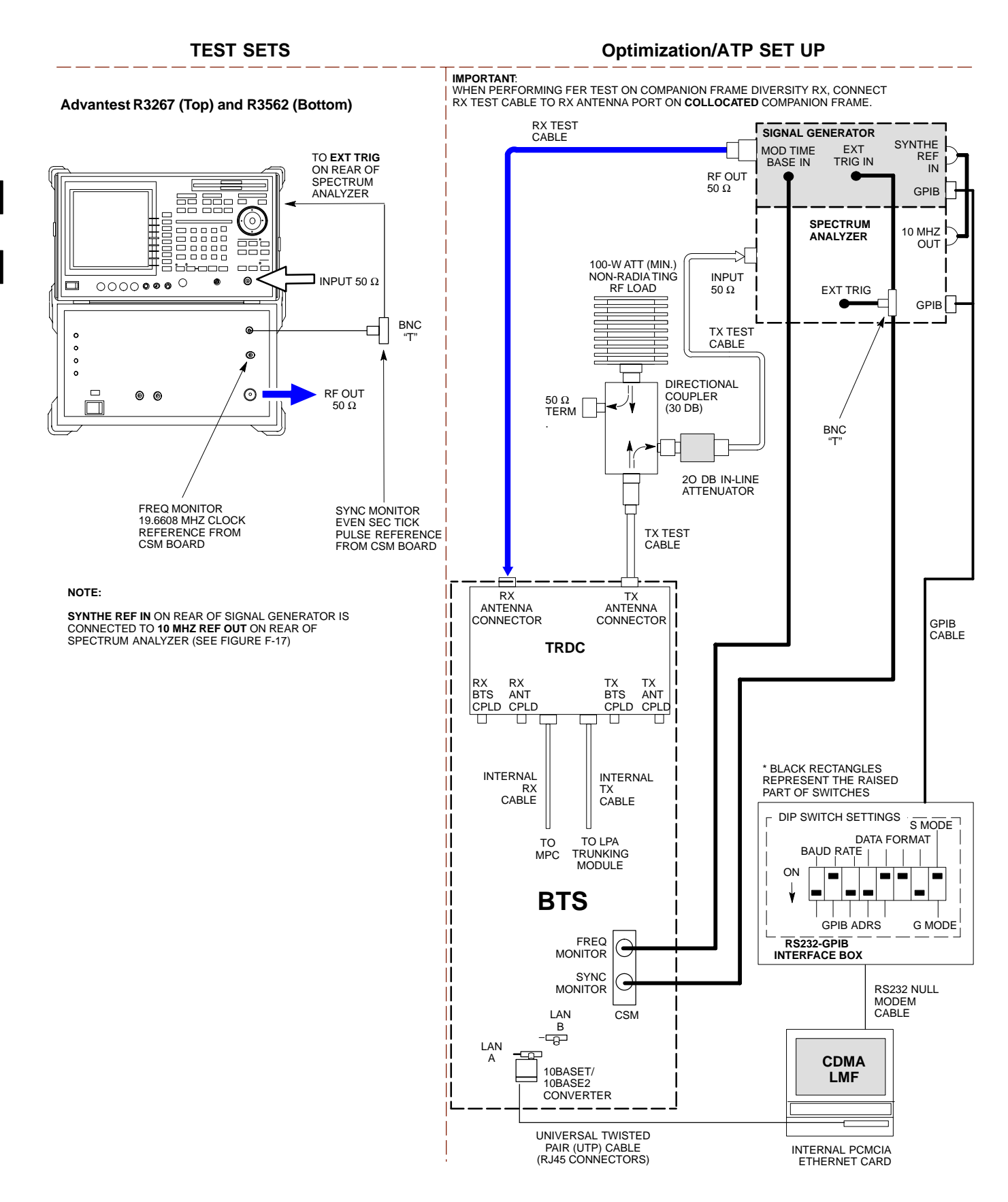

# **Test Set Calibration**

# **Background**

Proper test equipment calibration helps to ensure accurate BTS optimization and acceptance testing by assuring that the test equipment and associated cables do not introduce measurement errors.

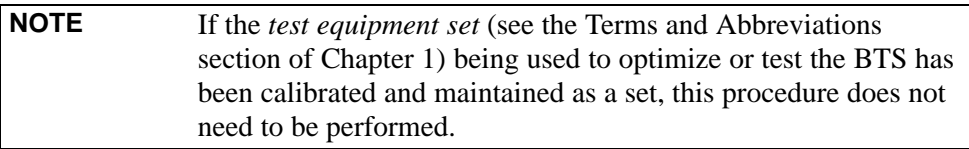

This procedure must be performed *before* the optimization. Verify all test equipment (including all associated cables and adapters actually used to interconnect test equipment items and the BTS) has been calibrated and maintained as a set.

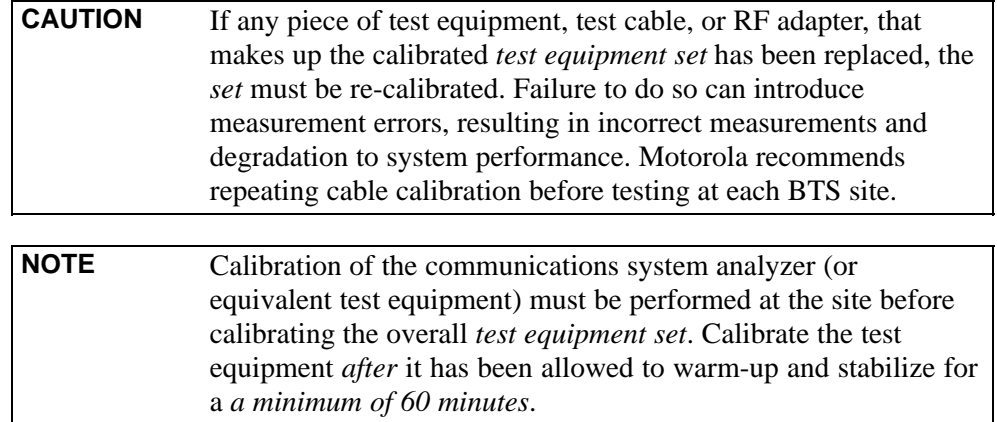

# **Calibration Procedures Included**

### **Automatic**

Procedures included in this section use the LMF automated calibration routine to determine path losses of the supported communications analyzer, power meter, associated test cables, adapters, and (if used) antenna switch that make up the overall calibrated *test equipment set*. After calibration, the gain/loss offset values are stored in a test measurement offset file on the LMF computer.

### **Manual**

**Agilent E4406A Transmitter Tester -** The E4406A does not support the power level zeroing calibration performed by the LMF. If this instrument is to be used for Bay Level Offset calibration and calibration is attempted with the LMF **Calibrate Test Equipment** function, the LMF will return a status window failure message stating that zeroing power is not supported by the E4406A. Refer to the Equipment Calibration section of Appendix F for instructions on using the instrument's self-alignment (calibration) function prior to performing Bay Level Offset calibration.

**Power Meters -** Manual power meter calibration procedures to be performed prior to automated calibration are included in the Equipment Calibration section of Appendix F**.**

**Cable Calibration -** Manual cable calibration procedures using the HP 8921A and Advantest R3465 communications system analyzers are provided in the Manual Cable Calibration section of Appendix F, if needed.

#### **GPIB Addresses**

GPIB addresses can range from 1 through 30. The LMF will accept any address in that range, but the numbers entered in the LMF Options window GPIB address boxes (Table 3-28 and Table 3-29) must match the addresses set in the test equipment. Motorola recommends using **1** for a CDMA signal generator, **13** for a power meter, and **18** for a communications system analyzer. To verify and, if necessary, change the GPIB addresses of the test equipment, refer to the Setting GPIB Addresses section of Appendix NO TAG.

### **Selecting Test Equipment**

**Serial Connection** and **Network Connection** tabs are provided in the **LMF Options** window to specify the test equipment connection method. The **Serial Connection** tab is used when the test equipment items are connected directly to the LMF computer through a GPIB box (normal setup). The **Network Connection** tab is used when the test equipment is to be connected remotely via a network connection.

### **Prerequisites**

Be sure the following have been completed before selecting test equipment:

- Test equipment is turned on.
- GPIB addresses set in the test equipment have been verified as correct using the applicable procedures in Appendix NO TAG.
- LMF computer serial port and test equipment are connected to the GPIB box.

### **Selecting Test Equipment**

Test equipment may be selected either manually with operator input or automatically using the LMF autodetect feature.

# **Manually Selecting Test Equipment in a Serial Connection Tab**

Test equipment can be manually specified before or after the test equipment is connected. The LMF does not attempt to verify the test equipment is actually detected when manual selection is specified. Follow the procedure in Table 3-28 to manually select test equipment.

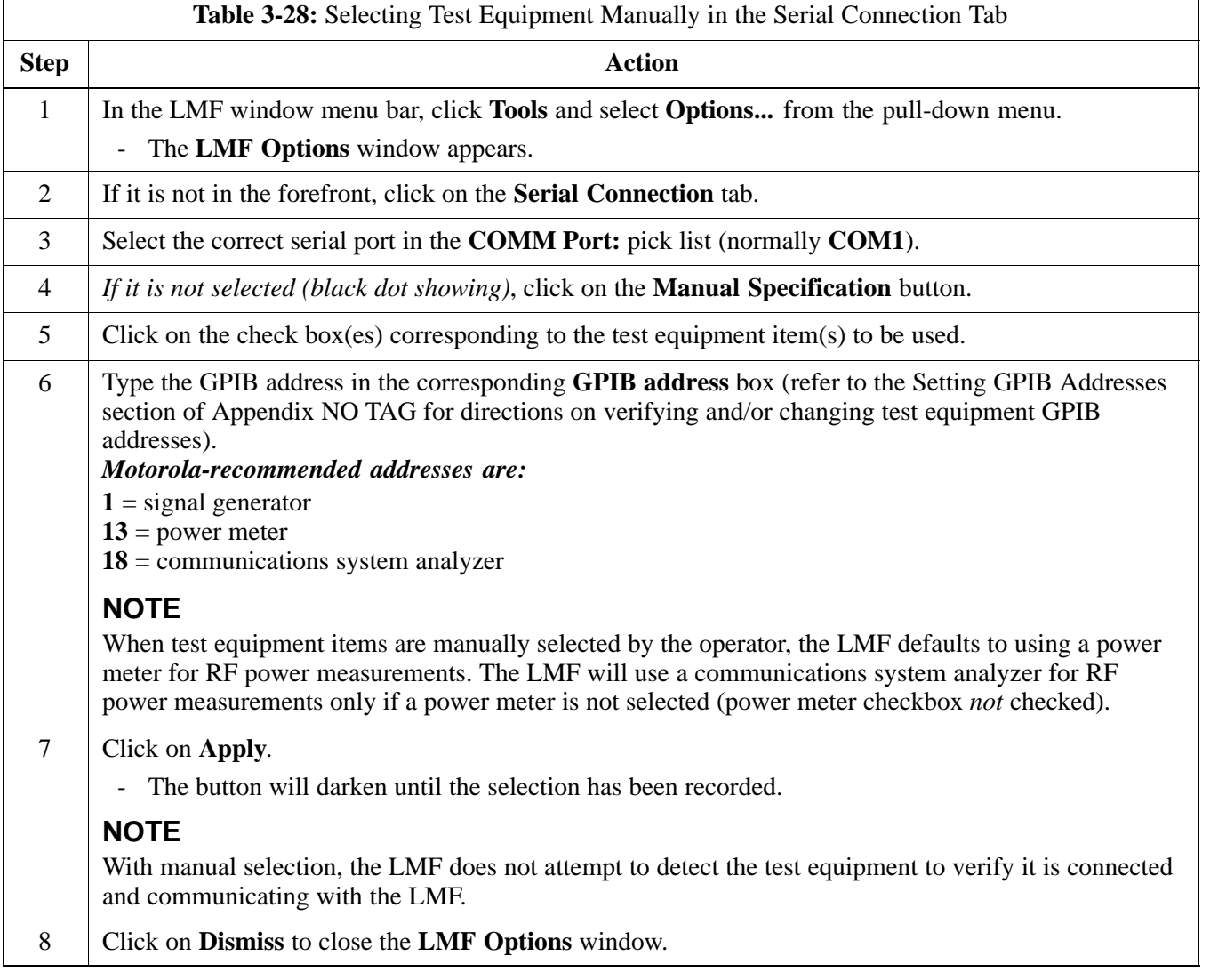

# **Automatically Selecting Test Equipment in the Serial Connection Tab**

When using the auto-detection feature to select test equipment, the LMF determines which test equipment items are actually communicating with LMF. Follow the procedure in Table 3-29 to use the auto-detection feature.

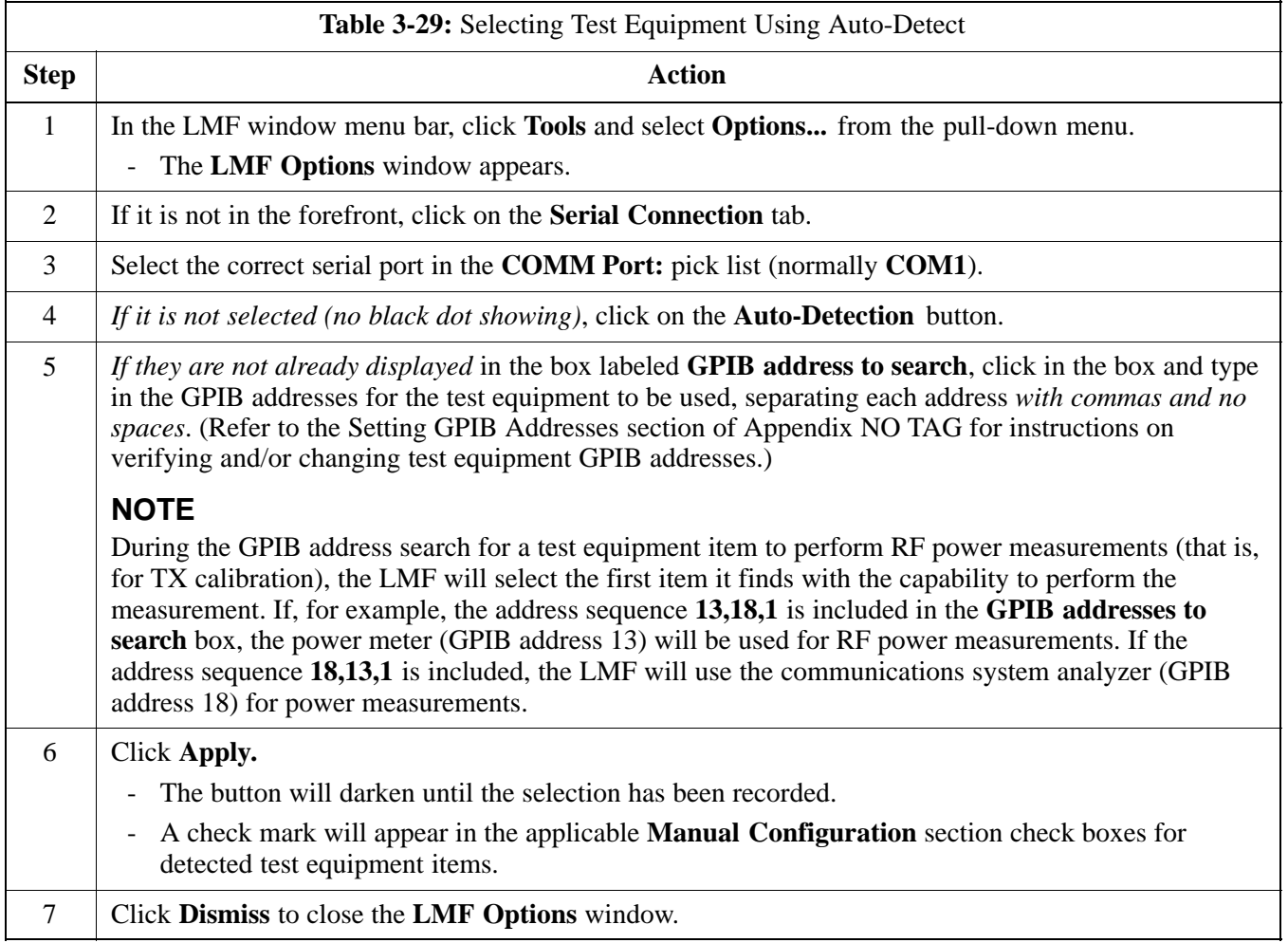

# **Calibrating Test Equipment**

The LMF **Calibrate Test Equipment** function zeros the power measurement level of the test equipment item that is to be used for TX calibration and audit. If both a power meter and an analyzer are connected (for example, an HP 437 and an HP8921A/600), only the power meter is zeroed.

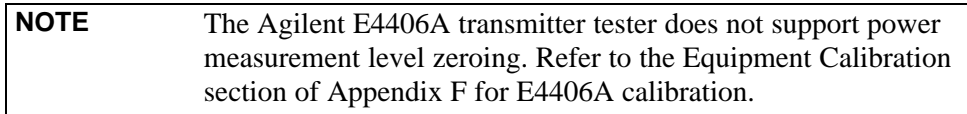

### **Prerequisites**

- LMF computer serial port and test equipment are connected to the GPIB box.
- Test equipment is turned on and has warmed up for at least 60 minutes.
- Test equipment has been selected in the LMF (Table 3-28 or Table 3-29)

Follow the procedure in Table 3-30 to calibrate the test equipment.

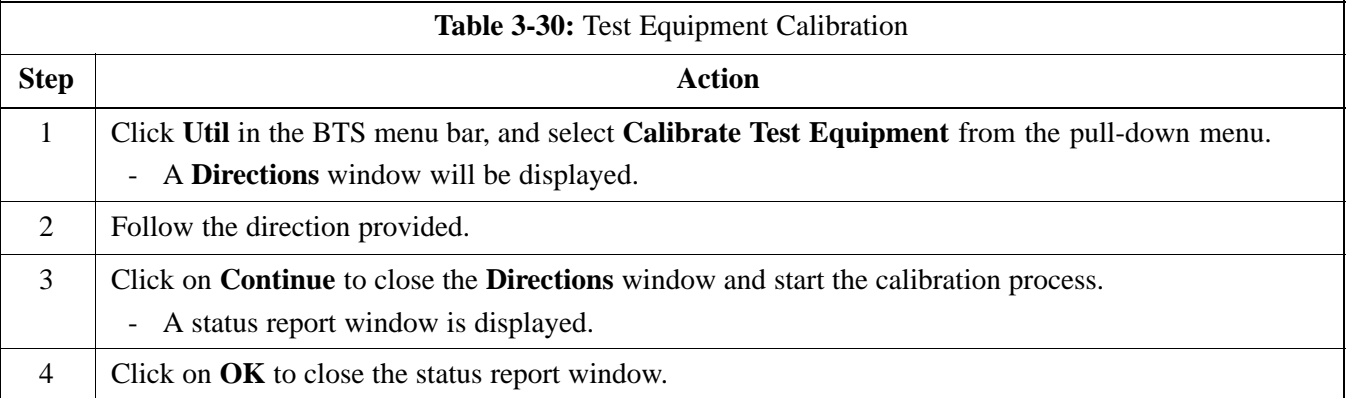

## **Calibrating Cables - Overview**

The LMF C**able Calibration** function is used to measure the path loss (in dB) for the TX and RX cables, adapters, directional couplers, and attenuators that make up the cable configurations used for testing. A communications system analyzer is used to measure the loss of both the TX test cable and the RX test cable configurations. LMF cable calibration consists of the following processes:

1. Measure the loss of a short cable. This is done to compensate for any measurement error of the communications system analyzer. The short cable, which is used only for the calibration process, is connected in series with both the TX and RX test cable configurations when they are measured. The measured loss of the short cable is deducted from the measured loss of the TX and RX test cable configurations to determine the actual loss of the configurations. This deduction is done so any error in the analyzer measurement will be adjusted out of both the TX and RX measurements.

**3**

- 2. Measure the loss of the short cable plus the RX test cable configuration. The RX test cable configuration normally consists only of a coax cable with type-N connectors that is long enough to reach from the BTS RX connector to the test equipment. When the BTS antenna connectors carry *duplexed TX and RX* signals, a directional coupler and, if required by BTS type, an additional attenuator are also required for the RX test cable configuration. These additional items must be included in the path loss measurement.
- 3. Measure the loss of the short cable plus the TX test cable configuration. The TX test cable configuration normally consists of two coax cables with type-N connectors, a directional coupler, a termination load with sufficient rating to dissipate the BTS output power, and an additional attenuator, if required by the BTS type. The total path loss of the TX test configuration must be as required for the BTS (normally 30 or 50 dB). The Motorola Cybertest analyzer is different from other communications system analyzers because the required attenuation/load is built into the test set. Because of this, the Cybertest TX test configuration consists only of the required length coax cable.

# **Calibrating Test Cable Configurations with a Communications System Analyzer**

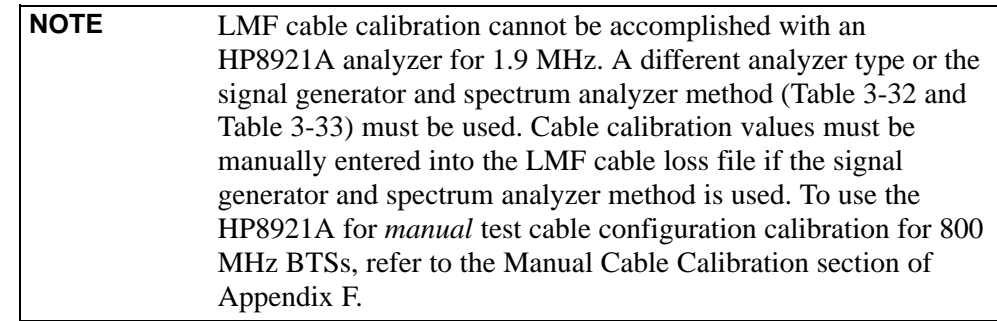

### **Prerequisites**

- Test equipment is turned on and has warmed up for at least 60 minutes.
- Test equipment has been selected in the LMF (Table 3-28 or Table 3-29).
- Test equipment has been calibrated and correctly connected for the type of test cable configuration to be calibrated.

Refer to Figure 3-10 or Figure 3-11 and follow the procedure in Table 3-31 to calibrate the test cable configurations.

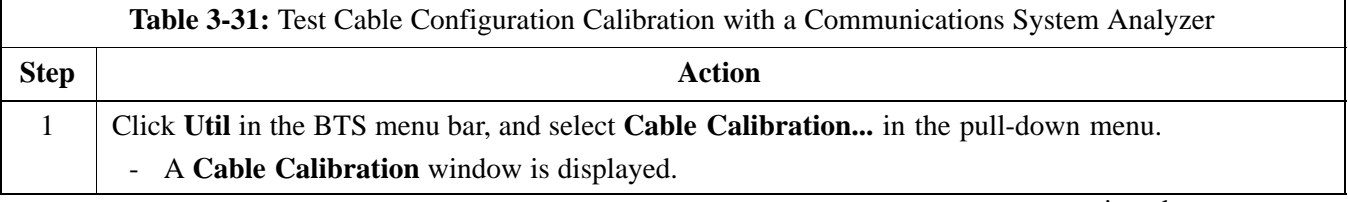

. . . continued on next page

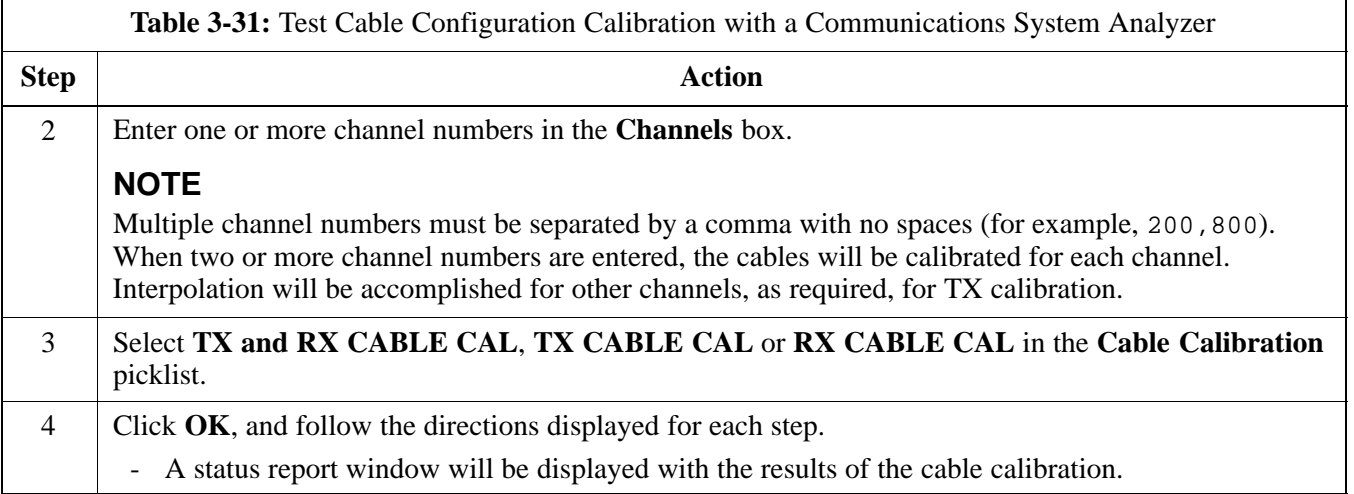

# **Calibrating TX and Duplexed RX ATP Test Cable Configurations Using a Signal Generator and Spectrum Analyzer**

Refer to Figure 3-22 and follow the procedure in Table 3-32 to calibrate the TX test cable configuration for all BTSs or the RX ATP test cable configuration for BTSs with *duplexed TX/RX* using the signal generator and spectrum analyzer.

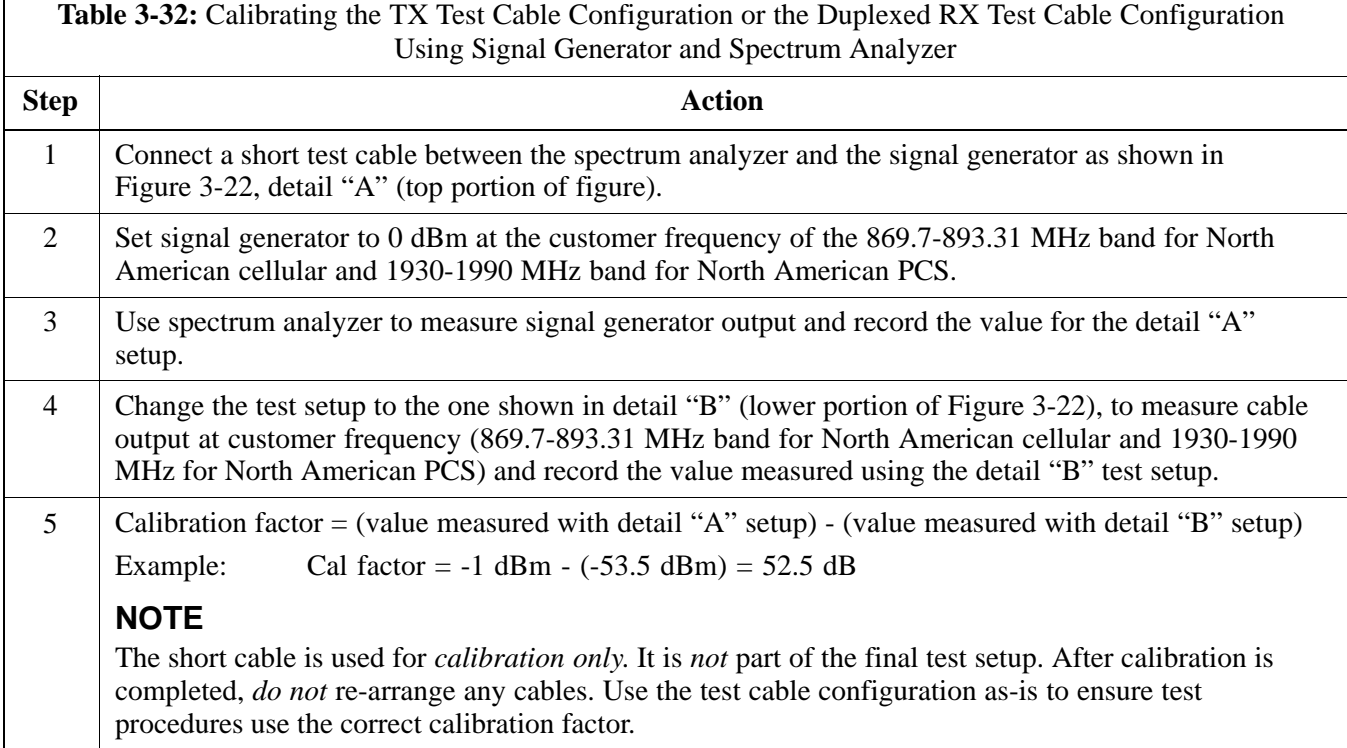

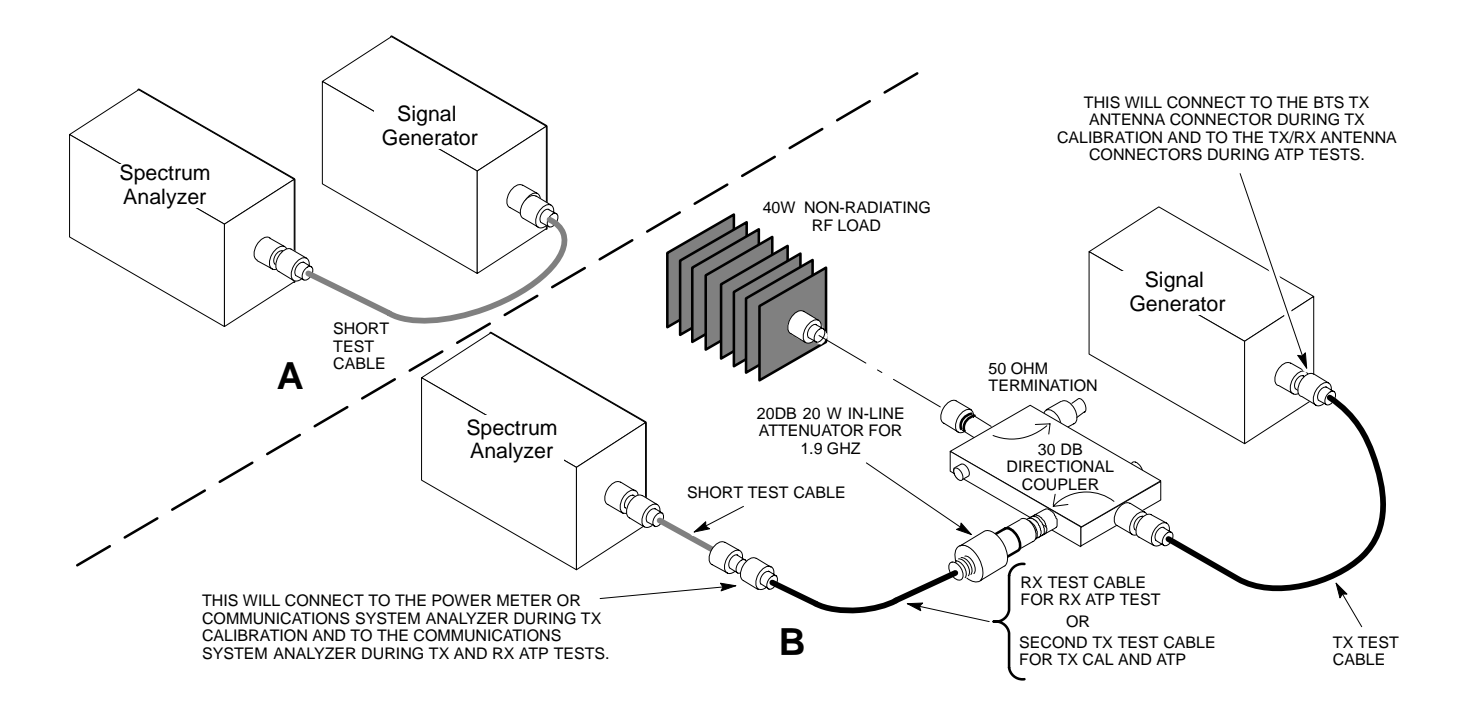

**Figure 3-22:** Calibration Setup for TX Test Cable Configuration and Duplexed RX Test Cable Configuration Using Signal Generator and Spectrum Analyzer

# **Calibrating Non-Duplexed RX Test Cable Configuration Using a Signal Generator and Spectrum Analyzer**

Refer to Figure 3-23 and follow the procedure in Table 3-33 to calibrate the test cable configuration for *non*-duplexed RX using the signal generator and spectrum analyzer.

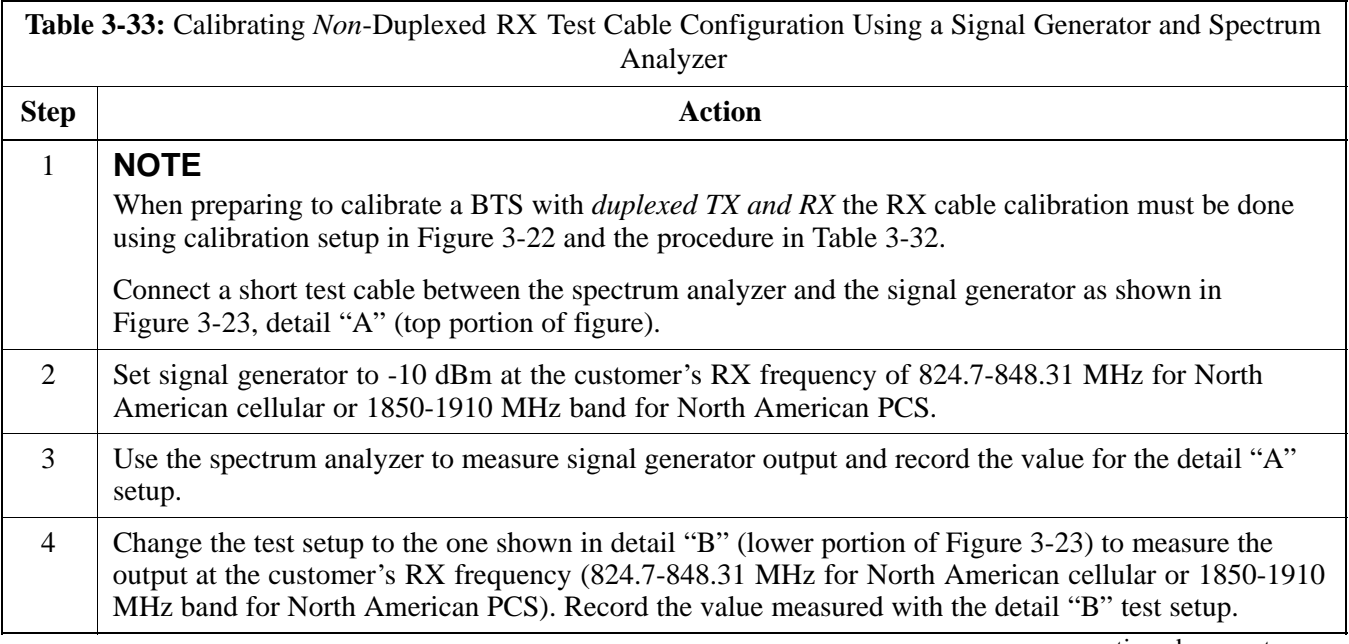

. . . continued on next page

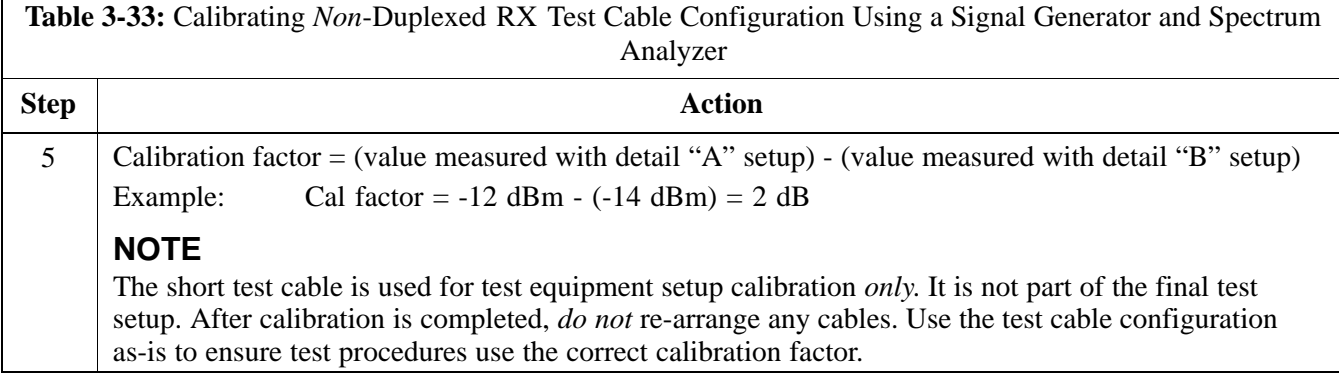

**Figure 3-23:** Calibration Setup for *Non-Duplexed TX/RX Antenna Connection* RX Test Cable Configuration Using Signal Generator and Spectrum Analyzer

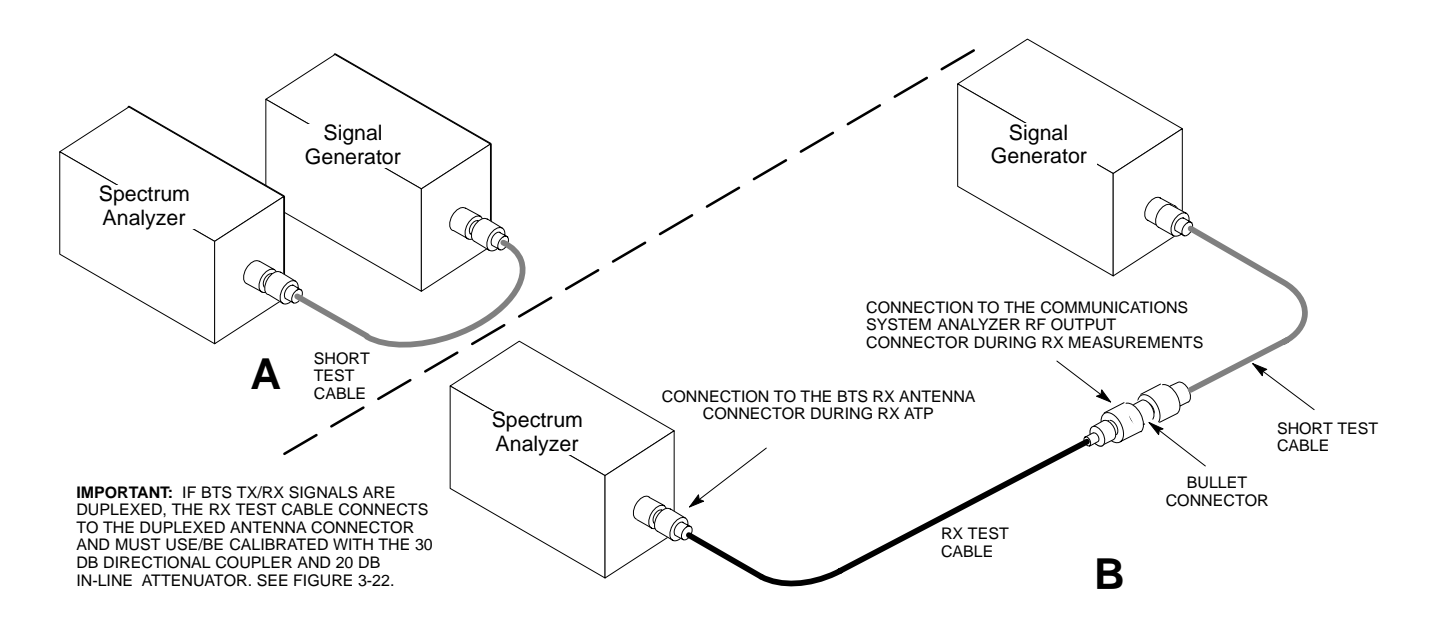

# **Setting Cable Loss Values**

Cable loss values for TX and RX test cable configurations are normally set by accomplishing automatic cable calibration using the LMF and the applicable test equipment. The LMF stores the measured loss values in the cable loss files. The cable loss values can also be set or changed manually.

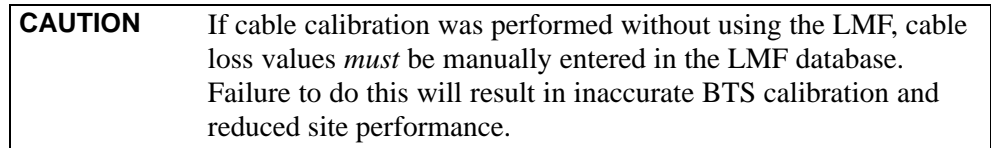

### **Prerequisites**

• LMF is logged into the BTS

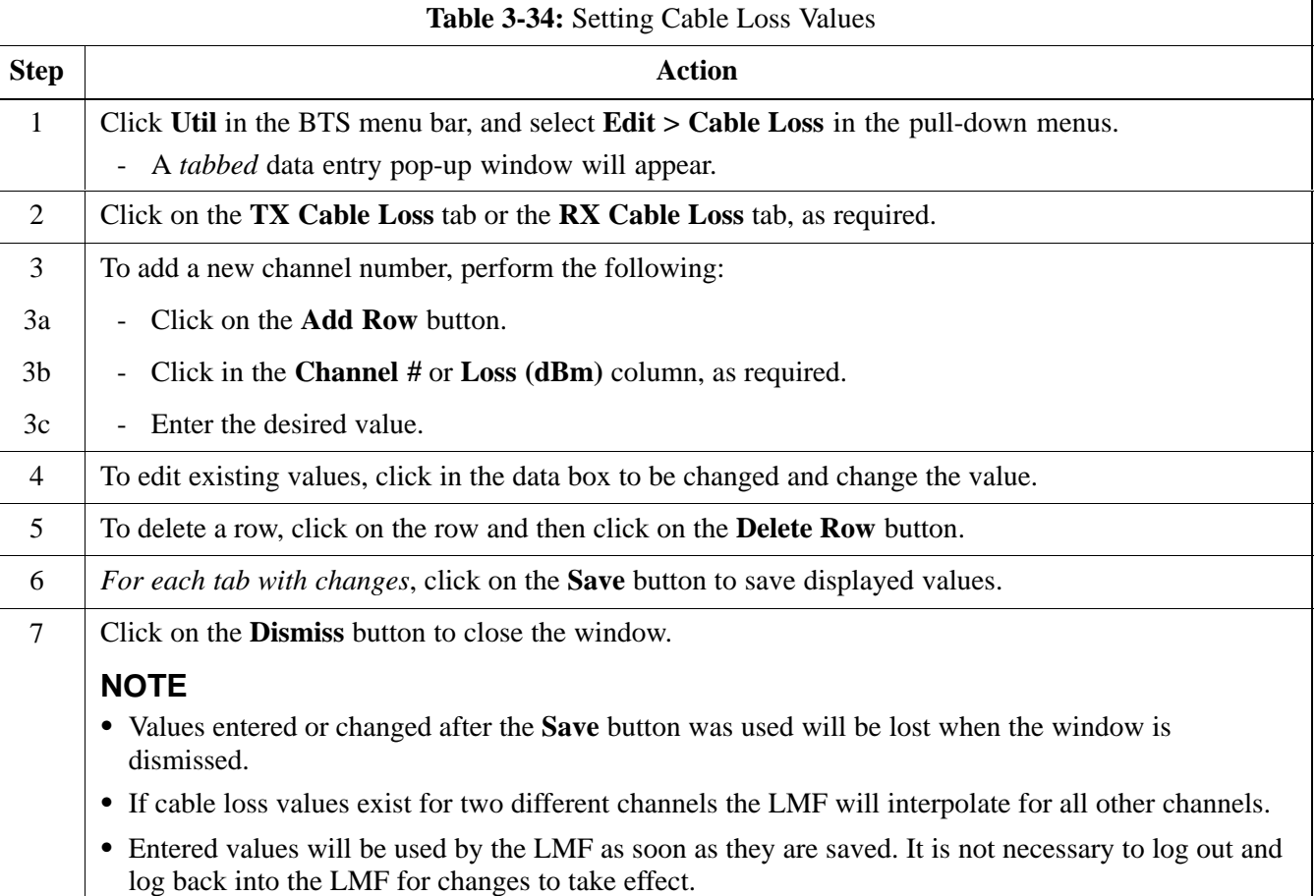

# **Setting TX Coupler Loss Value**

If an in-service TX coupler is installed, the coupler loss must be manually entered so it will be included in the LMF TX calibration and audit calculations.

### **Prerequisites**

- LMF is logged into the BTS
- Path loss, in dB, of the TX coupler must be known

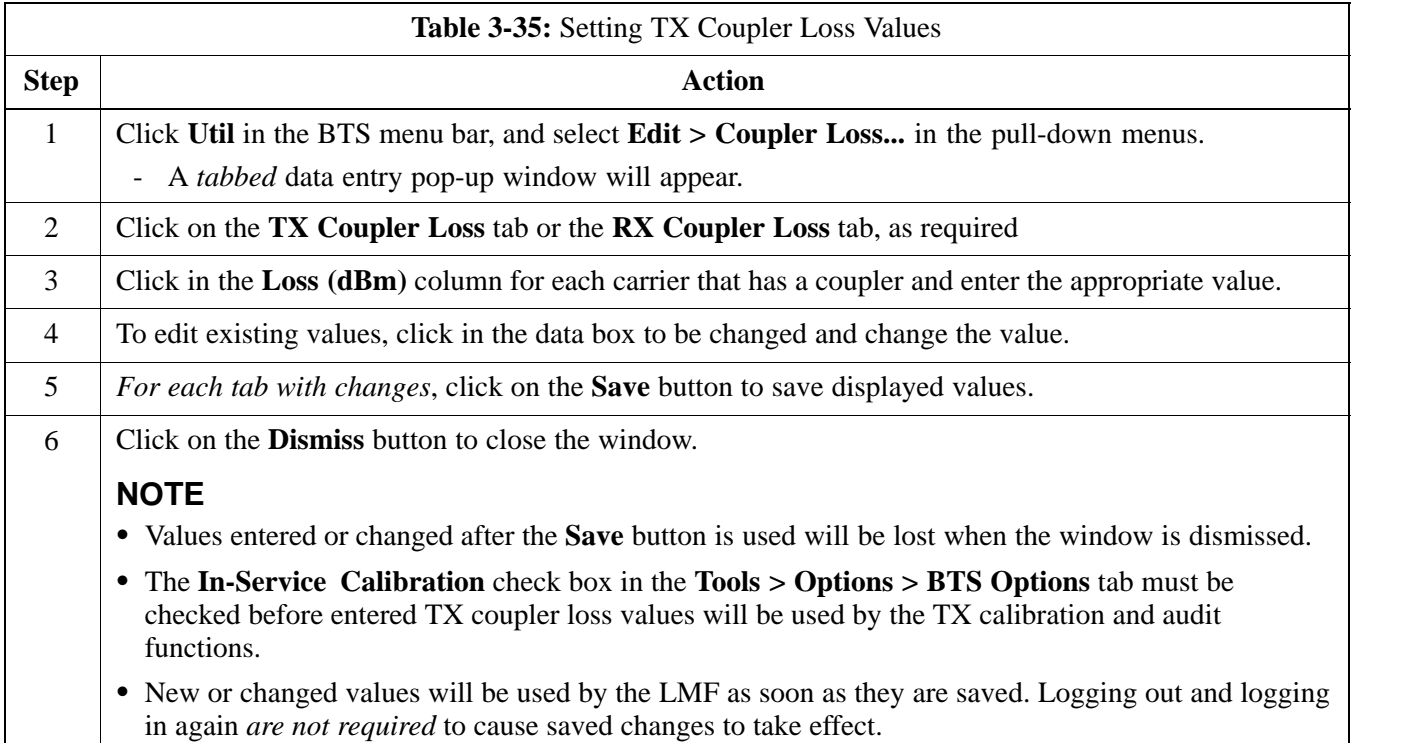

# **Bay Level Offset Calibration**

## **Purpose of Bay Level Offset Calibration**

Bay Level Offset (BLO) calibration is the central activity of the optimization process. BLO calibration compensates for normal equipment variations within the BTS RF paths and assures the correct transmit power is available at the BTS antenna connectors to meet site performance requirements.

### **What is BLO Calibration?**

#### **Description**

BLO calibration is the complete title of what is normally referred to as "calibration." Calibration identifies the accumulated gain in every *transmit* path at the BTS site. The transmit path BLO values determined during calibration are stored in the LMF calibration data file, and are subsequently downloaded to each BBX. When transmit path calibration is performed, *receive* path BLO values will automatically be set to the default value in the LMF calibration file and downloaded.

### **BTS RF Path Descriptions**

**Transmit (TX) path -** A TX path starts at an SCCP shelf BBX backplane slot, travels through the CIO card, is routed to the Linear Power Amplifier (LPA) trunking module for sector phase shifting, through the LPAs, back through the LPA trunking module for sector phase selection, through the TX bandpass filter (starter frames) or 2:1 TX combiner (companion frames), through the Transmit & Receive Dual Directional Coupler (TRDC) or Duplexer Directional Coupler (DRDC), and ends at the TRDC TX or DRDC antenna connector.

**Receive (RX) main path -** A main RX path starts at ANTENNAS connectors 1A, 2A, or 3A and travels through the associated TRDC or DRDC, the MPC in SCCP cage slot MPC-1, the CIO card, and terminates at a backplane BBX slot in the SCCP shelf.

**Diversity RX path -** Diversity RX paths differ for SC4812ET Lite starter (stand-alone) and companion frames. The following describe each type of path:

- **Starter frame diversity RX path** A starter frame diversity RX path is the same as a main RX path except that it starts at ANTENNAS connectors 1B, 2B, or 3B, travels through the associated TRDC or DRDC, and the MPC card in SCCP cage slot MPC-2 (refer to Table 1-5).
- **Companion frame diversity RX path** The companion frame main RX signal is used for the collocated companion frame diversity RX signal. A companion frame's diversity RX path starts at ANTENNAS connectors 1A, 2A, or 3A *in the collocated companion frame*. It travels through the associated TRDC or DRDC, the MPC in SCCP cage slot MPC-1, and the CIO card where it is then routed out of the

frame through the RX expansion *out* connectors (RX EXPANSION 1A, 2A, or 3A in Figure 1-9 or Figure 1-10). The signal travels through the inter-frame diversity RX cables, into the RX expansion *in* ports (RX EXPANSION 1B, 2B, or 3B in Figure 1-9 or Figure 1-10) of the companion frame, through the Expansion MPC (EMPC) in SCCP cage slot MPC-2, the CIO, and terminates at a backplane BBX slot in the SCCP shelf.

- **RFDS sampling paths** - Directional couplers for RFDS signal sampling are integral to the SC4812ET Lite transmit and receive paths in the DRDCs and TRDCs. Cables connect from these directional couplers to the RFDS input connectors.

## **Component Verification During Calibration**

### **TX Path Calibration**

TX path calibration supports verification of correct BTS installation, RF cabling installation and performance, functionality of all equipment installed in the transmit RF chain, and the proper functioning of each transmit RF path. External test equipment is used to calibrate and audit the TX paths of the BTS.

#### **RX Path Calibration**

RX path calibration is not required or supported on CDMA BTS systems. Default RX calibration values are written to the RX calibration data files during the TX calibration process. RX functionality is verified during Frame Erasure Rate (FER) testing.

### **When to Calibrate**

Calibration to determine BLO:

- 1. Is required after initial BTS installation.
- 2. Must be done once each year for an operational BTS site.
- 3. Is recommended by Motorola for all associated RF paths after replacing any of the following components:
	- BBX card
	- SCCP shelf
	- CIO card
	- CIO-to-LP A trunking module RF cable
	- LPA trunking module
	- LPA
	- Trunking module-to-TX filter/filter combiner RF cable
	- TX filter or TX filter combiner
	- TX filter/filter combiner-to-DRDC/TRDC cable
	- DRDC or TRDC

### **BLO Calibration Data File**

During the calibration process, the LMF creates a calibration (CAL) data file where BLO values are stored. After calibration has been completed, these offset values must be downloaded to the BBXs using the LMF BLO download function. A detailed description of the file organization and content is provided in the following paragraphs

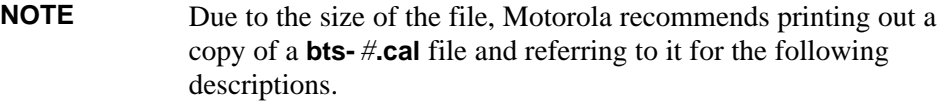

### **CAL File Organization**

The CAL file is subdivided into three sections called "slot Blocks". These are:

- 1. **Slot[1] Block** which contains the calibration data for the six primary BBX slots.
- 2. **Slot[20] Block** which contains the calibration data for the redundant BBX (see Table 3-37).
- 3. **Slot[385] Block** which contains the calibration data for the RFDS.

### **BBX Slot Block Parts**

BBX slot Blocks are further subdivided into the parts described in the following:

**Slot Block Header -** Each BBX slot Block has a header section (slot header) which contains:

- A creation Date and Time broken down into separate parameters of createMonth, createDay, createYear, createHour, and createMin.
- The number of *calibration entries* in the file the numBayLevelPts parameter. The parameter is fixed at 720 entries for SC4812-series frames. These 720 entries are combined to define the 360 *calibration points* of the CAL file.
- The slot Block format parameter.

**Slot Block Bay Level Calibration Data -** Each BBX slot Block has a Bay Level Calibration data section (BayLevelCal) which is organized as a large flat array. The array is organized by branch, SCCP cage BBX slot, and calibration *entries*. There are several ways to look at the array contents. Two different views are provided in the following to illustrate the significant features of BayLevelCal section content and organization:

- The first view of the array is shown in Table 3-36. This view shows the three *branches* of the array, transmit, main receive, and diversity receive offsets, and the *calibration entry* ranges which apply to each.

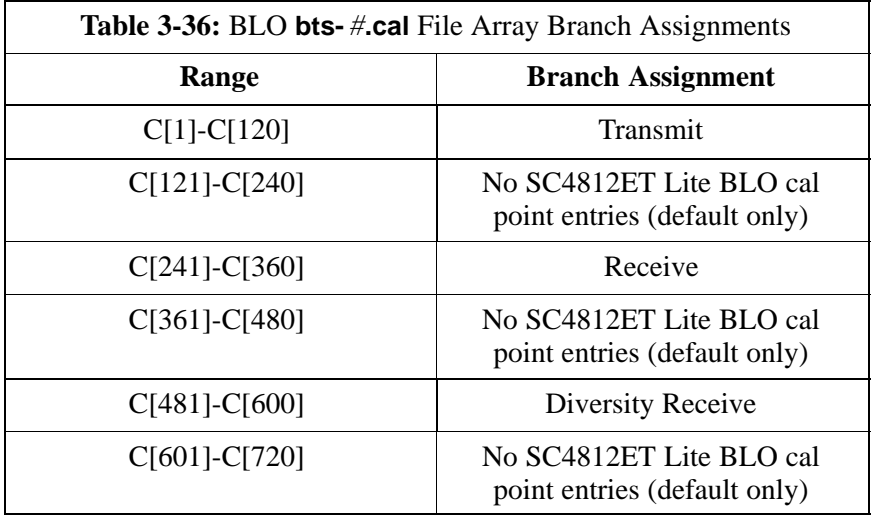

**3**

3-78

- The second view of the array is shown in Table 3-37. This view shows the assignment of *calibration entries* in each branch to each BBX slot, carrier, and sectorization. Three sectors are allowed for an SC4812ET Lite frame.

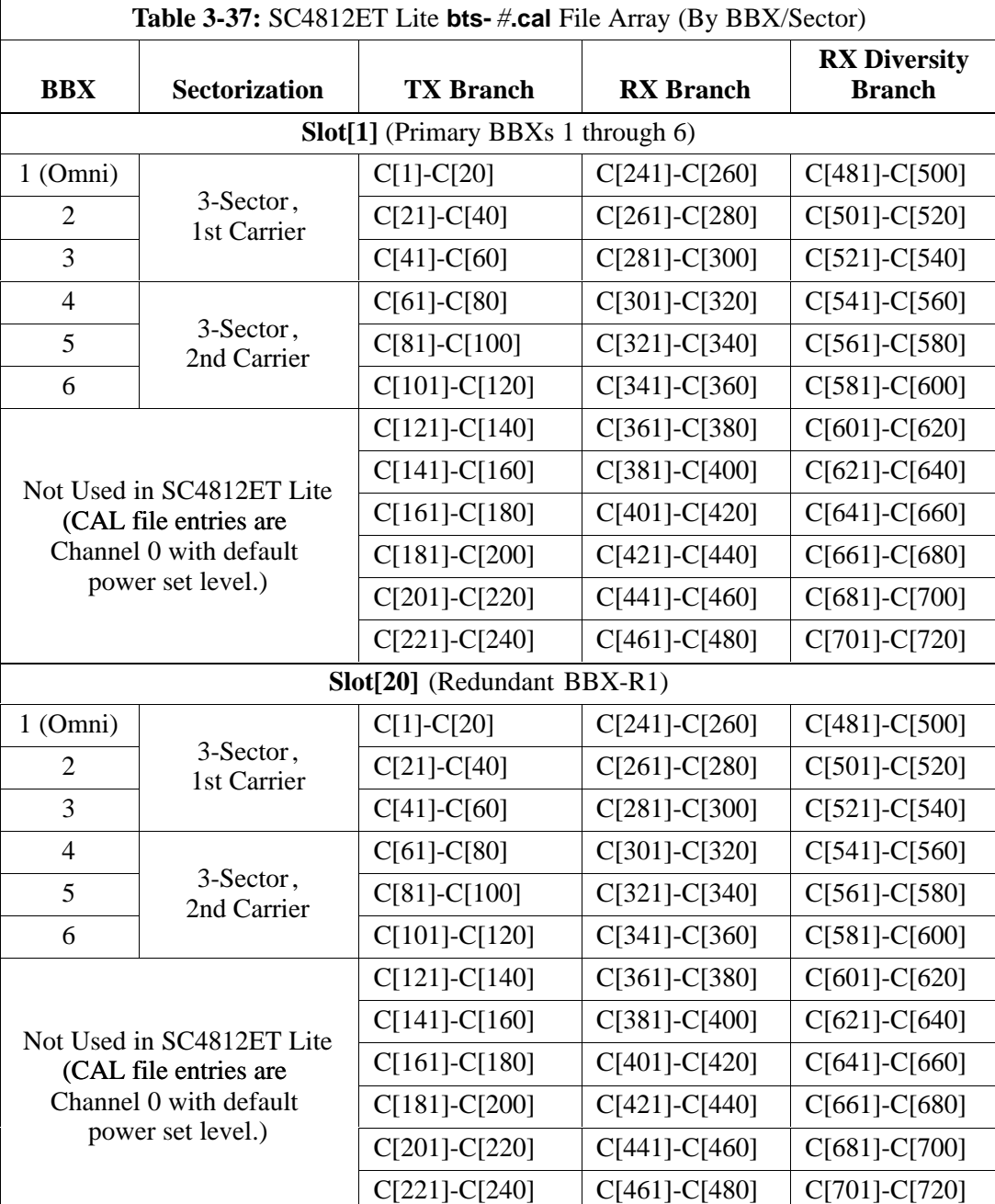

- When referring to the CAL file print-out and Table 3-37, it can be seen that there is one BBX slot per sector with 20 "calibration *entries*" per BBX (sector) for each branch. *Two* calibration *entries* define a single "calibration *point*;" therefore there are *ten* calibration *points* in each branch for each BBX.
	- The first entry for a calibration point (all odd entries) identifies the CDMA channel (frequency) where the BLO is measured. The second calibration entry (all even entries) is the power set level (PwrLvlAdj) for that frequency. The valid range for PwrLvlAdj is

from 2500 to 27500 (2500 corresponds to -125 dBm and 27500 corresponds to  $+125$  dBm).

The ten calibration points for each slot-branch combination must be stored in order of increasing frequency. If less than ten points (frequencies) are calibrated, the BLO data for the highest frequency calibrated is written into the remainder of the ten points for that slot-branch.

Example:

*C[1]=384* (odd cal entry) *C[2]=19102* (even cal entry) *C[3]=777* (odd cal entry) *C[4]=19086* (even cal entry) *C[19]=777* (odd cal entry) . . . *= 1 "calibration point" = 1 "calibration point" = 1 "calibration point"*

In the example above, BLO was measured at only two frequencies (channels 384 and 777) for SCCP slot BBX-1 transmit (Table 3-37). The BLO data for the highest frequency measured (channel 777) will be written to the remaining eight transmit calibration points (defined by entries C[5] through C[20]) for BBX-1.

**Slot Block Temperature Compensation -** Each BBX slot Block also has a temperature compensation data section (TempLevelCal) where power level compensation factors for temperature variations are stored.

### **CAL File and BLO Data Download**

*C[20]=19086* (even cal entry)

When BLO data is downloaded to the BBXs after calibration, the data is downloaded to the devices in the order it is stored in the CAL file. TX calibration data (entries  $C[1]$  -  $C[60]$ ) are sent first. Data for the ten BBX slot 1 calibration points (entries  $C[1]$  -  $C[20]$ ) are sent initially, followed by data for the ten BBX slot 2 calibration points (entries C[21] - C[40]), and so on. The RX calibration data is sent next in BBX slot sequence, followed by RX Diversity calibration data.

## **Test Equipment Setup for RF Path Calibration**

Follow the steps outlined in Table 3-38 and refer as needed to Figure 3-13 or Figure 3-14 to set up test equipment.

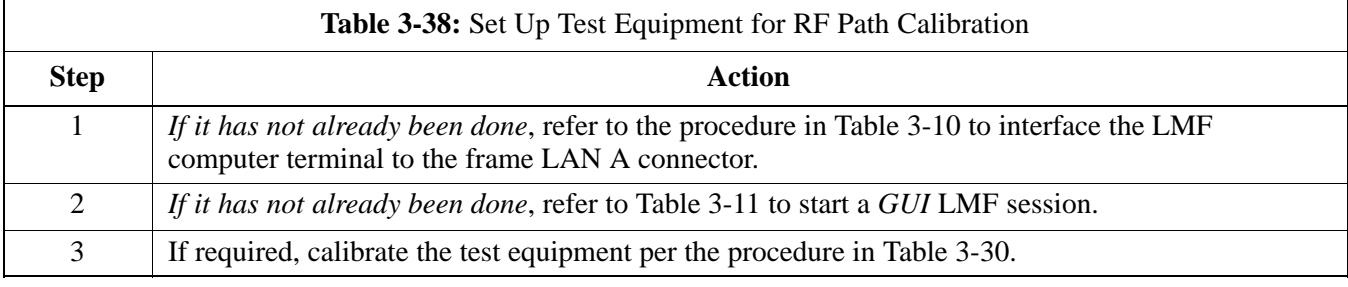

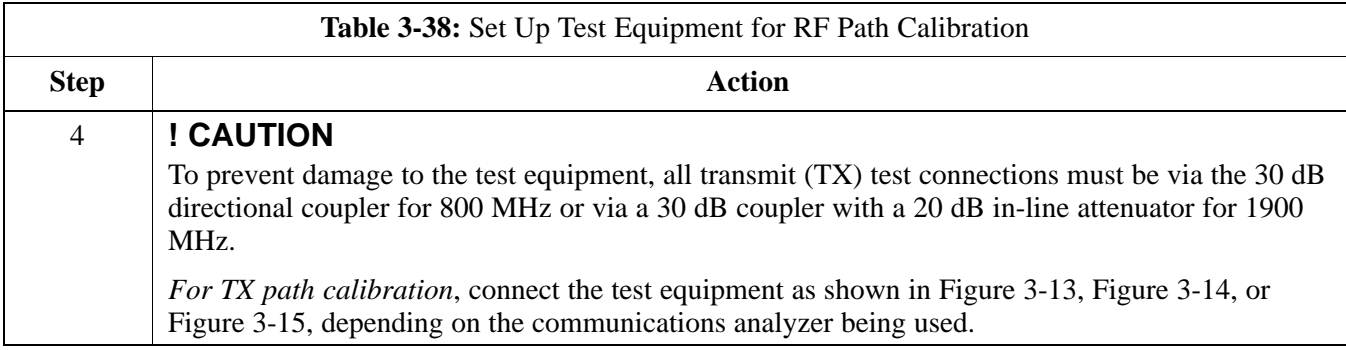

# **Transmit (TX) Path Calibration Description**

The assigned channel frequency and desired power level at the frame TX ports for transmit calibration are derived from the BTS CDF file. Each BBX at the site is assigned to a sector and carrier. These are specified respectively in the sector and carrier *fields* of the ParentCARRIER parameter in each BBXs CDF file block. The channel frequency and desired power for the assigned *sector* are specified respectively in the ChannelList and SIFPilotPwr parameters of the CDF block for the CARRIER to which the BBX is assigned.

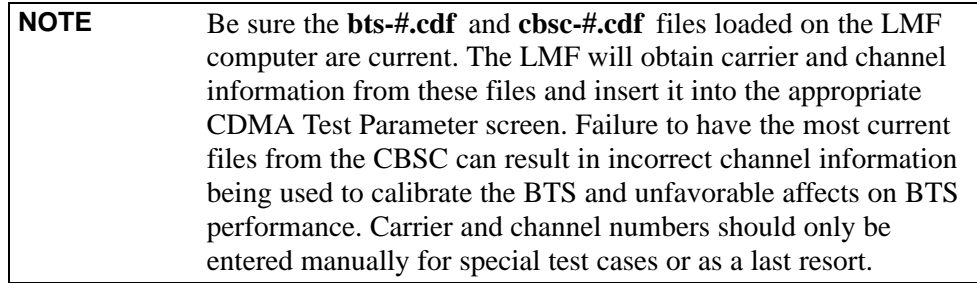

The calibration process attempts to adjust the measured power to within  $\pm 0.5$  dB of the desired power. The calibration will pass if the error is less than  $\pm 1.5$  dB.

The TX BLO for the SC4812ET Lite is approximately 42.0 dB  $\pm$ 5.0 dB. BLO is the gain in dB between the known power output of the BBX and the measured power at the TX port. BLO is derived by deducting the known BBX power output from the power measured at the TX port or (Measured Power) - (BBX TX Power Output).

Example:

Measured Power (at TX port)  $=$  36.0 dBm Known BBX TX Power Output  $= -6.0$  dBm  $BLO = (36.0) - (-6.0) = 42.0$  dB gain

## **TX Calibration and the LMF**

**3**

The LMF **Tests > TX > TX Calibration...** and **Tests > All Cal/Audit...** selections perform TX BLO calibration testing for installed BBX(s). The **All Cal/Audit...** selection initiates a series of actions to perform TX calibration, and if calibration is successful, download BLO and perform TX audit. The **TX Calibration...** selection performs only TX calibration. When **TX Calibration...** is used, BLO download and TX audit *must be performed as separate activities*. The CDMA Test Parameters window which opens when **TX Calibration...** or **All Cal/Audit...** is selected contains several user-selectable features which are described in the following subsections.

### **Rate Set Drop-down Pick List**

The Rate Set Drop-down Box is enabled if at least one MCC card is selected for the test. The available options for TX tests are  $1 = 9600$ , and  $3 = 9600$  1X. Option 3 is only available if 1X cards are selected for the test. The available transfer rate options for RX tests are  $1 = 9600$  and  $2 = 14400$ . Option 2 is only available if no 1X cards are selected.

### **Verify BLO Checkbox**

A **Verify BLO** checkbox is provided and checked by default. After the actual TX calibration is completed, the BLO derived from the calibration is compared to a standard, acceptable BLO tolerance for the BTS. In some installations, additional items may be installed in the transmit path. The additional change in gain from these items could cause BLO verification failure and, therefore, failure of the entire calibration. In these cases, either the **Verify BLO** checkbox should be *un*checked or the additional path losses should be added into each applicable sector using the **Util > Edit > TX Coupler Loss...** function.

### **Single-Sided BLO Checkbox**

An acceptable range of BLO values for each type of BTS is established to allow for tolerance variations in all the components of the RF chain. This acceptable range,  $42\pm 5$  dB for example, is very wide to accommodate the redundant BBX in the BTS. This is a much wider tolerance than necessary for the primary BBXs. Primary BBXs normally will have BLOs in the lower half of the range. Using the example range, this would be from 37 to 42 dB. Checking the **Single-Sided BLO** checkbox should only be done when calibrating primary BBXs because it will reduce the acceptable BLO value variations to the lower half of the range. Because this is a much more stringent tolerance, calibrations run with **Single-Sided BLO** are more likely to fail and should only be attempted by an experienced CFE. Never select **Single-Sided BLO** when calibrating a *redundant* BBX.
#### **Test Pattern Drop-down Pick List**

**Test Pattern Default and Descriptions - Pilot** is shown as the default setting in this picklist box. The full range of available selections and their descriptions are as follows:

- **Standard** performs calibration or audit using pilot, paging, synch, and six traffic channels with IS-97-specified gain. This pattern setting should be used for all *non*-in-service calibrations and audits. Using this pattern setting requires the selection of both a BBX *and* at least one MCC.
- **Pilot** (default) performs calibration using only the pilot channel. This pattern setting should be used for in-service calibrations, and requires selection of only a BBX.
- **CDFPilot** This pattern setting is for advanced users. It performs calibration or audit using the CDF value for pilot gain and IS-97 gain values for all the other channels included in the **Standard** pattern setting (paging, synch, and six traffic). Using this pattern setting requires the selection of both a BBX *and* at least one MCC.
- CDF This pattern setting is for advanced users who need to use CDF gain settings for *all* channels included in the **Standard** pattern setting (pilot, paging, synch, and six traffic). Using this pattern setting requires the selection of both a BBX *and* at least one MCC.

**Test Pattern Channels and Gain Settings -** The CDMA channels and their respective digital gain settings used for each test pattern are listed in Table 3-39.

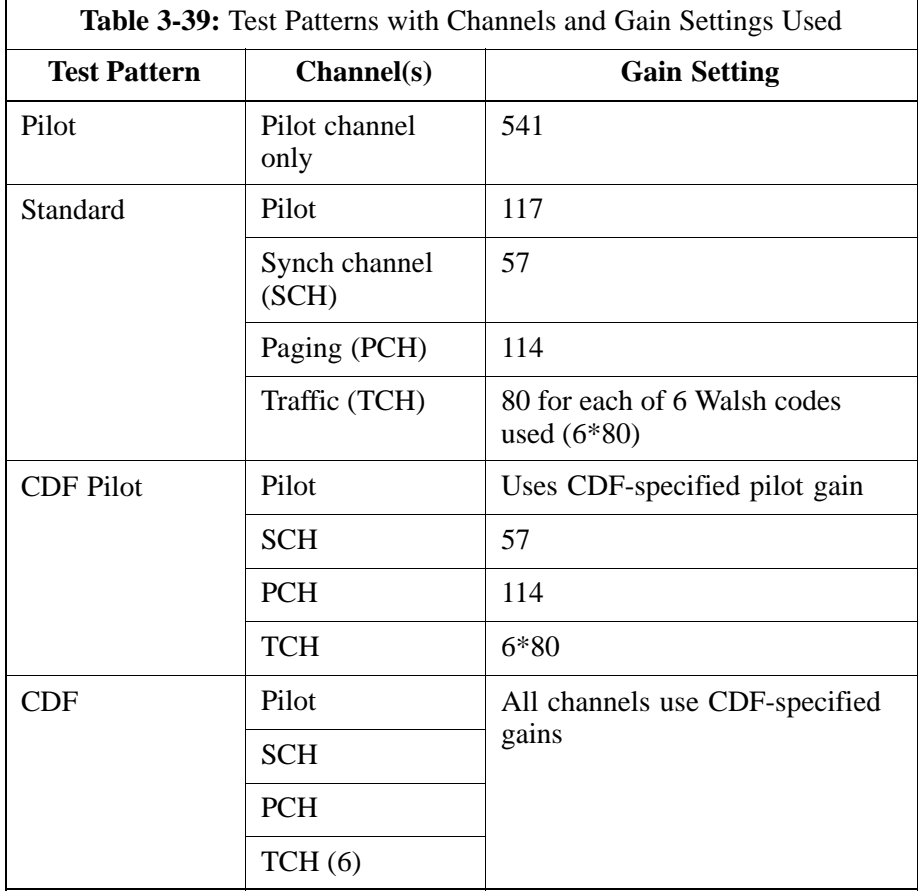

### **TX Calibration**

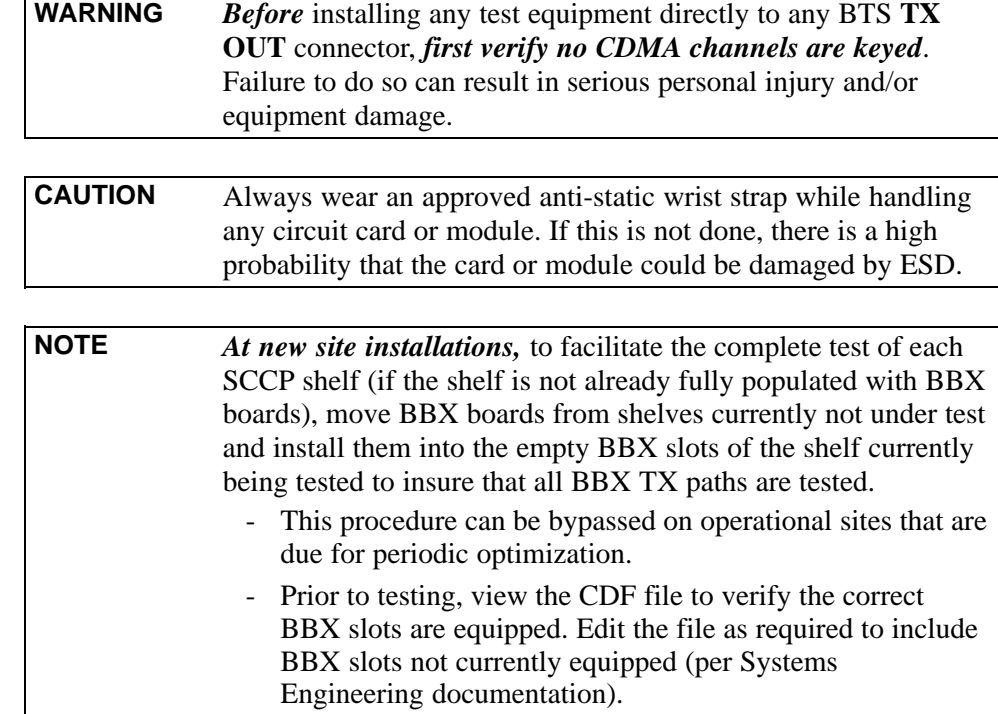

### **All Cal/Audit Procedure**

The LMF All Cal/Audit procedure performs the combination of the TX calibration, TX audit, and BLO download functions with one command.

#### **Prerequisites**

Before running this procedure, be sure that the following have been done:

- The card in slot CSM 1, GLIs, MCCs, and BBXs have correct code and data loads.
- Primary CSM and MGLI are INS\_ACT (bright green).
- All BBXs are OOS\_RAM (yellow).
- If running calibration or audit using a test pattern *other than Pilot*, MCCs are INS\_ACT (bright green).
- Test equipment and test cables are calibrated and connected for TX calibration.
- LMF is logged into the BTS in the *GUI* environment.

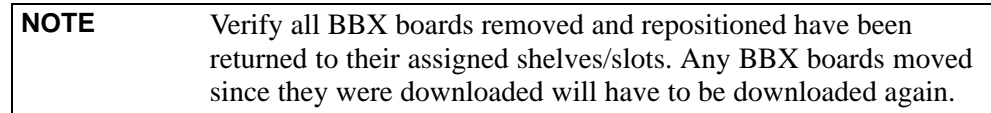

Follow the procedure in Table 3-40 to perform BLO calibration on the TX paths, download BLO values to the BBXs, and perform TX path audit in one operation.

3-84

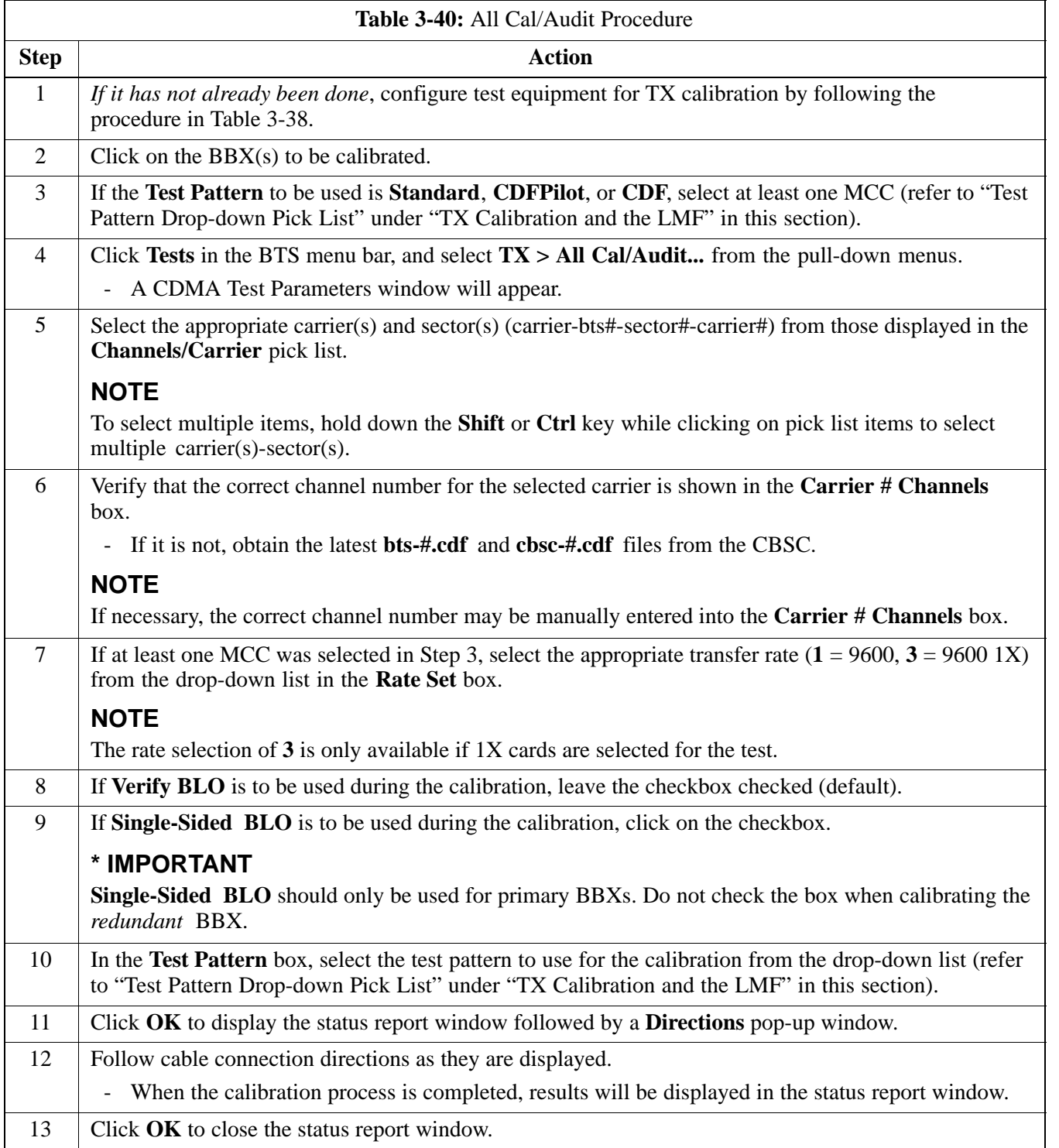

### **TX Calibration Procedure**

The LMF TX calibration procedure performs only the BLO calibration on the TX paths. The BLO download and TX audit functions must be performed separately when this method is chosen to perform calibration.

#### **Prerequisites**

Before running this test, be sure that the following have been done:

- The card in slot CSM 1, GLIs, MCCs, and BBXs have correct code and data loads.
- Primary CSM and MGLI are INS\_ACT (bright green).
- All BBXs are OOS\_RAM (yellow).
- If running calibration or audit using a test pattern *other than Pilot*, MCCs are INS\_ACT (bright green).
- Test equipment and test cables are calibrated and connected for TX calibration.
- LMF is logged into the BTS in the *GUI* environment.

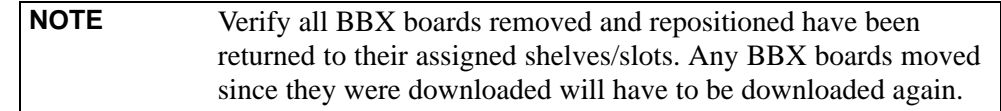

Follow the procedure in Table 3-41 to perform BLO calibration on the TX paths.

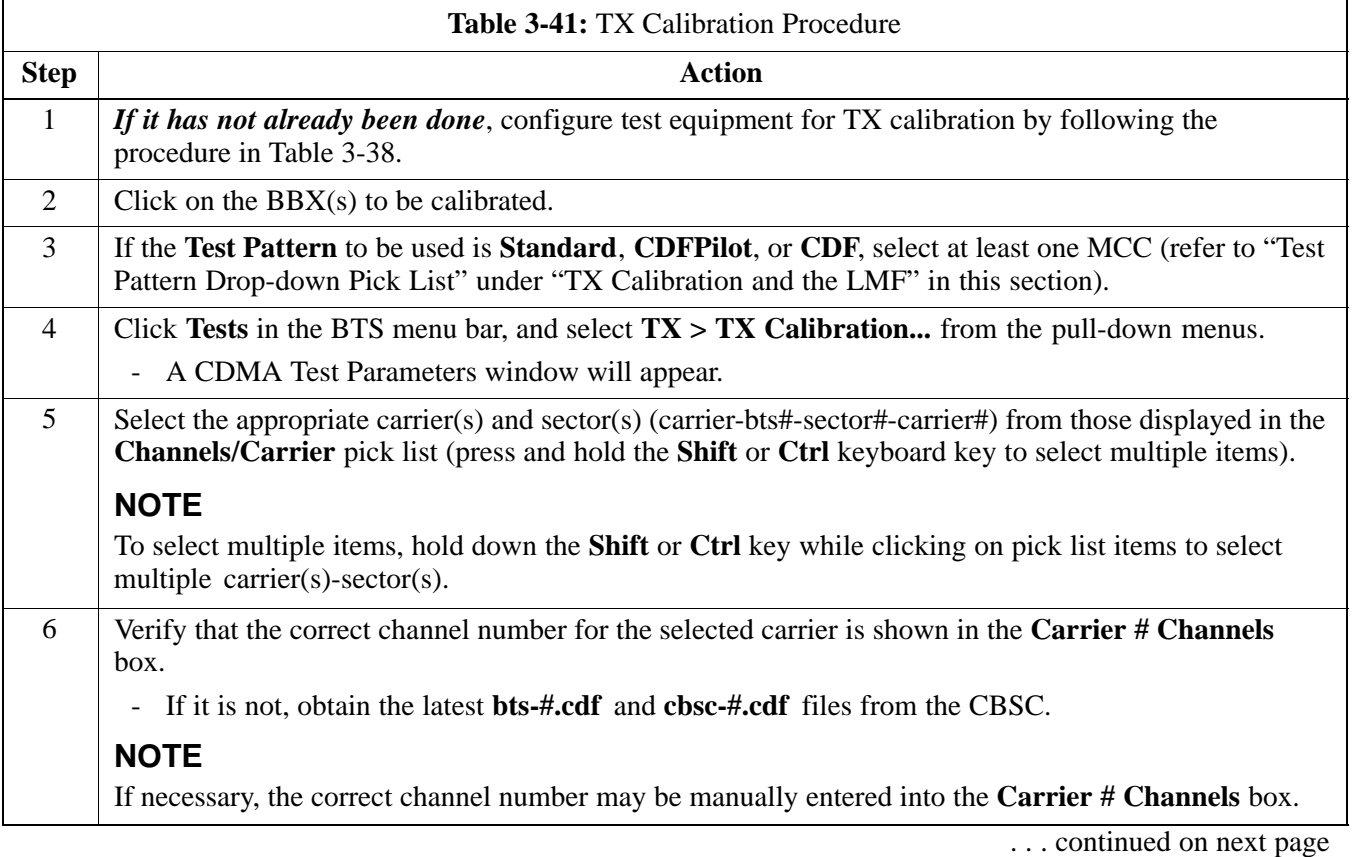

**3**

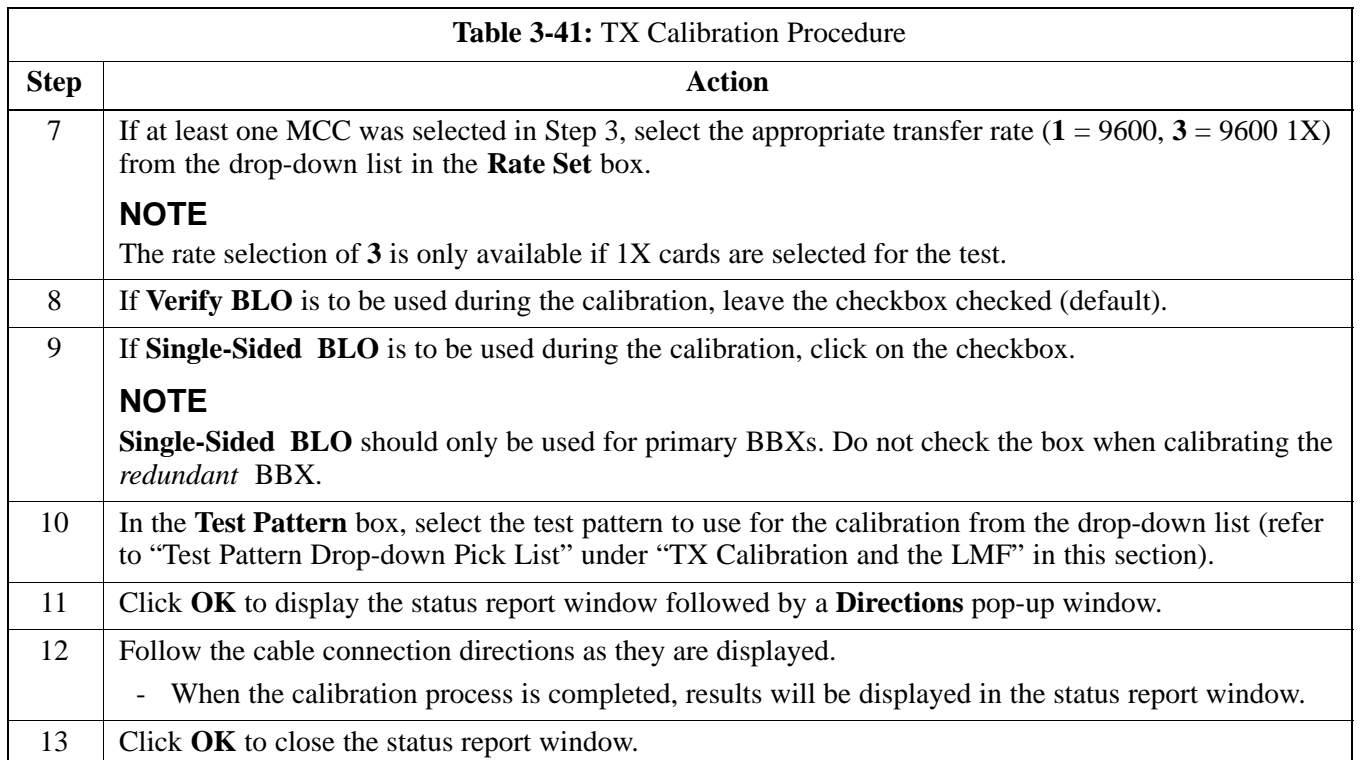

### **Exception Handling**

In the event of a failure, the calibration procedure displays a **FAIL** message in the status report window and provides information in the **Description** field.

Re-check the test setup and connection and re-run the calibration. If the calibration fails again, note specifics about the failure, and refer to Chapter 6, *Troubleshooting*.

### **Download BLO Procedure**

After a successful TX path calibration, the BLO calibration file data must be downloaded to the BBXs. In the download process, BLO data is extracted from the CAL file for the BTS and downloaded to the selected BBX devices.

#### **Prerequisites**

Ensure the following prerequisites have been met before proceeding.

- BBXs to receive the download are OOS\_RAM (yellow).
- TX calibration was successfully completed

After a TX calibration has been performed using the procedure in Table 3-41, follow the steps in Table 3-42 to download the BLO data to the BBXs.

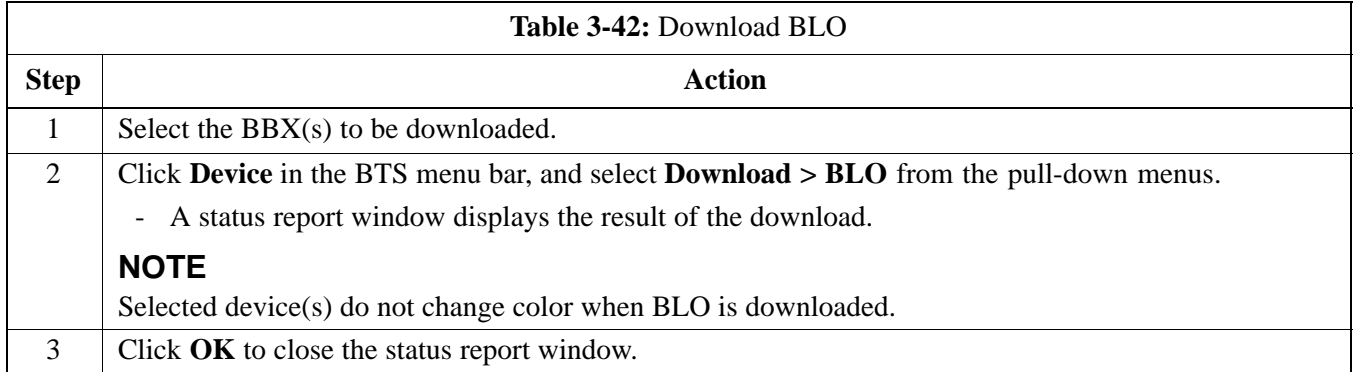

### **Calibration Audit Introduction**

The BLO calibration audit procedure confirms the successful generation and storage of the BLO calibration values. The calibration audit procedure measures the path gain or loss of every BBX transmit path at the site. In this test, actual system tolerances are used to determine the success or failure of a test. The same external test equipment set-up required for TX calibration is used for TX audit.

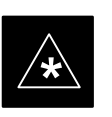

#### **IMPORTANT**

**\*** RF path verification, BLO calibration, and BLO data download to BBXs must have been successfully completed prior to performing the calibration audit.

### **TX Path Audit**

Perform the calibration audit of the TX paths of all equipped BBX slots, per the steps in Table 3-43.

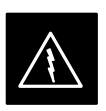

#### **WARNING**

*Before* installing any test equipment directly to any **TX OUT** connector, *first verify there are no CDMA BBX channels keyed*. Failure to do so can result in serious personal injury and/or equipment damage.

#### **NOTE**

If a successful **All Cal/Audit** was completed, this procedure does not need to be performed, as BLO is downloaded as part of the **All Cal/Audit**.

### **TX Audit Test**

The **Tests** menu item, **TX Audit**, performs the TX BLO Audit test for BBXs. All measurements are made through the appropriate TX output connector using the TX calibration setup.

#### **Prerequisites**

Before running this test, the following should be done:

- The card in slot CSM 1, GLIs, BBXs have correct code load.
- Primary CSM and MGLI are INS\_ACT (bright green).
- All BBXs are OOS\_RAM (yellow).
- Test equipment and test cables are calibrated and connected for TX BLO calibration.
- LMF is logged into the BTS.

After a TX calibration has been performed using the procedure in Table 3-41, or if verification of BLO data in the CAL file is required, follow the procedure in Table 3-43 to perform a BTS TX path audit.

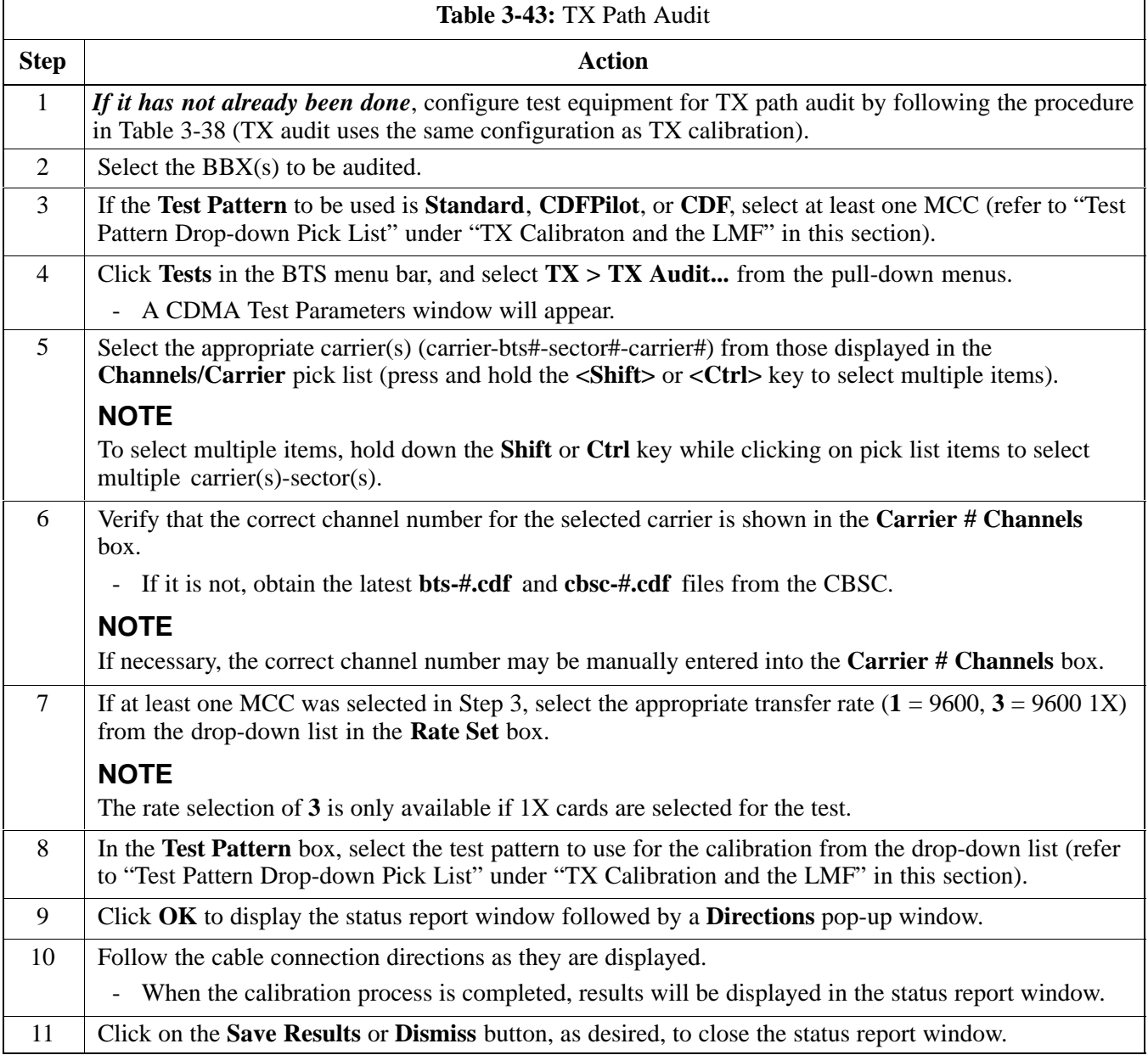

### **Exception Handling**

In the event of a failure, the calibration procedure displays a **FAIL** message in the status report window and provides information in the **Description** field.

Re-check the test setup and connections and re-run the test. If the tests fail again, note specifics about the failure, and refer to Chapter 6, *Troubleshooting*.

## **Create CAL File**

The LMF Create Cal File function gets the BLO data from BBXs and creates/updates the CAL file for the BTS. If a CAL file does not exist a new one is created. If a CAL file already exists it is updated. After a BTS has been fully optimized a copy of the CAL file must exist so it can be transferred to the CBSC. If TX calibration has been successfully performed for all BBXs and BLO data has been downloaded, a CAL file will exist. Note the following:

- The Create Cal File function only applies to selected (highlighted) BBXs.

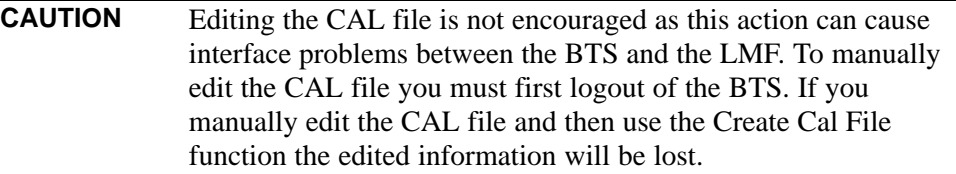

#### **Prerequisites**

Before running this procedure, the following should be done:

- LMF is logged into the BTS
- BBXs are OOS\_RAM (yellow)
- BLO has been downloaded to the BBXs

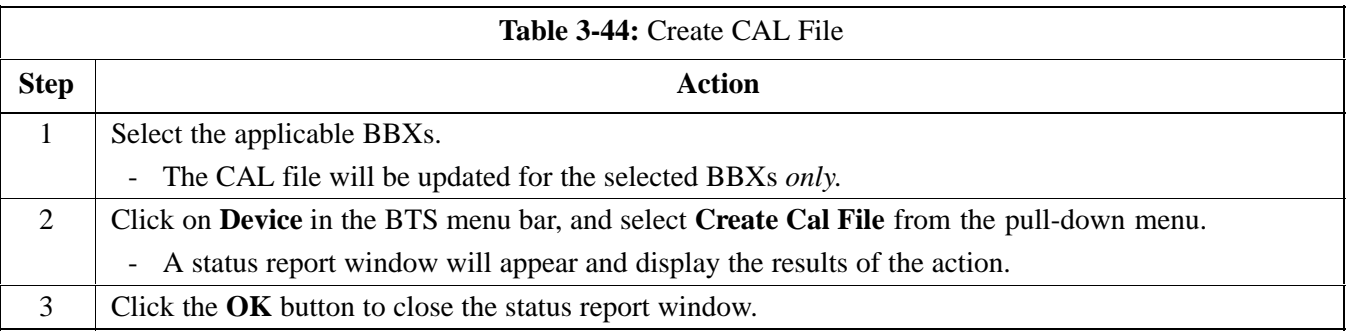

# **RFDS Set-up and Calibration**

## **RFDS Description**

The optional RFDS is used to perform RF tests of the site from the CBSC or from the LMF. The RFDS contains the following FRUs:

- Antenna Select Unit (ASU)
- Fixed Wireless Terminal Interface Card (FWTIC)
- Subscriber Unit Assembly (SUA)

For complete information regarding the RFDS, refer to the CDMA *CDMA RFDS Hardware Installation; 68P64113A93*, *CDMA RFDS User's Guide; 68P64114A51*, and the *LMF Help function on-line documentation*.

### **RFDS Parameters**

The **bts-#.cdf** file includes RFDS parameter settings that must match the installed RFDS equipment. The paragraphs below describe the editable parameters and their defaults. Table 3-45 explains how to edit the parameter settings.

- **RfdsEquip** valid inputs are 0 through 2.
- $0 =$  (default) RFDS is not equipped
- 1 = Non-Cobra/Patzer box RFDS
- $2 = \text{Cobra}$  RFDS
- **TsuEquip** valid inputs are 0 or 1  $0 =$  (default) TSU not equipped  $1 = TSU$  is equipped in the system
- **MC1....4** valid inputs are 0 or 1
	- $0 =$  (default) Not equipped
	- $1 = Multicouplers equipped in RFDS system$ *(SC9600 internal RFDS only)*
- **Asu1/2Equip** valid inputs are 0 or 1  $0 =$  (default) Not equipped  $1 =$ Equipped
- TestOrigDN valid inputs are "' (default) or a numerical string up to 15 characters. (This is the phone number the RFDS dials when originating a call. A dummy number needs to be set up by the switch, and is to be used in this field.)

**NOTE** Any text editor may be used to open the **bts-#.cdf** file to verify, view, or modify data. Because the **bts-#.cdf** file is generated on a Unix system, a more sophisticated editor, such as *MicroSoft* WordPad, will display file content in a more easily-read format than many simple text editors.

#### **Checking and Setting RFDS Parameters**

Follow the procedure in Table 3-45 to review and/or edit RFDS parameters.

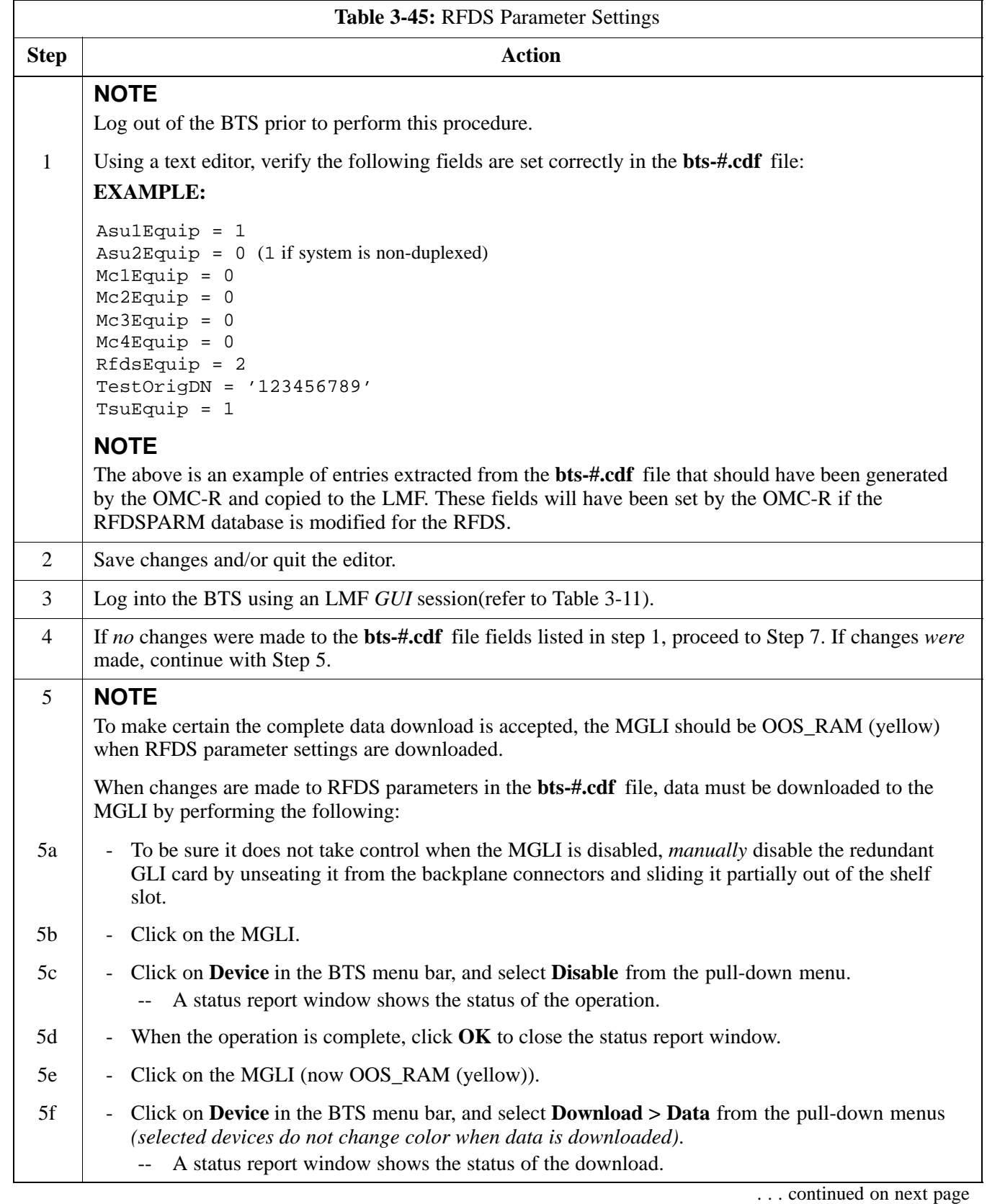

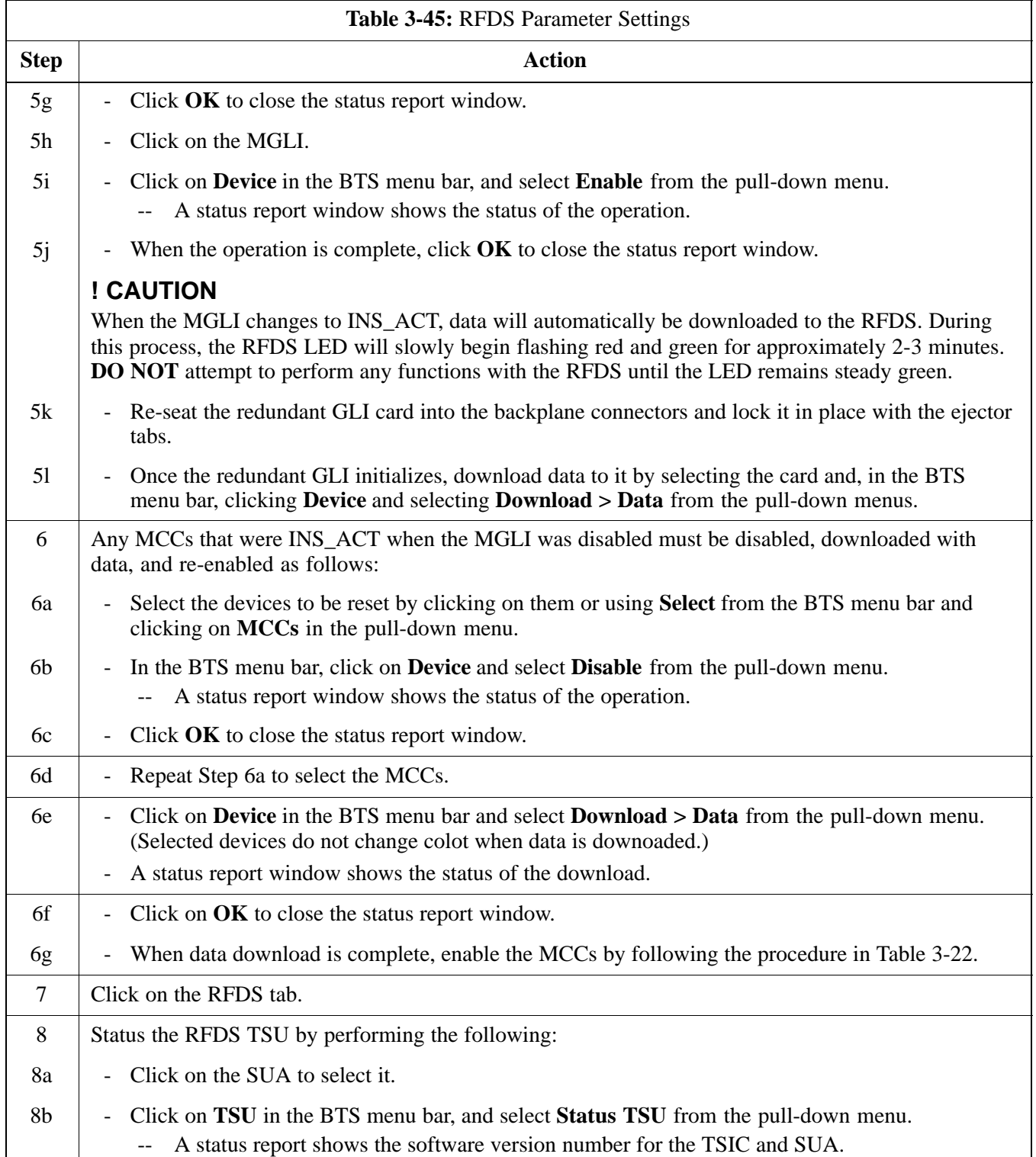

... continued on next page

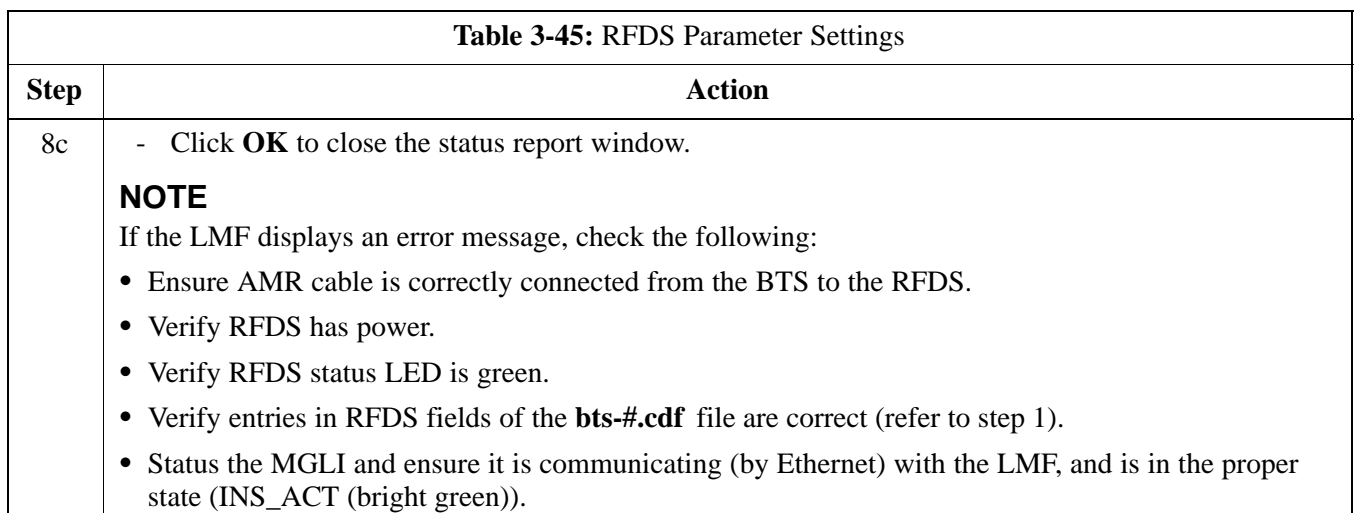

### **RFDS TSU NAM Programming**

The Number Assignment Module (NAM) information needs to be programmed into the TSU before it can receive and process test calls, or be used for any type of RFDS test. The RFDS TSU NAM must be programmed with the appropriate system parameters and phone number during hardware installation. The TSU phone and TSU MSI must be recorded for each BTS used for OMC-R RFDS software configuration.

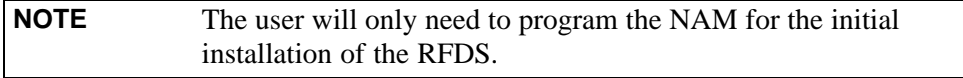

# **Explanation of Parameters Used When Programming the TSU NAM**

Table 3-46 defines the parameters used when editing the tsu.nam file.

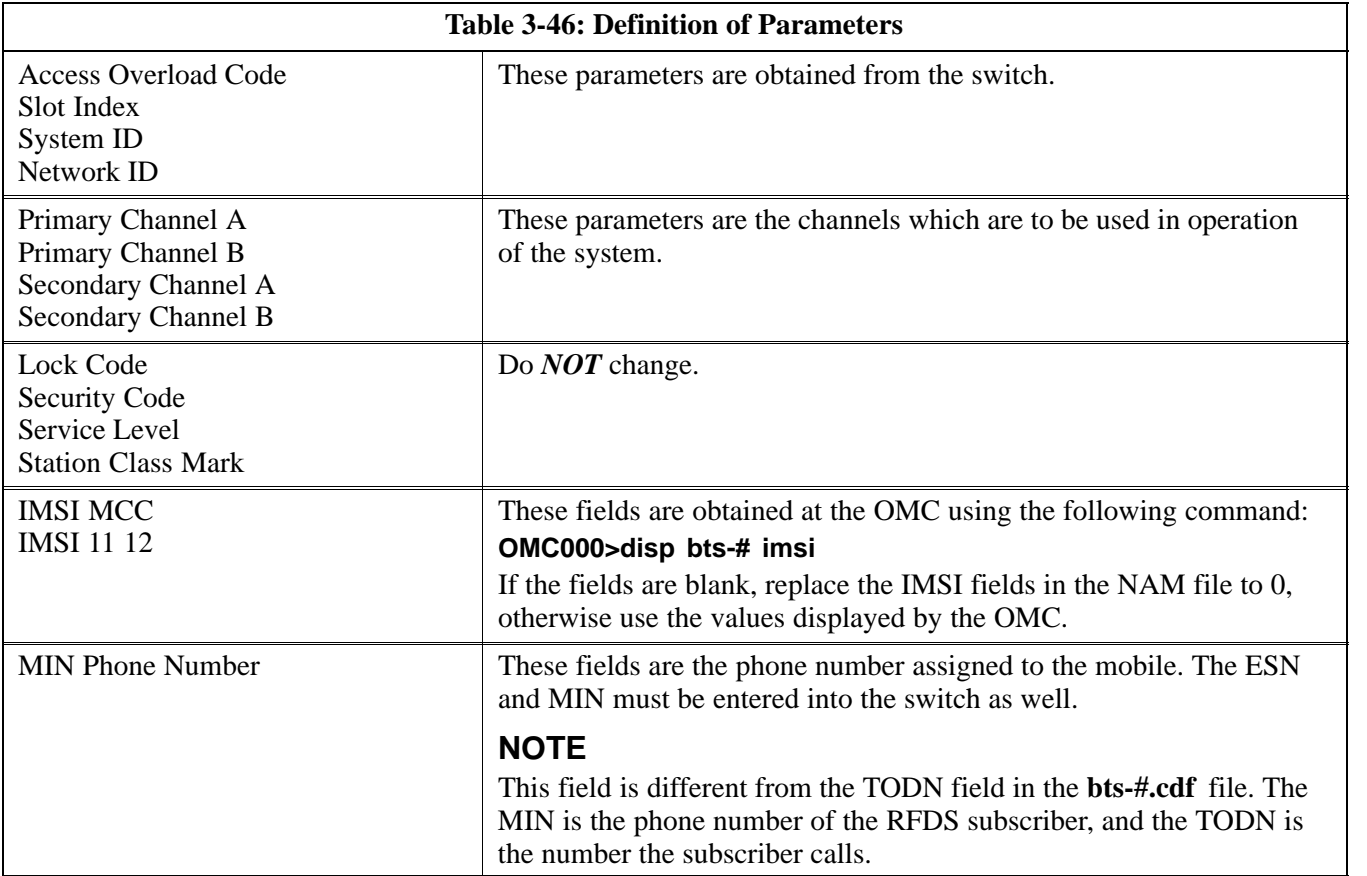

# **Valid NAM Ranges**

Table 3-47 provides the valid NAM field ranges. If any of the fields are missing or out-of-range, the RFDS will error out.

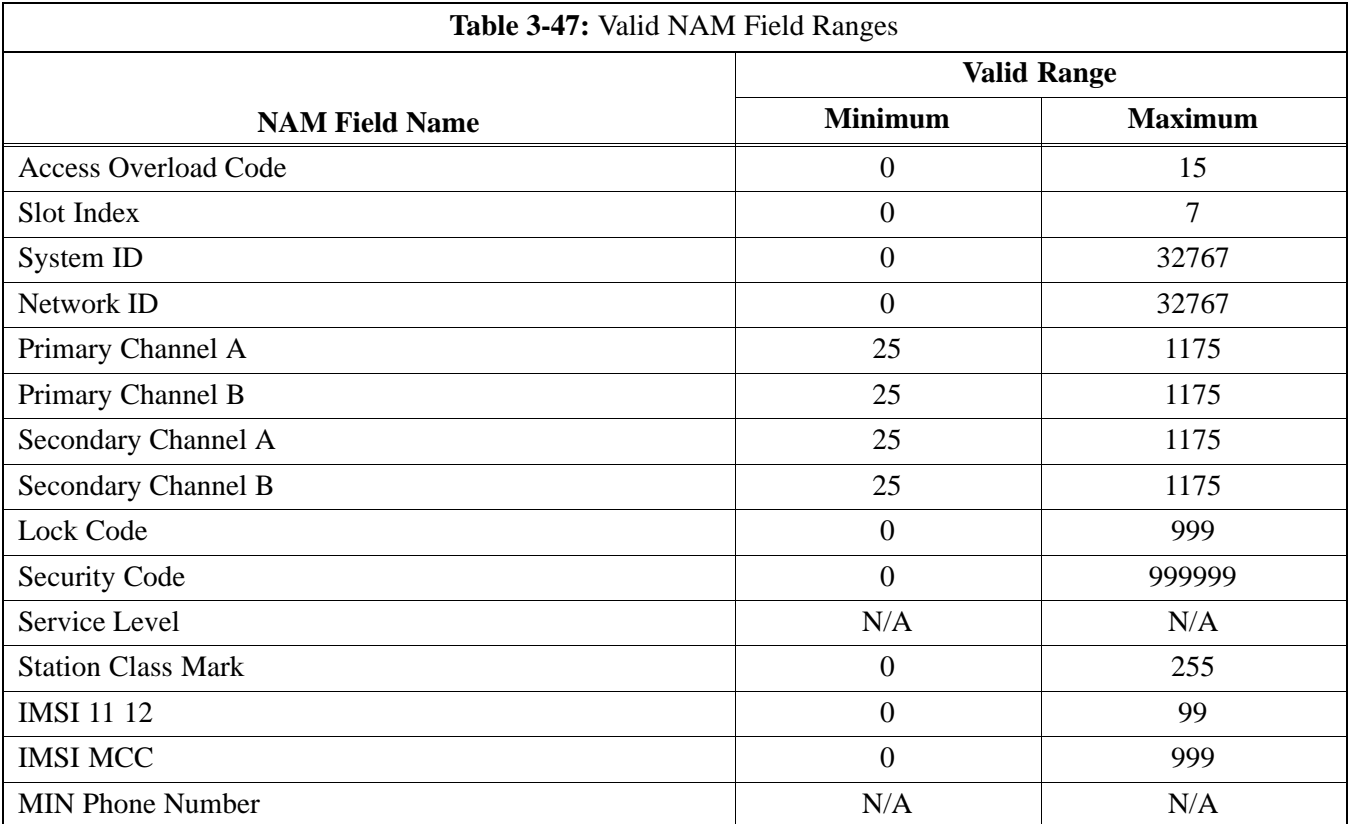

### **Set Antenna Map Data**

The antenna map data must be entered manually if an RFDS is installed. Antenna map data does not need to be entered if an RFDS is not installed. The antenna map data is only used for RFDS tests and is required if an RFDS is installed.

#### **Prerequisite**

• LMF is logged into the BTS

Follow the procedure in Table 3-48 to set antenna map data for the RFDS.

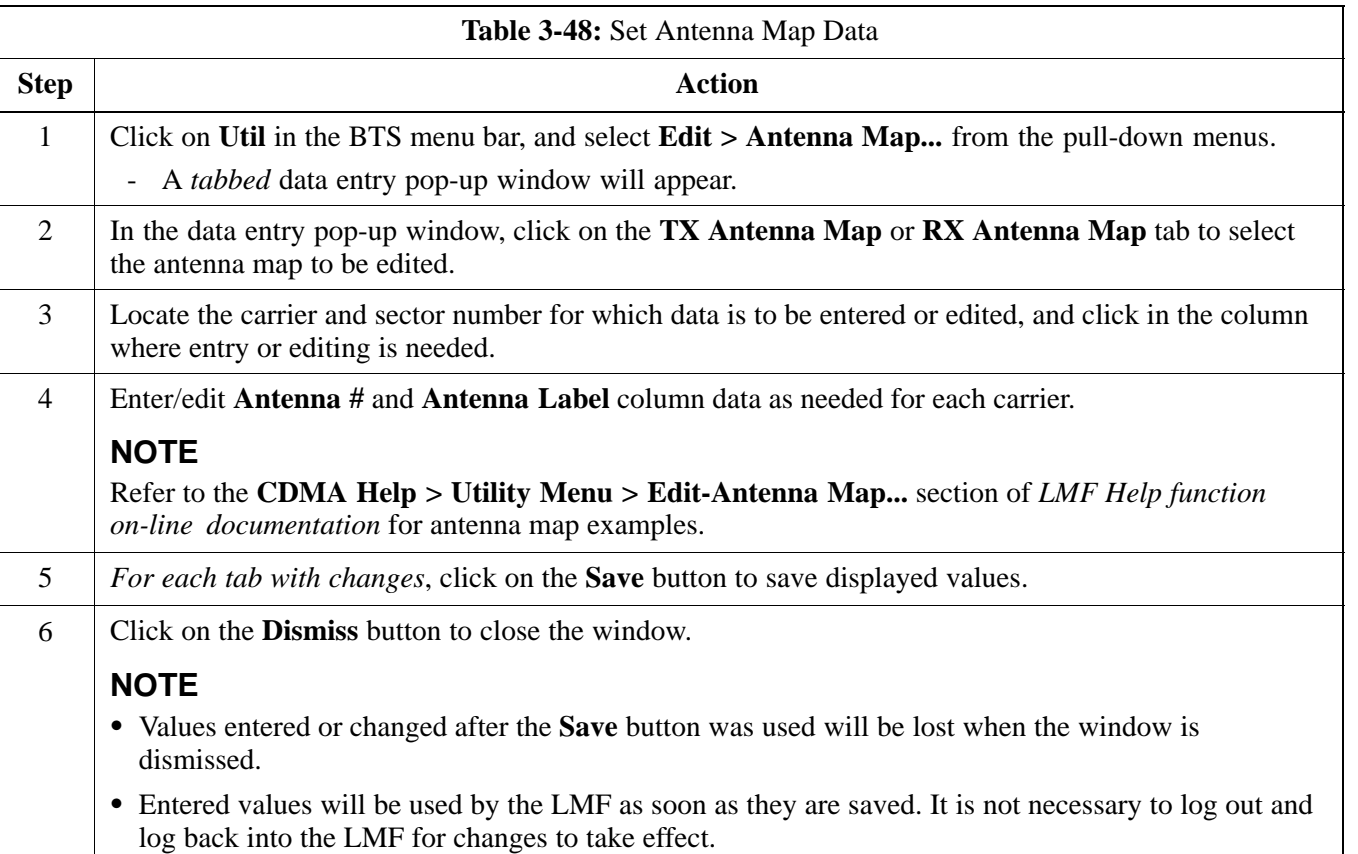

# **Set RFDS Configuration Data**

If an RFDS is installed, the RFDS configuration data must be manually entered.

#### **Prerequisite**

• LMF is logged into the BTS

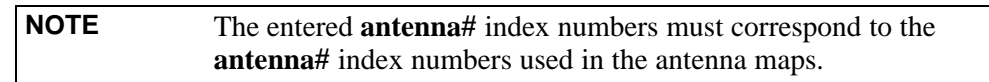

Follow the procedure in Table 3-49 to set RFDS configuration data.

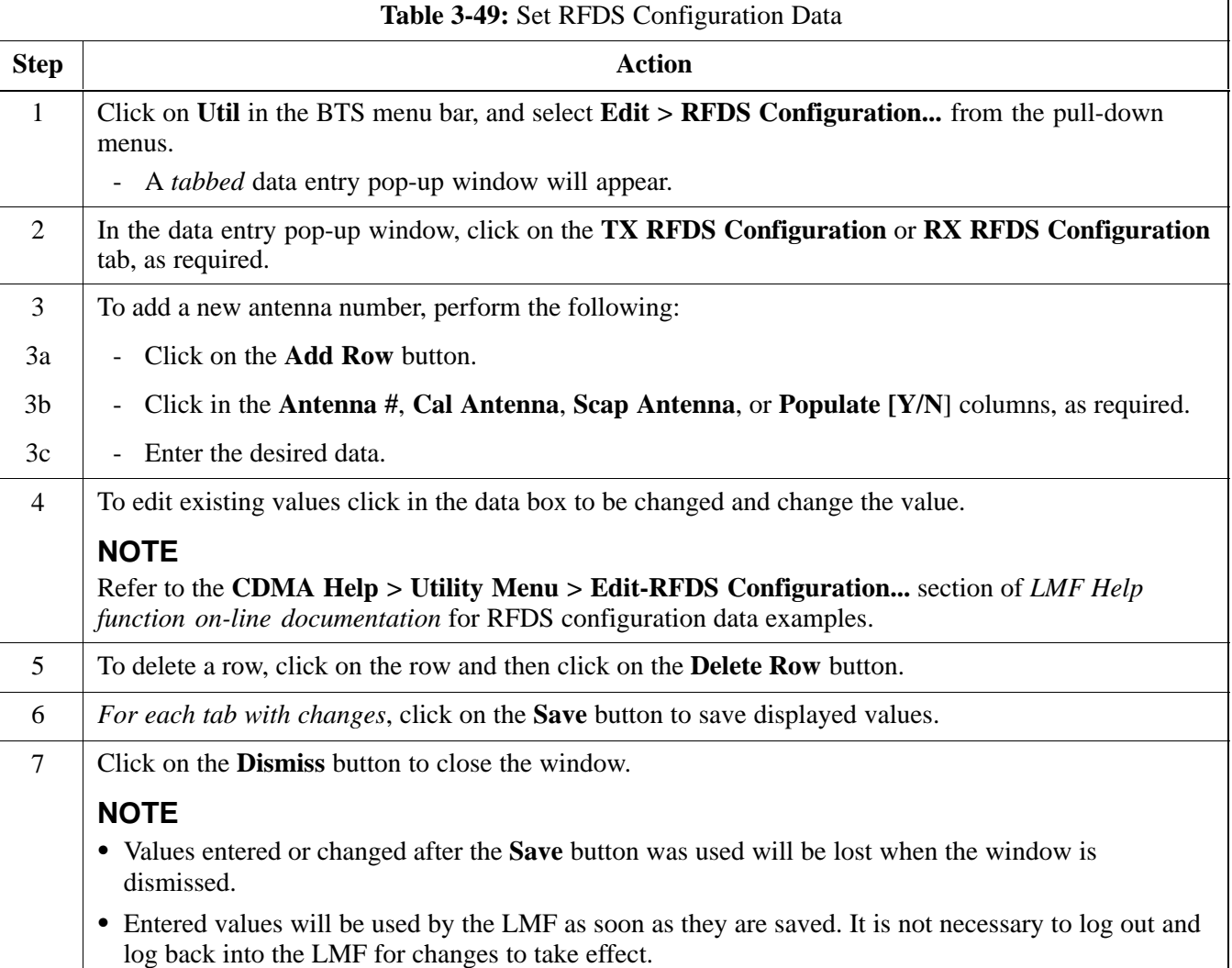

## **RFDS Calibration**

The RFDS Calibration option is used to calibrate the RFDS TX and RX paths.

**TX Path Calibration -** For a TX antenna path calibration the BTS XCVR is keyed at a pre-determined power level and the BTS power output level is measured by the RFDS. The power level is then measured at the TX antenna directional coupler by the power measuring test equipment item being used (power meter or analyzer). The difference (offset) between the power level at the RFDS and the power level at the TX antenna directional coupler is used as the TX RFDS calibration offset value.

**RX Path Calibration -** For an RX antenna path calibration the RFDS is keyed at a pre-determined power level and the power input level is measured by the BTS BBX. A CDMA signal at the same power level measured by the BTS BBX is then injected at the RX antenna directional coupler by the communications system analyzer. The difference (offset) between the RFDS-keyed power level and power level measured at the BTS BBX is the RFDS RX calibration offset value.

**RFDS calibration and the CAL file -** The TX and RX RFDS calibration offset values are written to the CAL file in the slot[385] Block.

**TSIC channel frequency -** For each RFDS TSIC, the channel frequency is determined at the lower third and upper third of the appropriate band using the frequencies listed in Table 3-50.

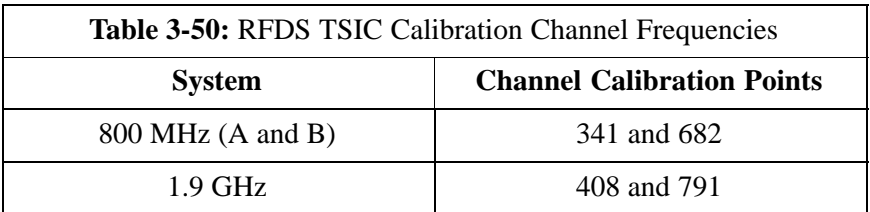

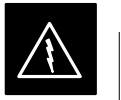

#### **WARNING**

*Before* installing any test equipment directly to any **TX OUT** connector, *verify that there are no CDMA channels keyed*. Failure to do so can result in serious personal injury and/or equipment damage.

## **RFDS Calibration Procedure**

#### **Prerequisites**

- Test equipment has been selected.
- Test equipment and test cables have been calibrated.
- TX calibration has been performed and BLO data has been downloaded to the BBXs.
- Test equipment and test cables are connected for TX calibration.
- Antenna map data has been entered for the site.
- BBXs are OOS-RAM.

Follow the procedure in Table 3-51 to perform RFDS calibration.

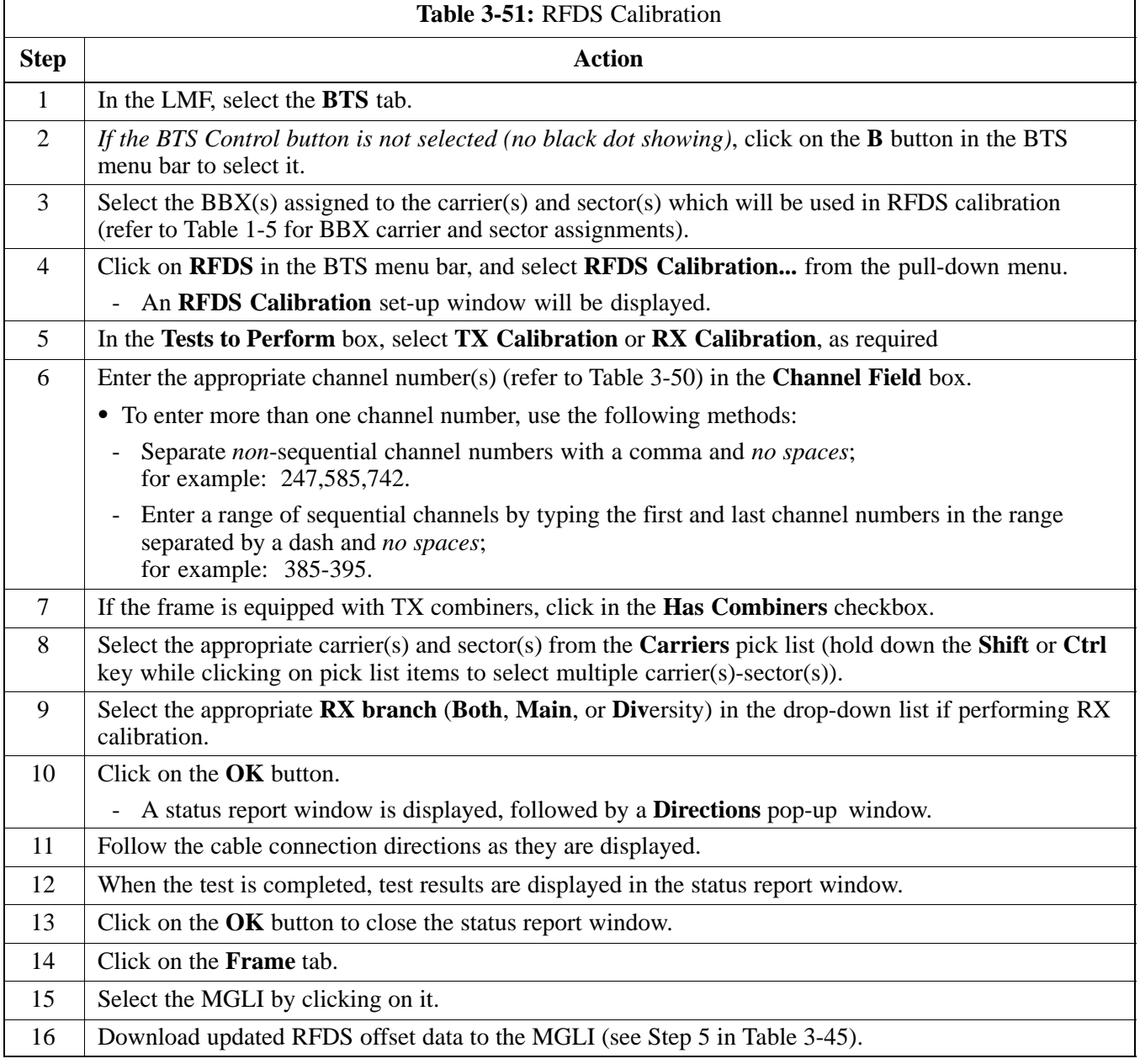

Г

**3**

## **Program TSU NAM**

The NAM must be programmed before it can receive and process test calls, or be used for any type of RFDS test.

#### **Prerequisites**

- MGLI is INS\_ACT (bright green).
- SUA is powered up and has a code load.

Follow the procedure in Table 3-52 to program the TSU NAM.

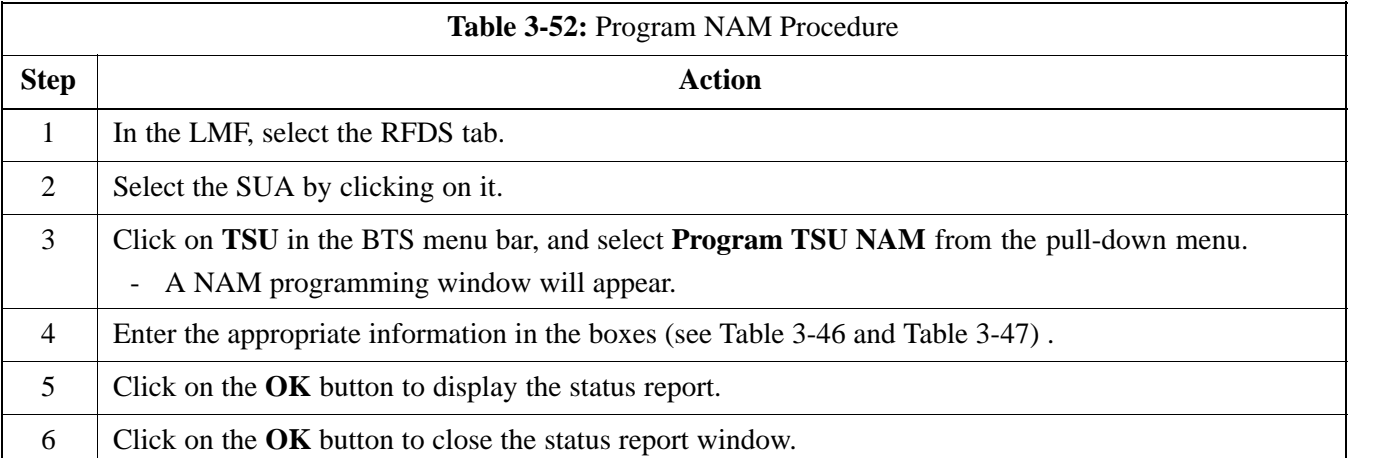

# **Alarms Testing**

### **Alarm Verification**

Alarms testing should be performed at a convenient point in the optimization/ATP process, since the LMF is necessary to ensure that the SC4812ET Lite is generating the appropriate alarms.

The SC 4812ET Lite is capable of concurrently monitoring 10 customer defined input signals and four customer defined outputs, which interface to the 50-pair punchblock. All alarms are defaulted to "Not Equipped" during ATP testing. Testing of these inputs is achieved by triggering the alarms and monitoring the LMF for state-transition messages from the MGLI.

### **Alarm Reporting Display**

The **Alarm Monitor** window can be displayed to list alarms that occur after the window is displayed. The Alarm Monitor window is accessed from the BTS menu bar.

The following buttons are included in the **Alarm Monitor** window:

- The **Options** button allows for a severity level (**Warning**, **Minor**, **Major**, **Critical**, and **Unknown**) selection. The default is all levels. To change the level of alarms reported click on the **Options** button and highlight the desired alarm level(s). To select multiple levels press the Ctrl key (for individual selections) or Shift key (for a range of selections) while clicking on the desired levels.
- The **Pause** button can be used to pause/stop the display of alarms. When the **Pause** button is clicked the name of the button changes to **Continue**. When the **Continue** button is click the display of alarms will continue. Alarms that occur between the time the **Pause** button is clicked and the **Continue** button is clicked will not be displayed.
- The **Clear** button can be used to clear the Alarm Monitor display. New alarms that occur after the **Clear** button is clicked will be displayed.
- The **Dismiss** button is used to dismiss/close the Alarm Monitor display.

# **Alarm Testing Set-up**

Prepare for any alarm testing by following the procedures in Table 3-53.

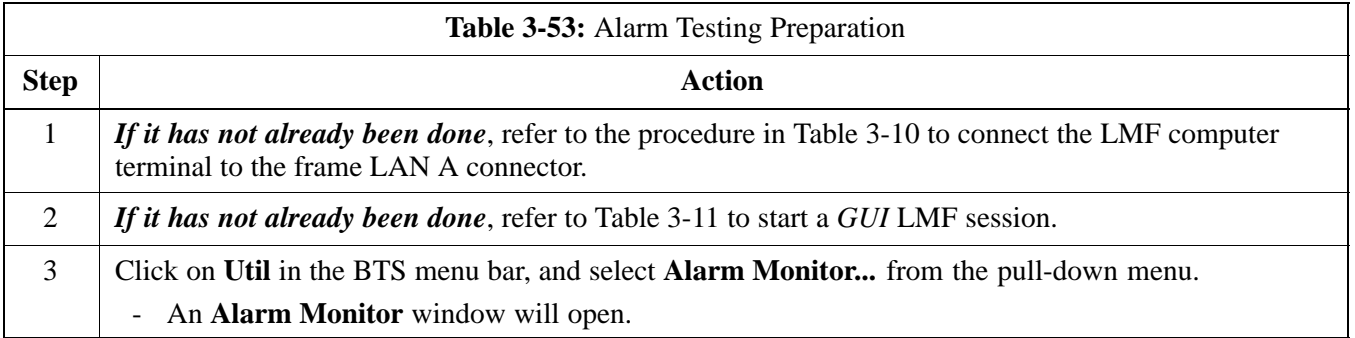

## **Heat Exchanger Alarm Test**

Table 3-54 gives instructions on testing the Heat Exchanger alarm.

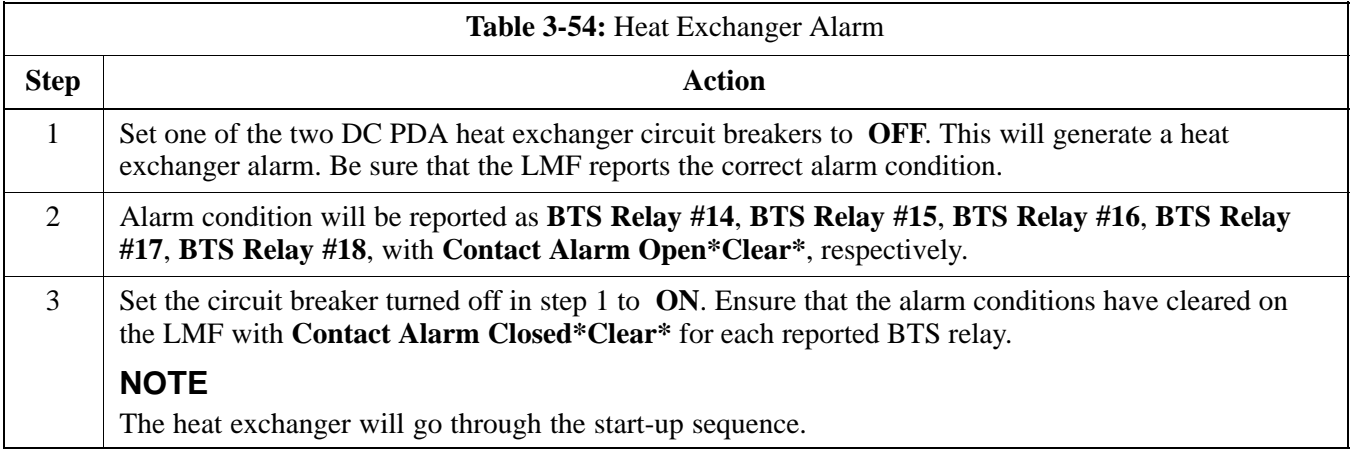

# **Door Alarm**

Table 3-55 gives instructions on testing the door alarms.

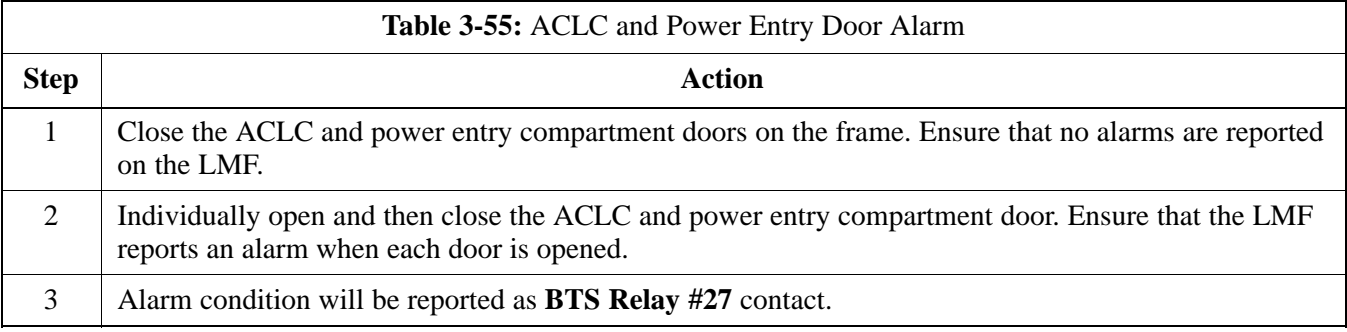

# **AC Fail Alarm**

Table 3-56 gives instructions on testing the AC Fail Alarm.

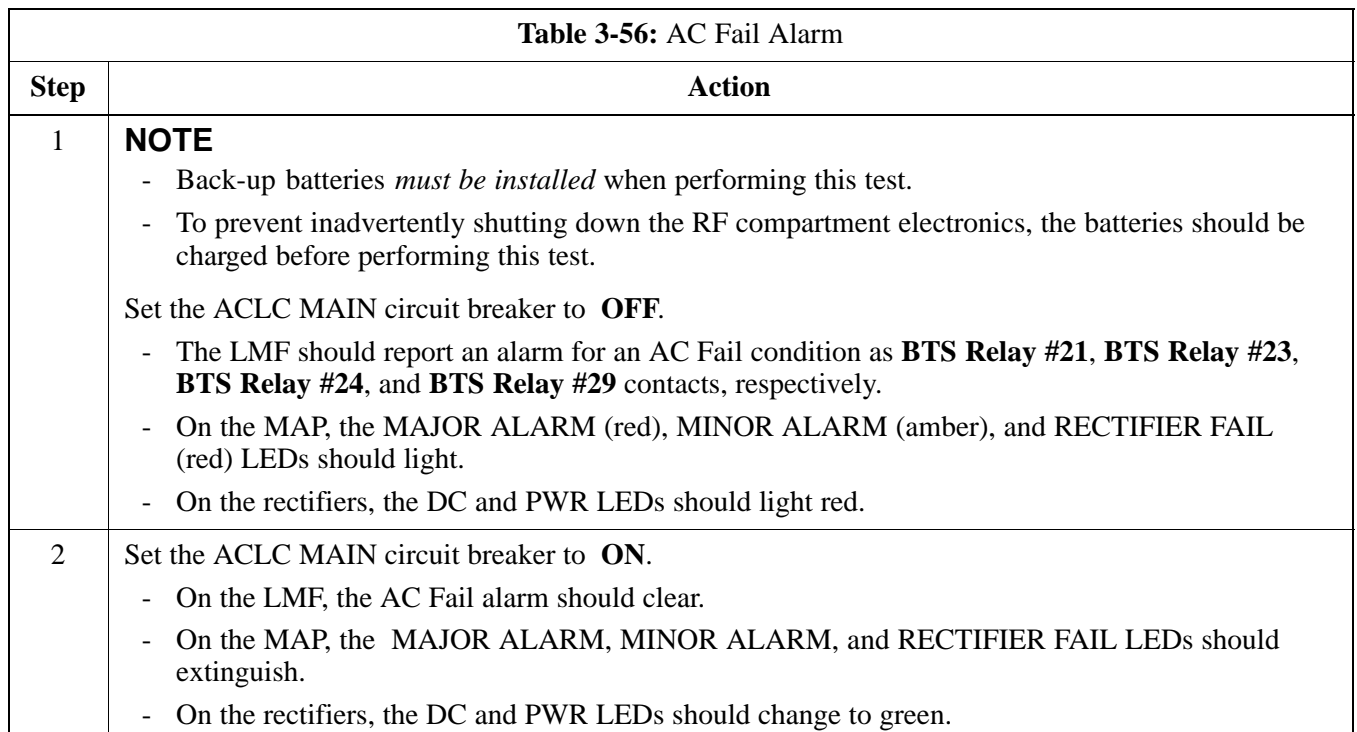

# **Minor Alarm**

Table 3-57 gives instructions on performing a test to display a minor alarm.

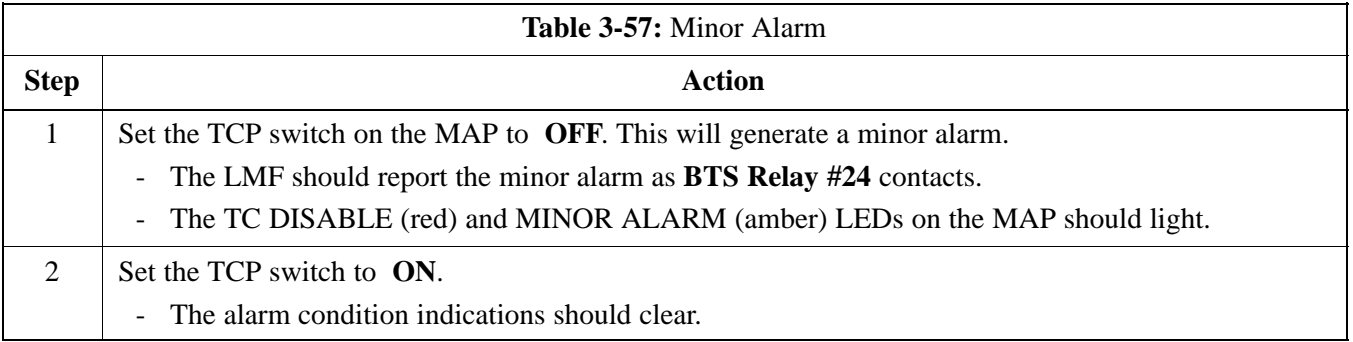

# **Rectifier Alarms**

The following series of tests are for single rectifier modules in a multiple rectifier system. The systems include a three rectifier and a four rectifier system.

## **Single Rectifier Failure (Three Rectifier System)**

Table 3-58 gives instructions on testing single rectifier failure or minor alarm in a **three (3) rectifier system** (single-carrier system). Procedures in this test are for a frame configured for single carrier operation with rectifiers installed in rectifier shelf positions 1, 2, and 3, from left to right when facing the frame.

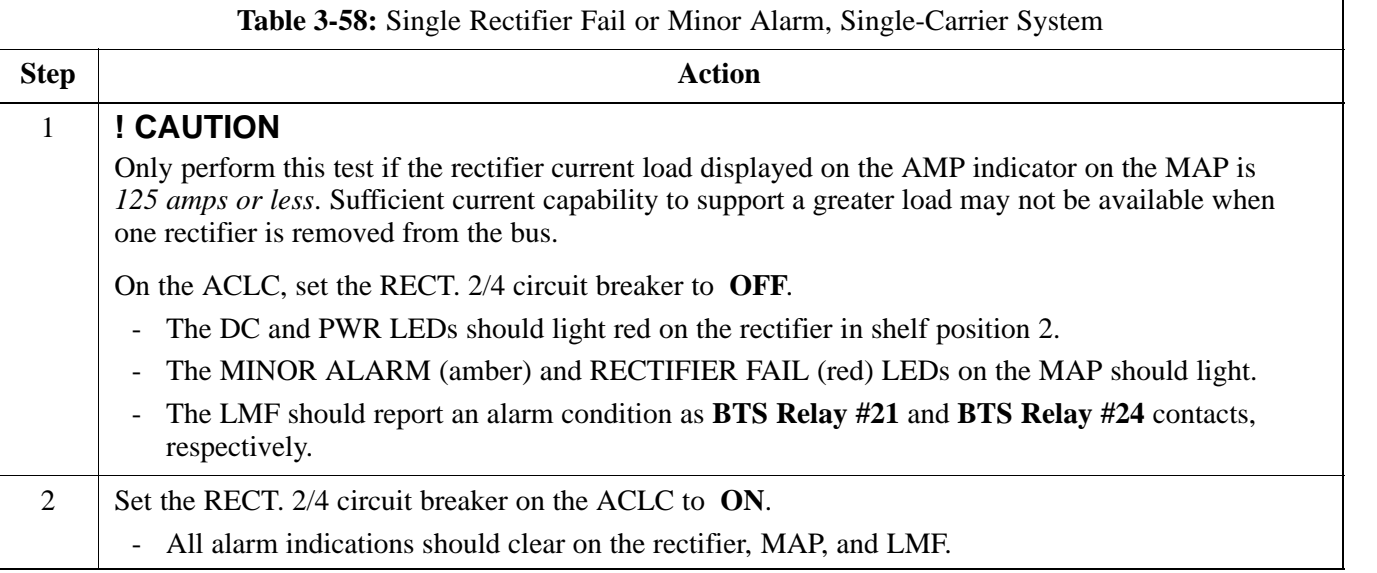

### **Multiple Rectifier Failure (Three Rectifier System)**

Table 3-59 gives instructions on testing multiple rectifier failure or major alarm in a **three (3) rectifier system** (single-carrier system). Procedures in this test are for a frame configured for single carrier operation with rectifiers installed in rectifier shelf positions 1, 2, and 3, from left to right when facing the frame.

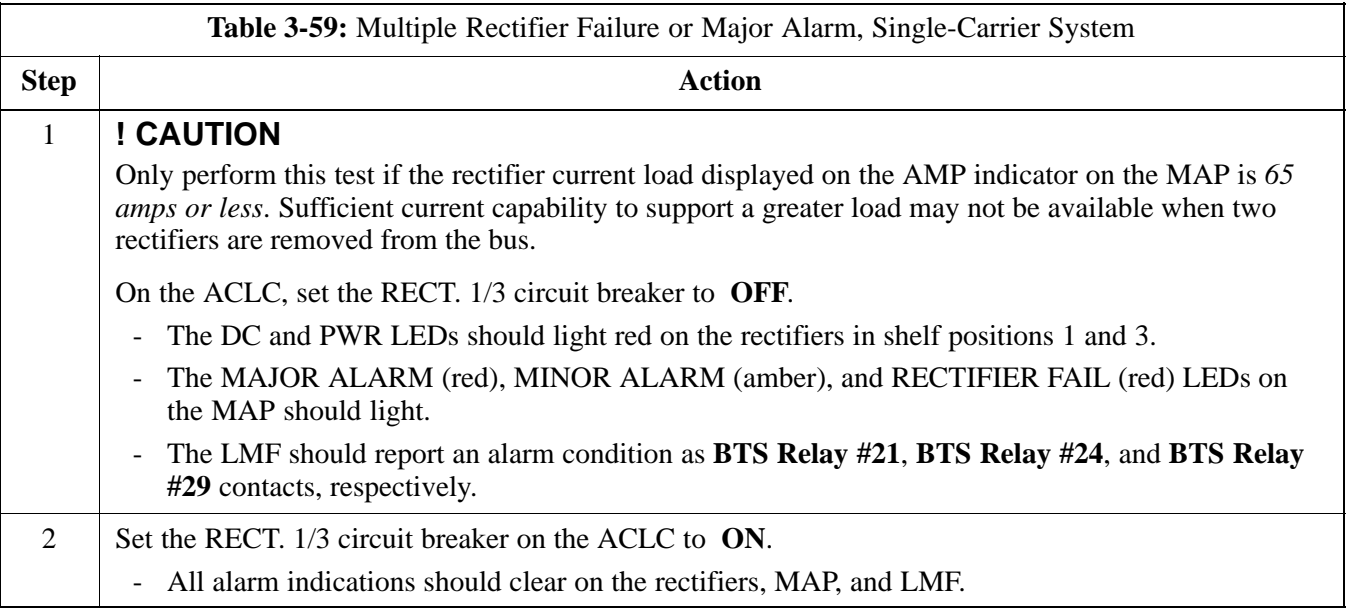

# **Single Rectifier Failure (Four Rectifier System)**

Table 3-60 gives instructions on testing single rectifier failure or minor alarm in a **four (4) rectifier system** (two-carrier system).

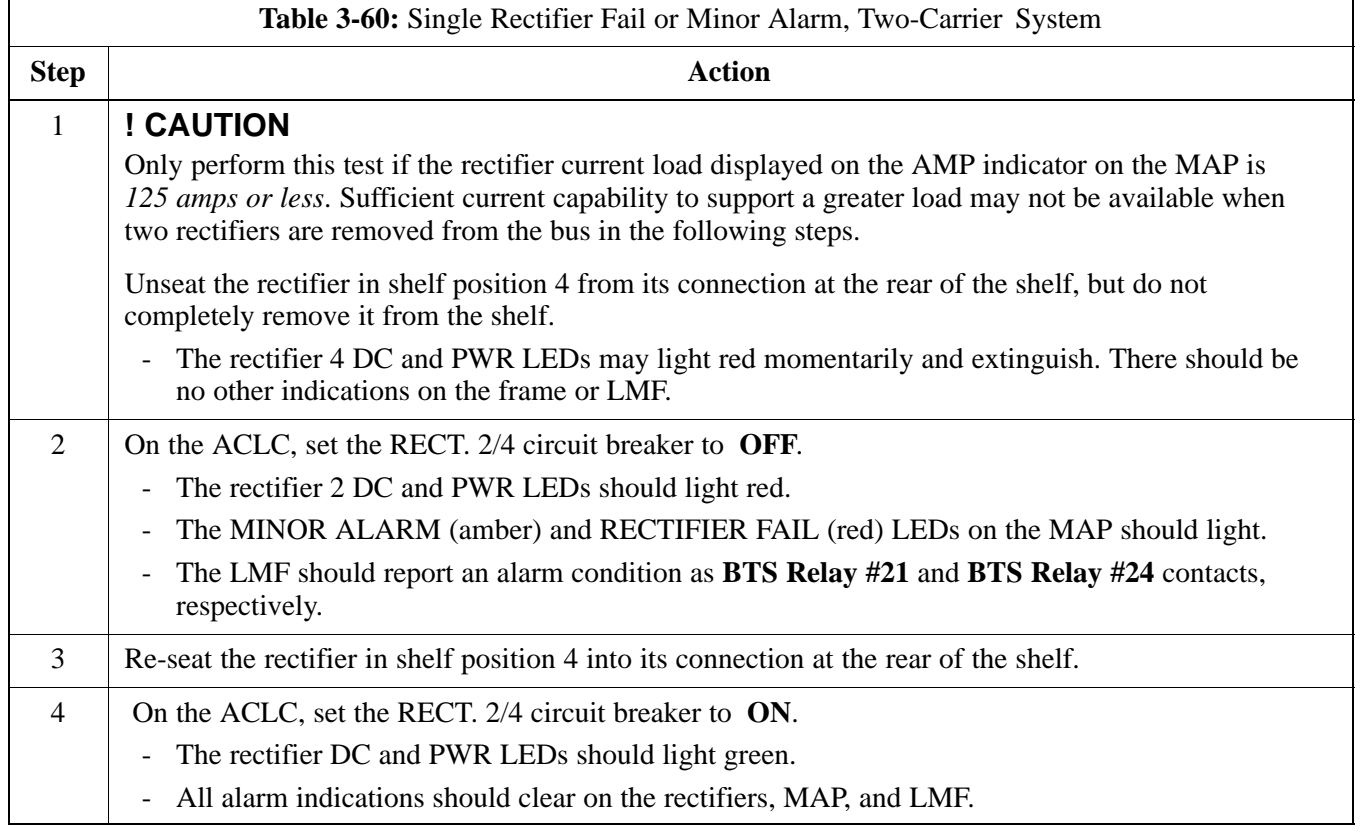

# **Multiple Rectifier Failure (Four Rectifier System)**

Table 3-61 gives instructions on testing multiple rectifier failure or major alarm in a **four (4) rectifier system** (two-carrier system).

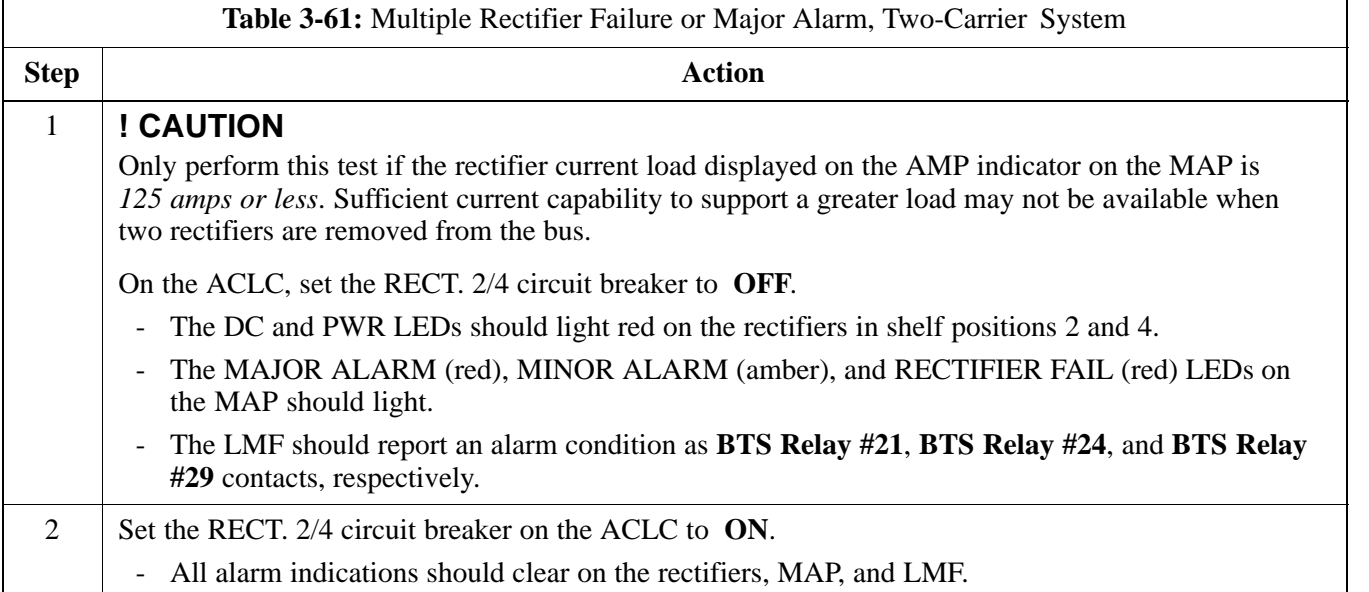

## **Battery Over Temperature Alarm** (Optional)

**CAUTION** Use special care to avoid damaging insulation on cables, or damaging battery cases when using a heat gun.

> Table 3-62 gives instructions on testing the battery over-temperature alarm system.

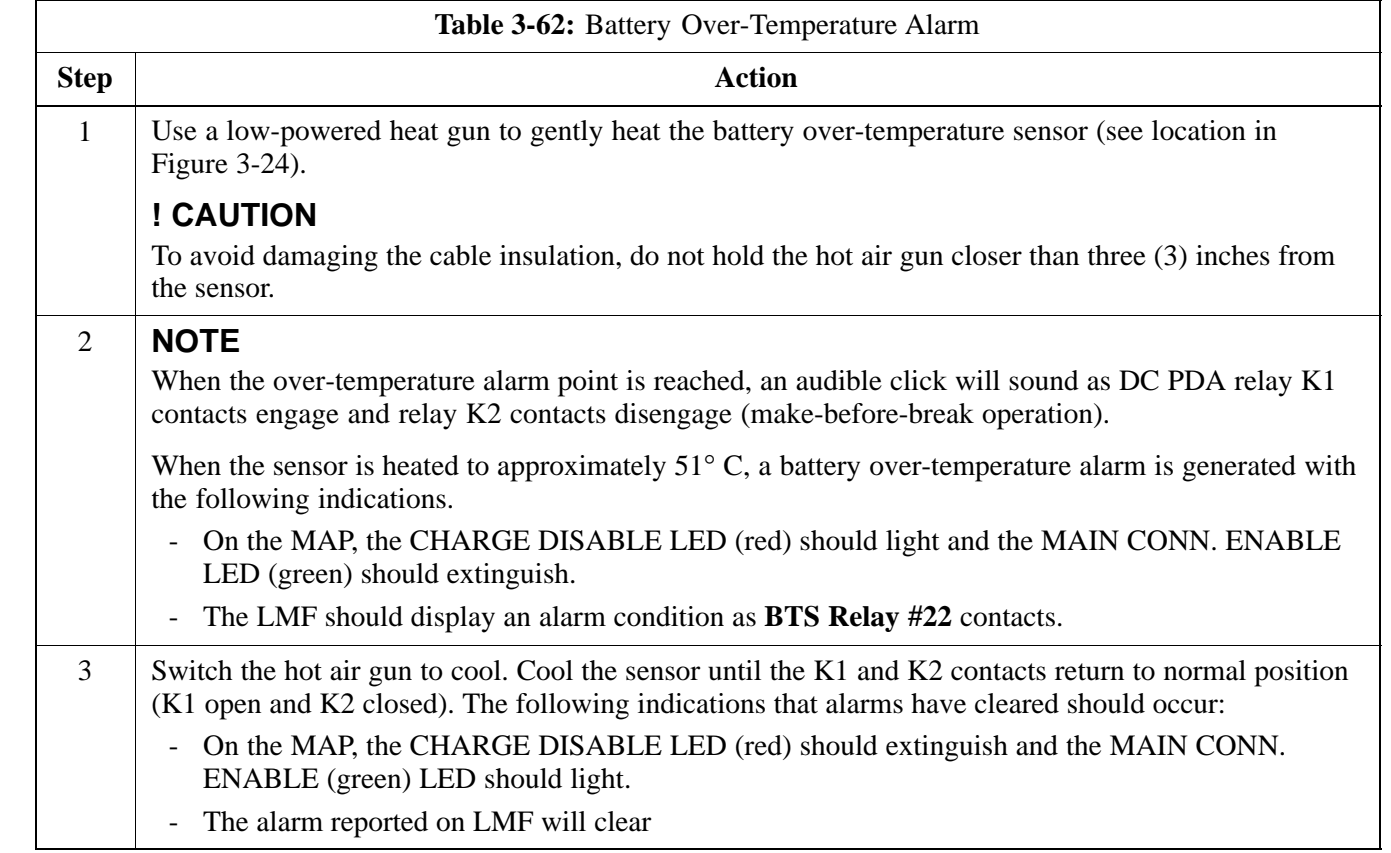

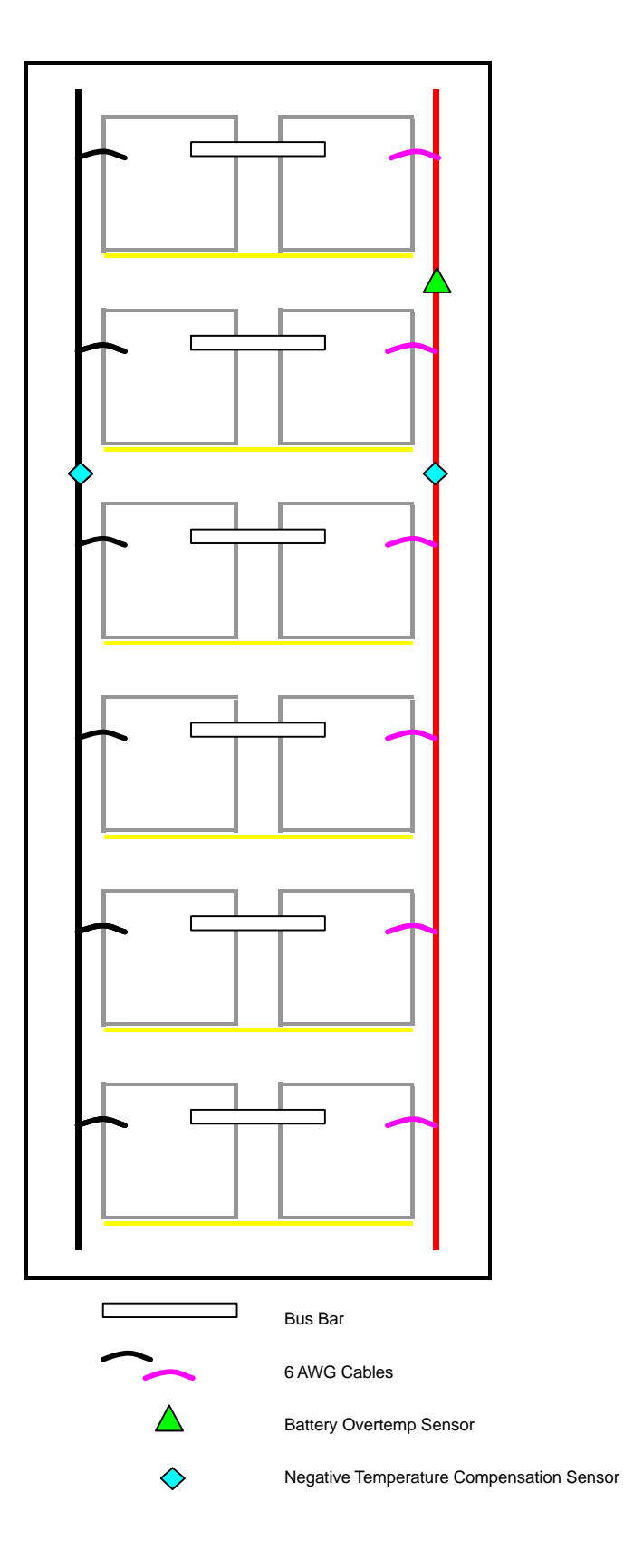

**3**

SC4812ETL0014-1

## **Rectifier Over Temperature Alarm**

Table 3-63 gives instructions on testing the rectifier over-temperature alarm system.

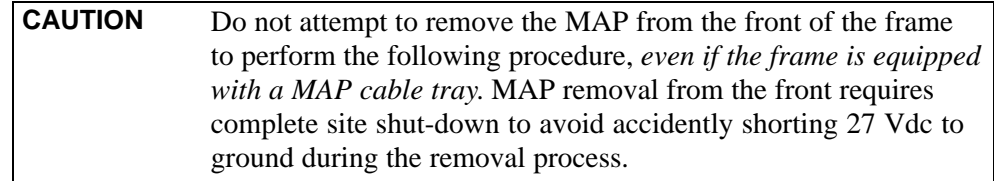

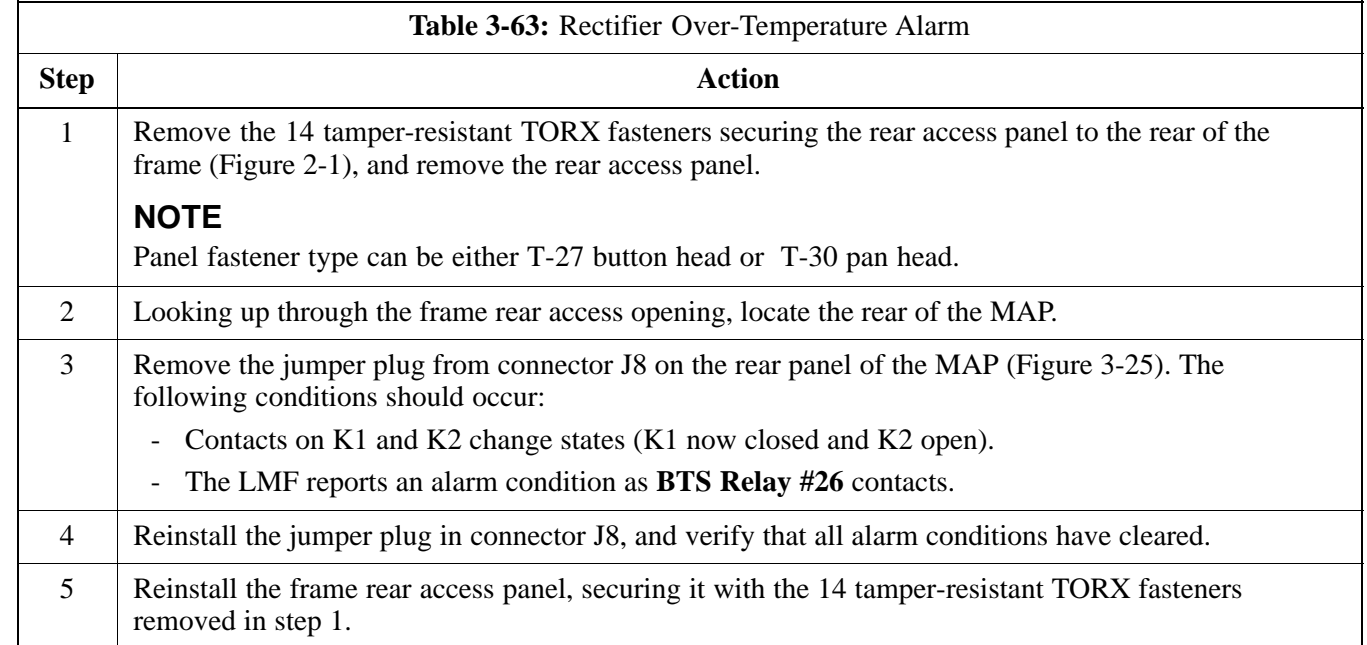

#### **Figure 3-25:** MAP Connector J8 (Rear of MAP)

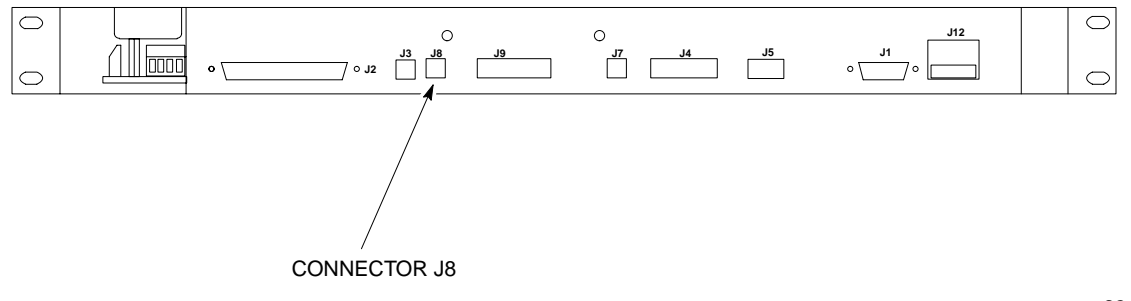

SC4812ETL0021-2

### **Before Leaving the Site**

If no further operations are required after performing the alarm tests, complete the requirements in Table 5-8 before leaving the site.